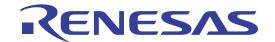

# Renesas Flash Programmer

Flash memory programming software

User's Manual

All information contained in these materials, including products and product specifications, represents information on the product at the time of publication and is subject to change by Renesas Electronics Corp. without notice. Please review the latest information published by Renesas Electronics Corp. through various means, including the Renesas Electronics Corp. website (http://www.renesas.com).

#### Notice

- Descriptions of circuits, software and other related information in this document are provided only to illustrate the operation of semiconductor products and application examples. You are fully responsible for the incorporation of these circuits, software, and information in the design of your equipment. Renesas Electronics assumes no responsibility for any losses incurred by you or third parties arising from the use of these circuits, software, or information.
- Renesas Electronics has used reasonable care in preparing the information included in this document, but Renesas Electronics does not warrant that such information is error free. Renesas Electronics assumes no liability whatsoever for any damages incurred by you resulting from errors in or omissions from the information included herein.
- 3. Renesas Electronics does not assume any liability for infringement of patents, copyrights, or other intellectual property rights of third parties by or arising from the use of Renesas Electronics products or technical information described in this document. No license, express, implied or otherwise, is granted hereby under any patents, copyrights or other intellectual property rights of Renesas Electronics or others.
- 4. You should not alter, modify, copy, or otherwise misappropriate any Renesas Electronics product, whether in whole or in part. Renesas Electronics assumes no responsibility for any losses incurred by you or third parties arising from such alteration, modification, copy or otherwise misappropriation of Renesas Electronics product.
- 5. Renesas Electronics products are classified according to the following two quality grades: "Standard" and "High Quality". The recommended applications for each Renesas Electronics product depends on the product's quality grade, as indicated below.
  - "Standard": Computers; office equipment; communications equipment; test and measurement equipment; audio and visual equipment; home electronic appliances; machine tools; personal electronic equipment; and industrial robots etc.
  - "High Quality": Transportation equipment (automobiles, trains, ships, etc.); traffic control systems; anti-disaster systems; anti-crime systems; and safety equipment etc.

Renesas Electronics products are neither intended nor authorized for use in products or systems that may pose a direct threat to human life or bodily injury (artificial life support devices or systems, surgical implantations etc.), or may cause serious property damages (nuclear reactor control systems, military equipment etc.). You must check the quality grade of each Renesas Electronics product before using it in a particular application. You may not use any Renesas Electronics product for any application for which it is not intended. Renesas Electronics shall not be in any way liable for any damages or losses incurred by you or third parties arising from the use of any Renesas Electronics product for which the product is not intended by Renesas Electronics.

- 6. You should use the Renesas Electronics products described in this document within the range specified by Renesas Electronics, especially with respect to the maximum rating, operating supply voltage range, movement power voltage range, heat radiation characteristics, installation and other product characteristics. Renesas Electronics shall have no liability for malfunctions or damages arising out of the use of Renesas Electronics products beyond such specified ranges.
- 7. Although Renesas Electronics endeavors to improve the quality and reliability of its products, semiconductor products have specific characteristics such as the occurrence of failure at a certain rate and malfunctions under certain use conditions. Further, Renesas Electronics products are not subject to radiation resistance design. Please be sure to implement safety measures to guard them against the possibility of physical injury, and injury or damage caused by fire in the event of the failure of a Renesas Electronics product, such as safety design for hardware and software including but not limited to redundancy, fire control and malfunction prevention, appropriate treatment for aging degradation or any other appropriate measures. Because the evaluation of microcomputer software alone is very difficult, please evaluate the safety of the final products or systems manufactured by you.
- 8. Please contact a Renesas Electronics sales office for details as to environmental matters such as the environmental compatibility of each Renesas Electronics product. Please use Renesas Electronics products in compliance with all applicable laws and regulations that regulate the inclusion or use of controlled substances, including without limitation, the EU RoHS Directive. Renesas Electronics assumes no liability for damages or losses occurring as a result of your noncompliance with applicable laws and regulations.
- 9. Renesas Electronics products and technology may not be used for or incorporated into any products or systems whose manufacture, use, or sale is prohibited under any applicable domestic or foreign laws or regulations. You should not use Renesas Electronics products or technology described in this document for any purpose relating to military applications or use by the military, including but not limited to the development of weapons of mass destruction. When exporting the Renesas Electronics products or technology described in this document, you should comply with the applicable export control laws and regulations and follow the procedures required by such laws and regulations.
- 10. It is the responsibility of the buyer or distributor of Renesas Electronics products, who distributes, disposes of, or otherwise places the product with a third party, to notify such third party in advance of the contents and conditions set forth in this document, Renesas Electronics assumes no responsibility for any losses incurred by you or third parties as a result of unauthorized use of Renesas Electronics products.
- 11. This document may not be reproduced or duplicated in any form, in whole or in part, without prior written consent of Renesas Electronics.
- 12. Please contact a Renesas Electronics sales office if you have any questions regarding the information contained in this document or Renesas Electronics products, or if you have any other inquiries.
- (Note 1) "Renesas Electronics" as used in this document means Renesas Electronics Corporation and also includes its majority-owned subsidiaries.
- (Note 2) "Renesas Electronics product(s)" means any product developed or manufactured by or for Renesas Electronics.

#### How to Use This Manual

**Target Readers** 

This manual is intended for users who use the flash programmer when designing and developing a system using a Renesas Electronics on-chip flash memory microcontroller.

**Purpose** 

This manual is intended to give users an understanding of the basic specifications and correct use of the Renesas flash programmer.

Organization

This manual includes the following sections.

- Overview
- Installation
- · Basic operation (Basic mode)- RL78, 78K, V850 -
- Basic operation (Basic mode)- RX -
- Function details (Basic mode)- RL78, 78K, V850 -
- Function details (Basic mode)- RX -
- Function details (Full mode)- RL78, 78K, V850 –
- Function details (Full mode)- RX -
- Script execution function RL78, 78K, V850 -
- Script execution function RX -
- Unique code embedding function
- Troubleshooting
- Cautions
- Messages
- Supplementary information

How to Read This Manual It is assumed that the readers of this manual have general knowledge of electricity, logic circuits, and microcontrollers. In the explanations of the operation of the applications, it is also assumed that the readers have sufficient knowledge of Windows<sup>TM</sup>. For the usage and terminology of Windows, see each Windows manual.

To understand the overall operation of the Renesas flash programmer

→ Read this manual according to the CONTENTS.

To know the basic specifications, usages, and usage examples of the hardware

→ See the E1/E20 User's Manual or QB-MINI2 User's Manual.

The mark <R> shows major revised points. The revised points can be easily searched by copying an "<R>" in the PDF file and specifying it in the "Find what:" field.

Conventions Note: Footnote for item marked with Note in the text. Caution: Information requiring particular attention

Remark: Supplementary information

Numeral representation: Binary ... xxxx or xxxxB

Decimal ... xxxx

Hexadecimal ... 0XXXXX or xxxxH

Any character or item on the screen that can be selected or input Name of button

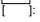

Name of commands, dialog boxes, options, or areas on the screen

## Terminology

The meanings of the terms used in this manual are as follows:

| Term                              | Meaning                                                                                                    |
|-----------------------------------|----------------------------------------------------------------------------------------------------|
| RFP                               | Abbreviation of the flash memory programming software, Renesas Flash Programmer                                                                                                    |
| E1/E20                            | Abbreviation of the E1 emulator / E20 emulator                                                                                                    |
| MINICUBE2                         | Nickname used for the main unit of QB-MINI2, the on-chip debug emulator with programming function                                                                                                    |
| Tool used                         | General term for the tool used by the customer, which is E1, E20, or MINICUBE2.                                                                                                    |
| Utility                           | Software used for self-diagnosis of the tool used and to update the MINICUBE2 firmware.                                                                                                    |
| Target microcontroller            | The Renesas Electronics on-chip flash memory microcontroller used by the user                                                                                                    |
| Target system                     | User-designed board on which the target microcontroller is mounted                                                                                                    |
| Program adapter <sup>Note 1</sup> | Conversion adapter used to write programs to the target microcontroller                                                                                                    |
| Device information file           | Device information files contain parameter information required for writing programs to the flash memory in the target microcontroller. These files have the extension *.prm, *.pr5, or *.fcf. Do not change the data in the device information files. If the data is changed, RFP might not operate properly. |
| Workspace file                    | The workspace is where projects are stored. There is always at least one project in the workspace. Some workspaces allow multiple projects to be registered.  In RFP, workspace files have the extension *.rws.                                                                                                |
| Project file                      | Project files store the data required to write programs. In RFP, a project file stores the settings related to the programming environment, such as target microcontroller settings and command option specifications. In RFP, project files have the extension *.rpj.                                         |
| OCD security ID                   | A security feature related to on-chip debugging of a microcontroller.                                                                                                    |
| Signature                         | Information about the microcontroller (such as the microcontroller name and firmware version)                                                                                                    |
| Flash options                     | General term for security settings, rewrite protection settings, reset vector handling function settings, option byte settings, and on-chip debug security ID settings                                                                                                    |
| Option data                       | General term for flash options, wide-voltage mode, and full-speed mode Note 2                                                                                                    |
| HEX file                          | Program file without option data                                                                                                    |
| HCUHEX file                       | A program file that integrates option data and that is generated by using the HEX Consolidation Utility (HCU), which is used to generate ROM code for flash memory products whose flash memories are pre-written by Renesas Electronics.                                                                       |

**Notes 1.** The program adapter is a product of Naito Densei Machida Mfg. Co., Ltd.

If you have any questions about the FA adapter board, contact Naito Densei Machida Mfg. Co., Ltd. (Tel: +81-42-750-4172).

2. The functions that can be used differ depending on the target microcontroller.

| Term           | Meaning                                                                                                    |
|----------------|----------------------------------------------------------------------------------------------------|
| Program file   | The program file refers to the file that contains the program to be written to the microcontroller. The following program file formats are supported by RFP when writing to an RL78, 78K0, 78K0R, or V850 microcontroller: |
|                | a. HEX files in Intel HEX format                                                                                                    |
|                | b. HCUHEX files in Intel HEX format                                                                                                    |
|                | c. HEX files in Motorola S format                                                                                                    |
|                | d. HCUHEX files in Motorola S format                                                                                                    |
|                | The following program file formats are supported by RFP when writing to an RX microcontroller:                                                                                                    |
|                | a. HEX files in Intel HEX format                                                                                                    |
|                | b. HEX files in Motorola S format                                                                                                    |
|                | Caution An empty area will be supplemented with FFH.                                                                                                    |
| rfp.ini        | This file is where the RFP settings are saved. The settings are saved when RFP is terminated.                                                                                                    |
|                | Location of file when using Windows XP:                                                                                                    |
|                | C:\Documents and Settings\user-name\Local Settings\Application Data\Renesas Flash Programmer\RFP-version                                                                                                    |
|                | Location of file when using Windows Vista or Windows 7:                                                                                                    |
|                | C:\Users\user-name\AppData\Roaming\Renesas Flash Programmer\RFP-version                                                                                                    |
| COMx           | COMx is a serial interface port incorporated in the host machine.                                                                                                    |
|                | When writing data to the target system by using the serial interface incorporated in the host machine, select COMx as the tool used. Any value from 1 to 256 can be specified for <i>x</i> .                               |
| USB Direct     | USB Direct is a method to write in the microcontroller in the USB boot mode by using the USB interface port of the host machine.                                                                                           |
|                | When writing data by using the USB interface of the host machine, select USB Direct as the tool used.                                                                                                    |
| User/data area | Target area of the flash memory to which the program file is written.                                                                                                    |
|                | For the RL78, 78K0, 78K0R, and V850: Code flash and data flash                                                                                                    |
|                | For the RX: User mat and data mat                                                                                                    |
| User boot area | Target area of the flash memory to which the program file is written.                                                                                                    |
|                | For the RL78, 78K0, 78K0R, and V850: None                                                                                                    |
|                | For the RX: User boot mat                                                                                                    |
| Basic mode     | This mode is mainly for writing in mass production, and the focus is on basic rewriting processing.                                                                                                    |
| Full mode      | The full mode is mainly for the use of microcontrollers in development, and facilitates the control of multiple projects and the checking of setting information.                                                          |

<R>

<R>

**Related documents** When using this manual, also refer to the following documents.

The related documents indicated in this publication may include preliminary versions.

However, preliminary versions are not marked as such.

Documents related to development tools

| Document name                                              | Document number |
|------------------------------------------------------------|-----------------|
| Renesas Flash Programmer Flash Memory Programming Software | This manual     |
| E1 Emulator R0E000010KCE00 E20 Emulator R0E000200KCT00     | R20UT0398E      |
| QB-MINI2 On-Chip Debug Emulator with Programming Function  | R20UT0449E      |
| MINICUBE2 Diagnosis Tool                                   | U18588E         |

**Note** The related documents listed above are subject to change without notice.

Be sure to use the latest version of each document for designing, etc.

# **CONTENTS**

| CHAPT  | ER 1 OVERVIEW                                       | 10       |  |  |
|--------|-----------------------------------------------------|----------|--|--|
| 1.1    | Features                                            | 10       |  |  |
| 1.2    | Writing Quality                                     |          |  |  |
| 1.3    | Supported Microcontrollers                          |          |  |  |
| 1.4    | System Overview                                     | 11       |  |  |
| 1.5    | Operating Environment                               | 12       |  |  |
|        | 1.5.1 Hardware environment                          | 12       |  |  |
|        | 1.5.2 Software environment                          | 12       |  |  |
| 1.6    | Handling of HCUHEX Files                            | 13       |  |  |
| СНАРТ  | ER 2 INSTALLATION                                   | 14       |  |  |
| 2.1    | Installation                                        | 14       |  |  |
|        | 2.1.1 Notes on installation                         | 15       |  |  |
| 2.2    | Uninstallation                                      | 16       |  |  |
| 2.3    | Updating RFP and Firmware                           | 16       |  |  |
|        |                                                     |          |  |  |
| CHAPT  | ER 3 BASIC OPERATION (BASIC MODE) - RL78, 78K, V850 | 17       |  |  |
| OLLADI | TED 4 DAGIO OPEDATION (DAGIO MODE) DV               | 0.5      |  |  |
| CHAPI  | ER 4 BASIC OPERATION (BASIC MODE) - RX              | 25       |  |  |
| СНАРТ  | ER 5 FUNCTION DETAILS (BASIC MODE) - RL78, 78K, 850 | 36       |  |  |
| 5.1    | Introduction                                        | 36       |  |  |
| 5.2    | Starting up                                         | 36       |  |  |
|        | 5.2.1 [Welcome!] dialog box                         | 37       |  |  |
|        | 5.2.2 [Create new workspace] dialog box             | 38       |  |  |
|        | 5.2.3 [Communication Interface] dialog box          |          |  |  |
|        | 5.2.4 [Frequency] dialog box                        | 40       |  |  |
|        | 5.2.5 [Power Supply] dialog box                     | 43       |  |  |
|        | 5.2.6 [Project Settings] dialog box                 | 45       |  |  |
|        | 5.2.7 Open latest workspace                         | 45       |  |  |
|        | 5.2.8 Open workspace                                | 46       |  |  |
| 5.3    | Main Window                                         | 47       |  |  |
| 5.4    | Menu Bar                                            | 48       |  |  |
|        | 5.4.1 [ <u>F</u> ile] menu                          | 48       |  |  |
|        | 5.4.2 [ <u>T</u> ool] menu                          | 50       |  |  |
|        | 5.4.3 [Microcontroller] menu                        | 51       |  |  |
|        | 5.4.4 [ <u>H</u> elp] menu                          | 65       |  |  |
| 5.5    | [Microcontroller] Area                              | 65       |  |  |
| 5.6    | [Program File] Area                                 | 66       |  |  |
| 5.7    | [Command] Area                                      |          |  |  |
| 5.8    | O D                                                 | 66       |  |  |
| 5.9    | Start Button                                        |          |  |  |
|        | Start Button Status Bar                             | 67       |  |  |
| 5.10   |                                                     | 67<br>67 |  |  |

| CHAPT        | ER 6 FUNCTION DETAILS (BASIC MODE) - RX            | 69  |
|--------------|----------------------------------------------------|-----|
| 6.1          | Introduction                                       | 69  |
| 6.2          | Starting up                                        | 69  |
|              | 6.2.1 [Welcome!] dialog box                        | 70  |
|              | 6.2.2 [Create a new workspace] dialog box          |     |
|              | 6.2.3 [Communication Interface] dialog box         |     |
|              | 6.2.4 [Power Supply] dialog box                    |     |
|              | 6.2.5 [Mode Pin at Connection] dialog box          |     |
|              | 6.2.6 [Connection and Query] dialog box            |     |
|              | 6.2.7 [Frequency] dialog box                       |     |
|              | 6.2.8 [Baud Rate] dialog box                       |     |
|              | 6.2.9 [Project Settings] dialog box                | 80  |
|              | 6.2.10 Open latest workspace                       |     |
|              | 6.2.11 Open workspace                              |     |
| 6.3          | Main Window                                        |     |
| 6.4          | Menu Bar                                           | 84  |
|              | 6.4.1 [File] menu                                  |     |
|              | 6.4.2 [Tool] menu                                  |     |
|              | 6.4.3 [Microcontroller] menu                       |     |
|              | 6.4.4 [Help] menu                                  |     |
| 6.5          | [Microcontroller] Area                             |     |
| 6.6          | [Program File] Area                                |     |
| 6.7          | [Command] Area                                     | 99  |
| 6.8          | Start Button                                       | 100 |
| 6.9          | Status Bar                                         | 100 |
| 6.10         | Output Panel                                       | 101 |
| 6.11         | Clear Output Panel Button                          | 102 |
| CHAPT        | TD 7 FUNCTION DETAILS (FULL MODE) DI 70 701/ 1/050 | 402 |
|              | , , , , , , , , , , , , , , , , , , , ,            |     |
| 7.1          | Introduction                                       |     |
| 7.2          | Starting up                                        |     |
| 7.3          | Main Window                                        |     |
| 7.4          | Menu Bar                                           |     |
|              | 7.4.1 [File] menu                                  |     |
|              | 7.4.2 [ <u>T</u> ool] menu                         |     |
|              | 7.4.3 [Microcontroller] menu                       |     |
|              | 7.4.4 [ <u>H</u> elp] menu                         |     |
| 7.5          | Tool Bar                                           |     |
| 7.6          | [Workspace Tree] Panel                             |     |
| 7.7          | [Project Settings] Panel                           |     |
| 7.8          | Output Panel                                       |     |
| 7.9          | Status Bar                                         | 112 |
| СНАРТ        | ER 8 FUNCTION DETAILS (FULL MODE) - RX             | 113 |
| 8.1          | Introduction                                       |     |
| 8.2          | Starting up1                                       |     |
| 8.3          | Main Window                                        |     |
| 8.4          | Menu Bar                                           |     |
| <b>V</b> 1-7 | 8.4.1 [File] menu                                  |     |
|              | 8.4.2 [Tool] menu                                  |     |
|              | - Line                                             |     |

|             | 8.4.3 [Microcontroller] menu                                           | 116     |
|-------------|------------------------------------------------------------------------|---------|
|             | 8.4.4 [ <u>H</u> elp] menu                                             | 120     |
| 8.5         | Tool Bar                                                               |         |
| 8.6         | [Workspace Tree] Panel                                                 | 121     |
| 8.7         | [Project Settings] Panel                                               | 122     |
| 8.8         | Output Panel                                                           |         |
| 8.9         | Status Bar                                                             |         |
| APPEN       | IDIX A MESSAGES                                                        | 146     |
| <b>A.</b> 1 | Message Format                                                         | 146     |
| A.2         | Messages Displayed in Internal Error, Fatal Error, Selection, and      |         |
|             | Warning Dialog Boxes - Common                                          | 147     |
| A.3         | Messages Displayed in Fatal Error, Selection, and Warning Dialog Boxes |         |
|             | - RL78, 78K, V850                                                      | 149     |
| A.4         | Messages Displayed in Fatal Error, Selection, and Warning Dialog Boxes | - RX154 |
| APPEN       | IDIX B SUPPLEMENTARY INFORMATION                                       | 161     |

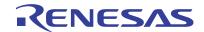

# Renesas Flash Programmer Flash memory programming software

R20UT0599EJ0400 Rev. 4.00 2012.06.29

#### **CHAPTER 1 OVERVIEW**

<R> Renesas Flash Programmer (hereafter referred to as RFP) is software that erases, writes, and verifies programs on the target system or program adapter on which a Renesas Electronics single-chip microcontroller with on-chip flash memory is mounted by using an E1 emulator (hereafter referred to as E1), E20 emulator (hereafter referred to as E20), or the on-chip debug emulator with programming function, QB-MINI2 (hereafter referred to as MINICUBE2), or a serial interface.

#### 1.1 Features

- · Writing controlled by the host machine
- Graphical user interface (GUI) specific to writing
- · Writing settings can be saved in a workspace file
- · Microcontroller-specific information required for writing is included in the product package as a device information file
- <R> Two types of writing operation windows (Basic mode and Full mode)
  - · Execution of scripts
  - · Embedding of unique codes

#### 1.2 Writing Quality

Thoroughly confirm, verify and evaluate the following points before using RFP, in order to improve the writing quality.

- Design circuits as described in the user's manual for the target microcontroller, E1, E20, and MINICUBE2.
- Use the microcontroller and RFP as described in the user's manual of the target microcontroller, RFP, E1, E20, and MINICUBE2.
- Make sure that the power supplied to the target microcontroller is stable.

#### 1.3 Supported Microcontrollers

Microcontrollers supported by RFP are listed on the following websites:

Japanese: <a href="http://japan.renesas.com/rfp">http://japan.renesas.com/rfp</a>English: <a href="http://www.renesas.com/rfp">http://www.renesas.com/rfp</a>

#### 1.4 System Overview

An overview of the RFP system is illustrated in the following diagram.

Product package Targe system RFP Device information file Target cable USB cable USB driver E20 Utility Workspace file Program adapter Project file MINICUBE2 Program file Scrip file Serial cable (RS-232C) Unique code file rfp.ini USB cable (USB Direct) Targe system<sup>Note</sup>

Figure 1-1. RFP Connection Image

Note

<R>

To write data to the target system by using the serial interface incorporated in the host machine, a writing circuit is required in the target system. See the sample circuit shown on the following websites:

Japanese: <a href="http://japan.renesas.com/rfp">http://japan.renesas.com/rfp</a>English: <a href="http://www.renesas.com/rfp">http://www.renesas.com/rfp</a>

Remark Do not modify or delete the folder and file configuration of the RFP. For the folder and file configuration, refer to Figure B-1. RFP Folder and File Configuration in APPENDIX B.

#### RFP operation overview

The following operations can be performed by using RFP. The settings on the host machine are saved in an rfp.ini file.

- · Creating, saving, and reading workspace files
- · Reading program files and device information files
- Target command execution
- Checksum calculation for program files
- <R> Creating and saving multiple project files in workspace files (only full mode)
  - Executing script commands
  - Embedding unique codes

#### 1.5 Operating Environment

This section explains the following items with respect to the operating environment:

- · Hardware environment
- Software environment

#### 1.5.1 Hardware environment

#### (1) Host machine

- PC/AT<sup>TM</sup> compatible
- Processor: 1 GHz or higher (RFP can be used with hyperthreaded and multi core CPUs)
- Main memory: 1 GB or more (2 GB or more when using 64-bit Windows 7<sup>®</sup>); 2 GB or more recommended
- Display: Resolution of 1,024 x 768 or higher and 65,536 or more colors
- Interface: USB 2.0 (when using E1, E20, MINICUBE2, USB Direct)
   Serial interface (RS-232C) (when using COMx)

#### (2) Tools used

- E1
- E20
- MINICUBE2

#### 1.5.2 Software environment

- Windows XP® (32-bit only)
- Windows Vista® (32-bit and 64-bit)
- Windows 7<sup>®</sup> (32-bit and 64-bit)
- Microsoft .NET Framework 3.5 SP1
- Microsoft Visual C++ 2008 SP1 Redistributable Package (x86)
- Internet Explorer 6.0 or later

#### 1.6 Handling of HCUHEX Files

An HCUHEX file is required for ordering flash memory products whose flash memories are pre-written by Renesas Electronics. After being generated by the HEX Consolidation Utility (HCU), operation based on the HCUHEX file must be verified by using the flash memory programmer. Because RFP handles the HCUHEX file as master data, the user can check the settings specified for writing and option data.

Some RL78, 78K0, 78K0R, and V850 microcontrollers support HCUHEX files. If a m icrocontroller supports HCUHEX files, it is written in the user's manual of the microcontroller. (SH, RX, and R8C m icrocontrollers do not support HCUHEX files.)

For details, see the description on each feature in this manual. For details about the HCU, see the user's manual of the HCU or the target microcontroller. The HCU user's manual is available on the following website:

• Japanese: http://japan.renesas.com/hcu

<R> • English: https://secure-resource.renesas.com/micro/tool\_reg/OdsListTool.do?code=640&lang=en

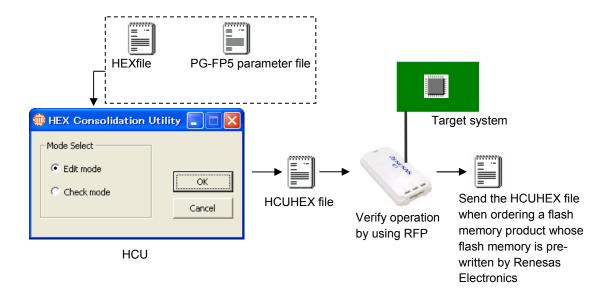

Figure 1-2. Example of Using RFP and HCUs

#### **CHAPTER 2 INSTALLATION**

<R>

This chapter describes the following items:

- Installation
- Uninstallation
- · Updating RFP and firmware

#### 2.1 Installation

<R>

To install the product package (RFP, USB driver, and device information file), insert the CD into the host machine to start the installer. Install as instructed by the installer program.

After the product package is installed, the folders are organized as follows:

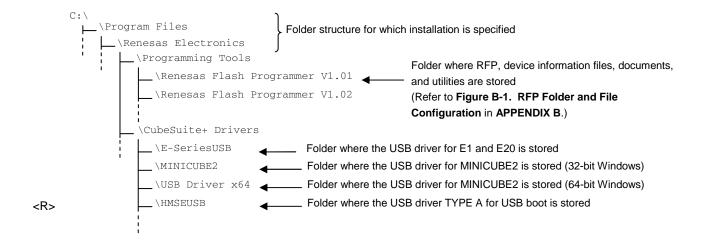

#### 2.1.1 Notes on installation

- (1) Multiple versions of RFP can be installed on a single host machine. Although we recommend using the latest version of any development tool, leaving a previous version on your host machine and then installing the latest version lets you easily switch the development environment.
- (2) You might be asked to reboot your computer after installing the RFP. Be sure to close all other applications before rebooting your computer.
- (3) You must have administrator privileges to install the RFP.
- (4) The RFP can only be installed in a folder that is named using ASCII characters. (Note that the 11 characters / \* : < > ? | " \; , and character strings that begin and end with a space cannot be used.) The RFP might not operate correctly if installed in a folder that is named using other characters.
- (5) The RFP cannot be installed from a network drive or on a network drive.
- (6) The installer does not specify environment variable paths. If these paths are required, add them after installation.
- (7) Internet Explorer 6.0 or higher, NET Framework, and Visual C++ runtime library must be installed on Windows on <R> which the RFP is installed.
  - (8) The following folders created after installation (including the files under the folders) contain files required for the tools to operate. Do not delete them.
    - (Windows is the 32-bit edition and the system drive is C:)
    - C:\Program Files\Common Files\Renesas Electronics CubeSuite+\
    - (Windows is the 64-bit edition and the system drive is C:)
    - C:\Program Files\Common Files (x86)\Renesas Electronics CubeSuite+\
  - (9) To change the folder of the installed tools, uninstall all the CubeSuite+ related software and the programming GUI for RFP, and install them again.
  - (10) In the environment where the CubeSuite+, RFP, E1, E20, MINICUBE2 and USB driver for USB Boot are installed, the RFP, E1, E20, MINICUBE2 and USB driver for USB Boot are included in the target software of the CubeSuite+ integrated uninstaller. If you don't want to delete them, remove them from the uninstallation targets.

#### 2.2 Uninstallation

<R> To uninstall the RFP package (RFP, USB driver, and device information file), use "Add or Remove Programs" (or "Programs and Features") on the Control Panel. The CubeSuite+ integrated uninstaller can also be used to uninstall the RFP package.

#### 2.3 Updating RFP and Firmware

The firmware is a program embedded in the microcontroller for controlling E1, E20, or MINICUBE2. Updating RFP and the firmware enables the following:

- · Addition of newly supported functions or microcontrollers
- · Correction of restrictions

For RFP and the firmware, use of the latest version is recommended to ensure correct operation of E1, E20, and MINICUBE2.

<R> The latest version of the firmware for RFP and MINICUBE2, and MINICUBE2 Diagnostic Tools can be checked and obtained at the following websites:

Japanese: http://japan.renesas.com/rfp English: http://www.renesas.com/rfp

How to check the firmware version and configure and update your system are described below.

<R> For E1 and E20, check that RFP has the correct E1 and E20 firmware versions. If the firmware does not match, the [Renesas Flash Programmer] dialog box will open. Click the Yes button to update.

<R>

Figure 2-1. Updating Firmware

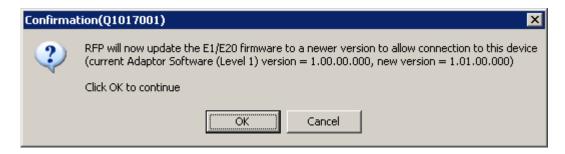

For MINICUBE2, see **MINICUBE2 Diagnostic Tools User's Manual (U18588E)** for how to check the firmware version, and configure and update your system.

#### <R> CHAPTER 3 BASIC OPERATION (BASIC MODE) - RL78, 78K, V850 -

- <R> This chapter describes the operation method by using the RL78 as the target microcontroller as an example to help you understand a series of basic operations with the basic mode of RFP for the RL78, 78K, and V850. This chapter covers how to start the system, execute the [Autoprocedure (E.P)] command, and write the target microcontroller.
  - Series of operations described in this chapter:

The operating conditions are as follows:

Target microcontroller: R5F100LE (RL78/G13)
Target system: Program adapter

Tool used: E1

<R> Interface: UART-ch0
<R> Interface speed: 1,000,000 bps

<R> Frequency: None (internal oscillation clock used)

Power supply: E1 (5.0 V)
Operating mode: Chip
Flash option: Not used

Operation option: [Blank Check before Erase] enabled

The steps described in this chapter are as follows:

- (1) Installation
- (2) System connection
- (3) Connection of target system
- (4) Creation of workspace
- (5) Selection of program file
- (6) Execution of [Autoprocedure (E.P)] command
- (7) System shutdown

#### (1) Installation

See CHAPTER 2 INSTALLATION and install in the host machine.

### (2) System connection

Connect the USB connector of RFP to the USB port on the host machine using a USB cable.

#### (3) Connection of target system

Connect the target cable of the tool used to the target system.

**Remark** Connect the target system before supplying V<sub>DD</sub> power from the target system.

R20UT0599EJ0400 Rev. 4.00 2012.06.29

#### (4) Creation of workspace

- <1> On the taskbar, click the Start button, point to [All Programs], [Renesas Electronics Utilities], <R> [Programming Tools], [Renesas Flash Programmer Vx.xx], and then click [Renesas Flash Programmer Vx.xx]. The [Welcome!] dialog box will open. Select [Create new workspace.], select [Basic mode], and then click the Next button to open the [Create a new workspace] dialog box.
- <R> Figure 3-1. [Welcome!] Dialog Box

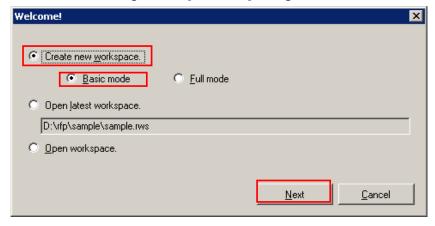

- <2> In the [Using Target Microcontroller:] list box, select "R5F100LE". Enter any text string (such as "sample" in this case) in the [Workspace Name:] box, and specify any folder in the [Folder:] box.
- <R> Clicking the Next button displays the [Communication Interface] dialog box.

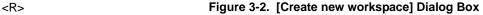

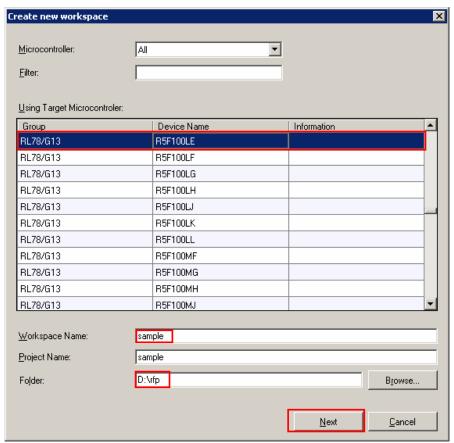

<R>

<R> <3> Select "E1" in the [Communication Interface] dialog box. For R5F100LE, the selection in the [Interface] list box is fixed to "UART-ch0".

Clicking the Next button displays the [Frequency] dialog box.

<R> Figure 3-3. [Communication Interface] Dialog Box

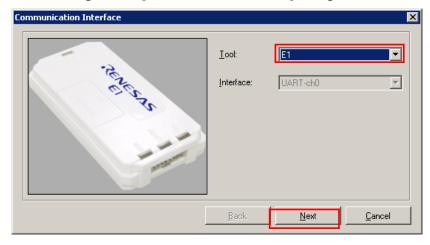

- <4> Select "1,000,000bps" from the [Interface Speed:] list box. For R5F100LE, the [Supply Oscillator] area is fixed to "Internal-OSC".
- Clicking the Next button displays the [Power Supply] dialog box in the case of E1.

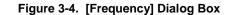

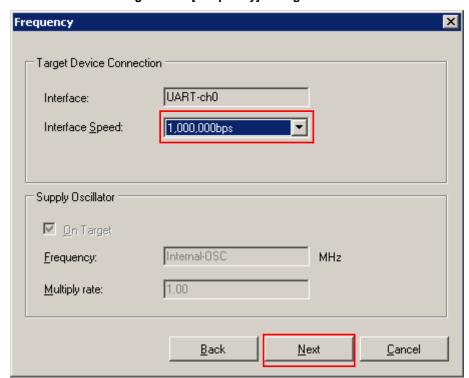

<5> Select the [Power target from the emulator] check box, and then select "5.0V" for [Supply voltage]. Clicking the Next button displays the [Project Settings] dialog box.

<R>

<R>

Figure 3-5. [Power Supply] Dialog Box

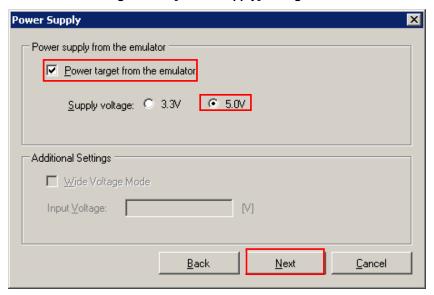

- <R> <6> The [Basic Settings] tab of the [Project Settings] dialog box shows the basic information about writing data. Clicking the [Other Settings] tab of the [Project Settings] dialog box displays the [Other Settings] tab screen of the [Project Settings] dialog box.
- <R> Figure 3-6. [Basic Settings] Tab of the [Project Settings] Dialog Box

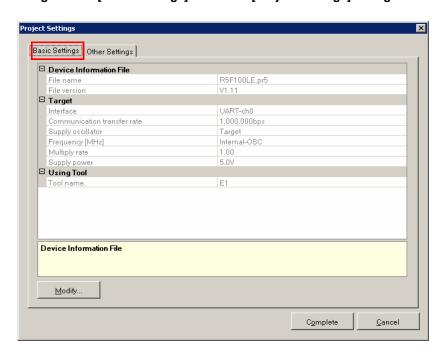

<R> <7> The [Other Settings] tab of the [Project Settings] dialog box allows you to view and set advanced details of writing data. "Chip" is the default value for [Operation mode] under the [Target] category, and the default value for "Blank Check before Erase" in the [Command Options] category is "Valid".
Clicking the Complete button saves the project file and displays the main window.

Figure 3-7. [Other Settings] Tab of the [Project Settings] Dialog Box

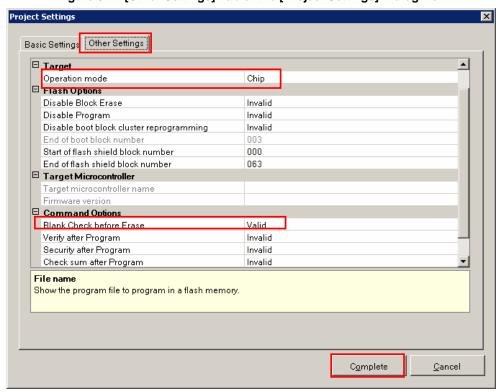

#### (5) Selection of program file

<1> Click the Browse... button in "User/Data area:" of the program file area to open the [Open File] dialog box.

<R>

Figure 3-8. Main Window

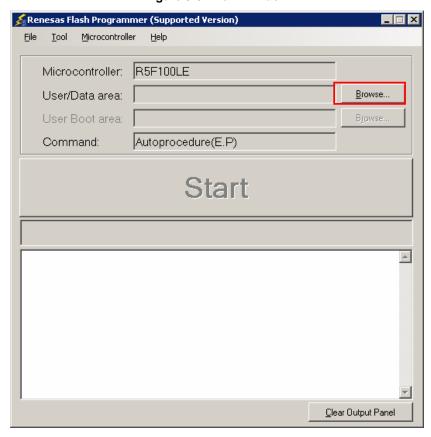

<2> Select "sample.hex" in the [Open File] dialog box, and then click the Open button to open the main window.

Figure 3-9. [Open File] Dialog Box

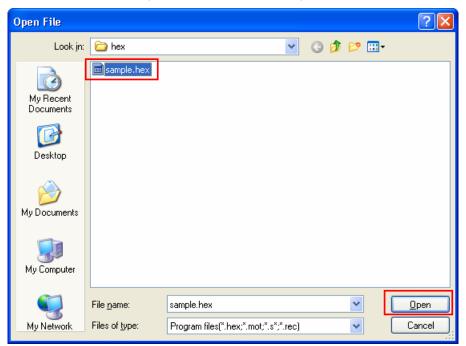

#### (6) Execute the [Autoprocedure (E.P)] command

<1> Click the [Microcontroller] menu and select the [Autoprocedure (E.P)] command. A check mark is then placed on the left of the command, and the command is assigned to the Start button.

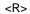

Figure 3-10. Main Window

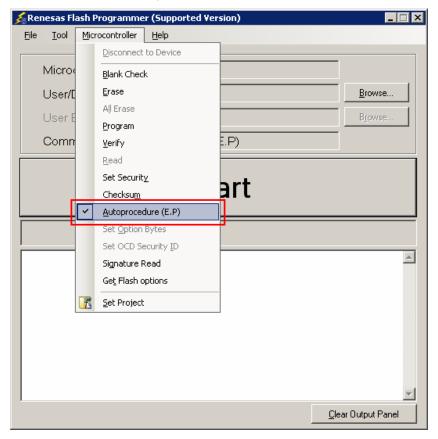

- <2> After clicking the Start button, execute the following commands in the following order for R5F100LE: [Blank Check] command, [Erase] command (if there are no blanks), and [Program] command.
- <3> When execution of the [Autoprocedure (E.P)] command ends normally, "----- End(Autoprocedure(E.P)) -----" is displayed on the output panel.
- **Remarks 1.** When necessary, insert the target microcontroller (microcontroller to be programmed) into the program adapter, then execute the [Autoprocedure (E.P)] command.
  - 2. When supplying V<sub>DD</sub> power to the target system, first turn off the power, connect the target system (for programming), and then turn on the power and execute the [Autoprocedure (E.P)] command.

<R>

Figure 3-11. [Autoprocedure (E.P)] Command Execution Results

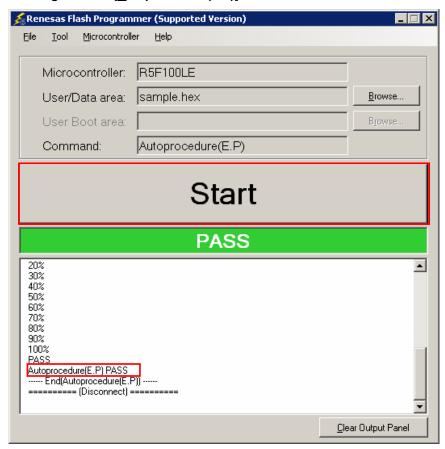

#### (7) System shutdown

<1> Disconnect the target cable from the target system.

**Remark** When supplying  $V_{DD}$  power to the target system, turn off the power before removing the target cable.

- <2> Unless there are other target microcontrollers to be programmed, click the [File] menu and select the [Exit] command to close RFP. Because all settings made so far will be saved to a project file, they can be reused after RFP is restarted.
- <3> Remove the USB cable from the tool used.
- <R> Caution If an error occurs during the above procedure, see CHAPTER 12 TROUBLESHOOTING and APPENDIX A MESSAGES.

Also see the user's manual of the tool used and execute diagnostic tests.

If the above still does not resolve the problem, see the FAQ (at <a href="http://www.renesas.com/supp/">http://www.renesas.com/supp/</a>), or contact Renesas via the Renesas website:

http://www.renesas.com/contact/.

#### <R> CHAPTER 4 BASIC OPERATION (BASIC MODE) - RX -

- <R> This chapter describes the operation method by using the RX as the target microcontroller as an example to help you understand a series of basic operations with the basic mode of RFP for the RX. This chapter covers how to start the system, execute the [Program] command, and write the target microcontroller.
  - Series of operations described in this chapter:

The operating conditions are as follows:

Target microcontroller: R5F562TAA (RX62T)

Target system: Renesas Starter Kit for RX62T

Tool used: E1

Interface: Boot mode
Communication speed setting: 1,562,500 bps

<R> Frequency: 12.50 MHz (main clock × 8 multiplication, peripheral clock × 4 multiplication)

<R> Power supply: E1 (5.0 V) Lock bit: None Other settings: Initial value

The steps described in this chapter are as follows:

- (1) Installation
- (2) System connection
- (3) Connection of target system
- (4) Creation of workspace
- (5) Selection of program file
- (6) Execution of [Program] command
- (7) System shutdown

### (1) Installation

See CHAPTER 2 INSTALLATION and install in the host machine.

#### (2) System connection

Connect the USB connector of RFP to the USB port on the host machine using a USB cable.

#### (3) Connection of target system

Connect the target cable of the tool used to the target system.

**Remark** Connect the target system before supplying V<sub>DD</sub> power from the target system.

R20UT0599EJ0400 Rev. 4.00 2012.06.29

#### (4) Creation of workspace

<R> <1> On the taskbar, click the Start button, point to [All Programs], [Renesas Electronics Utilities], [Programming Tools], [Renesas Flash Programmer Vx.xx], and then click [Renesas Flash Programmer Vx.xx]. The [Welcome!] dialog box will open. Select [Create new workspace.], select [Basic mode], and then click the Next button to open the [Create new workspace] dialog box.

<R>

Figure 4-1. [Welcome!] Dialog Box

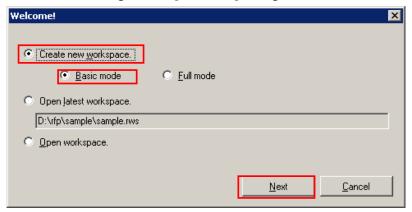

<R> <2> In the [<u>U</u>sing Target Microcontroller:] list box, select "Generic Boot Device". Enter any text string (such as "sample" in this case) in the [<u>W</u>orkspace Name:] box, and specify any folder in the [Folder:] box. Clicking the <u>Next</u> button displays the [Communication Interface] dialog box.

Figure 4-2. [Create new workspace] Dialog Box

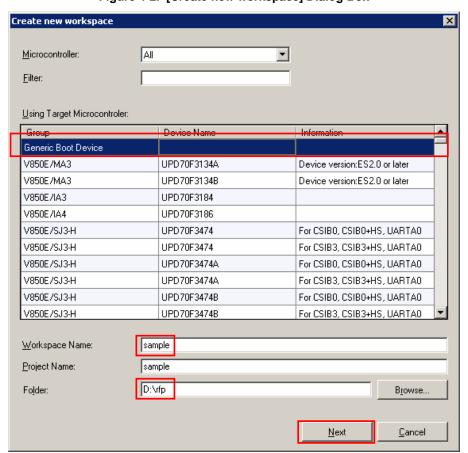

<R> <3> Select "E1" in the [Tool:] list box. For R5F562TAA, the selection in the [Interface] list box is fixed to "Boot mode".

Clicking the Next > button displays the [Power Supply] dialog box.

<R> Figure 4-3. [Communication Interface] Dialog Box

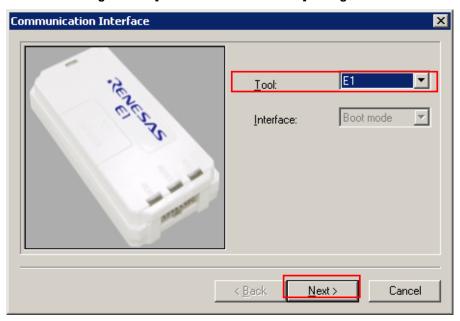

- <R> <4> Select the [Power target from the emulator] check box, and then select "5.0 V" for [Supply voltage]. Clicking the OK button displays the [Mode Pin at Connection] dialog box.
- <R> Figure 4-4. [Power Supply] Dialog Box

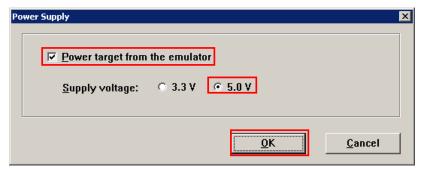

<5> Set the [Pin Outputs] check boxes and [Pin Setting (High)] check boxes. For R5F562TAA, set io2 of E1 to High for the MD0 pin, and set io3 of E1 to Low for the MD1 pin.

Clicking the OK button displays the [Confirmation] dialog box.

<R>

Figure 4-5. [Mode Pin at Connection] Dialog Box

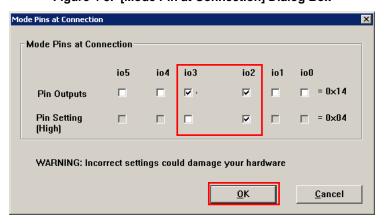

Remark: For the io0 to io5 pins of E1, refer to Figure B-3. E1 and E20 Pins - RX - in APPENDIX B.

<6> Check that the board is connected, powered, and in Boot mode. Clicking the OK button displays the [Select Emulator] dialog box.

#### <R>

Figure 4-6. [Confirmation] Dialog Box

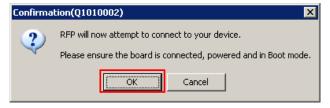

<R> <7> The name and serial number of the detected Emulator are displayed. Select it. The serial number is printed on the chassis.

Clicking the OK button establish connection with the device and displays the [Query Generic Device] dialog box.

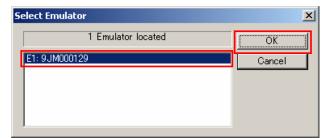

Figure 4-7. [Select Emulator] Dialog Box

<R>

<8> A query for the target microcontroller is performed.
Clicking the OK button displays the [Frequency] dialog box.

Figure 4-8. [Query Generic Device] Dialog Box

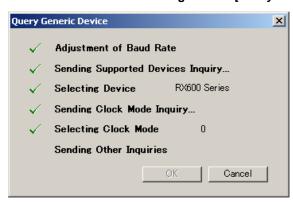

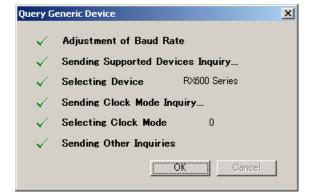

<R> <9> Enter "12.50" in the [Frequency:] box in the [Clock supply] area. The [Internal/External:] list box displays the result of the query "External Resonator or Clock". Select "8" from the [CKM:] list box in the [Multiplier for the main clock or peripheral clock] area. Select "4" from the [CKP:] list box. The [Clock Mode:] list box displays the result of the query "0".

Clicking the Next > button displays the [Baudrate] dialog box.

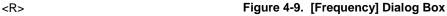

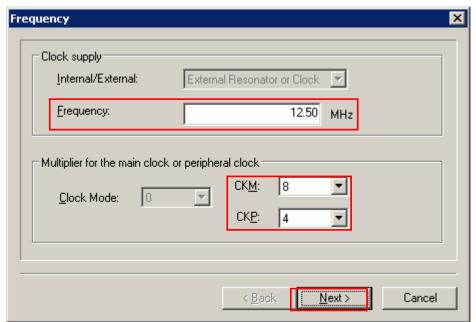

<10> Clear the [Use <u>Default]</u> check box, and select "1562500" from the [Baud Rate (<u>Recommended</u>):] list box. Clicking the Finish button displays the [Project Settings] dialog box.

<R>

Figure 4-10. [Baudrate] Dialog Box

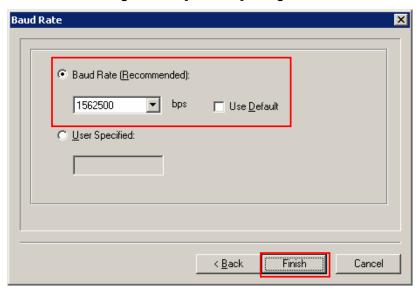

- <R> <11> The [Basic Settings] tab in the [Project Settings] dialog box allows you to check basic information about programming. Clicking the [Other Settings] tab of the [Project Settings] dialog box displays the [Other Settings] tab in the [Project Settings] dialog box.
- <R> Figure 4-11. [Project Settings] Dialog Box [Basic Settings] Tab

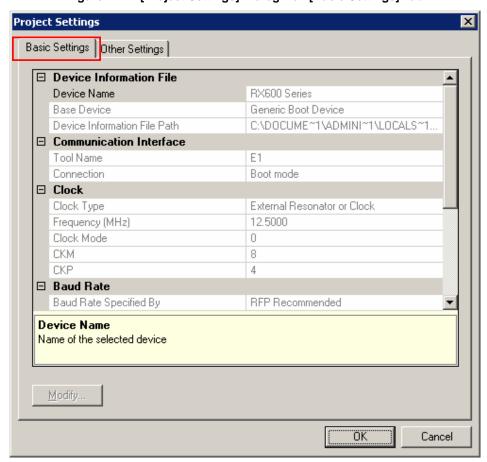

<R> <12> The [Other Settings] tab in the [Project Settings] dialog box allows you to specify and check advanced information about programming.

For [Connect Option] and [Disconnect Option] in the [Lock Bit] category, select "Do Nothing." Leave the initial values for other settings.

Clicking the OK button saves the project file and displays the main window.

<R> Figure 4-12. [Project Settings] Dialog Box [Other Settings] Tab

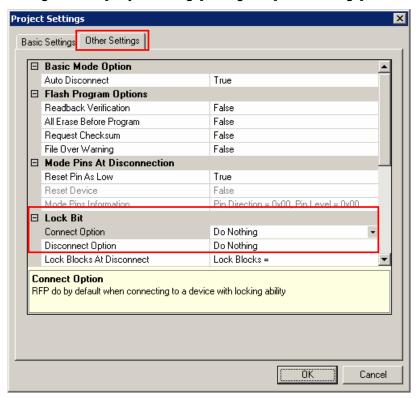

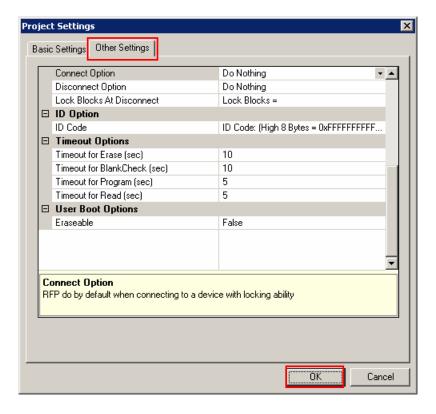

#### (5) Selection of program file

<1> Clicking the Browse... button in the User/Data area: of the program file area displays the [Open File] dialog box.

Figure 4-13. Main Window

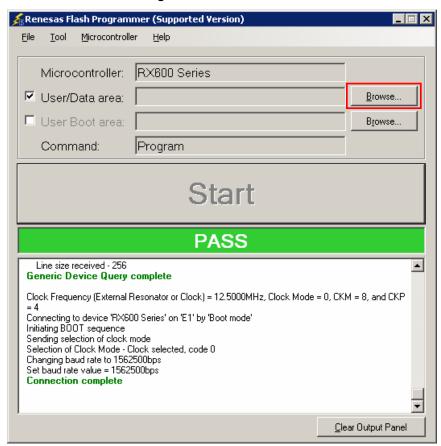

- <R> <2> Select "sample.mot" in the [Open File] dialog box, and then click the Open button to open the main window.
- <R> Figure 4-14. [Open File] Dialog Box

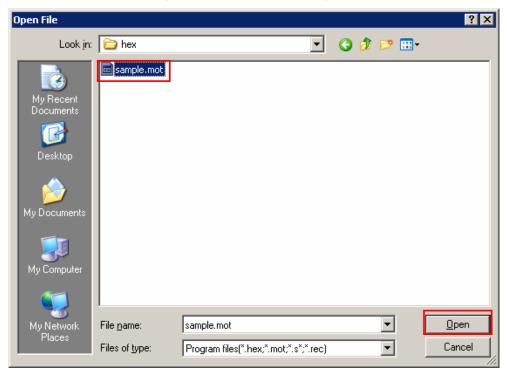

#### (6) Execute the [Program] command

<1> Click the [Microcontroller] menu and select the [Program] command. A check mark is then placed on the left of the command, and the command is assigned to the Start button.

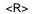

Figure 4-15. Main Window

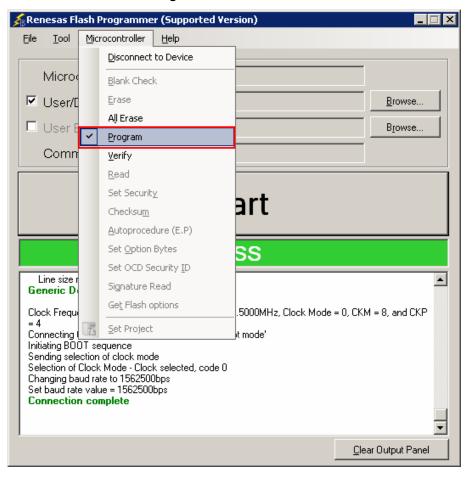

- <2> After clicking the Start button, execute the [Program] command for R5F562TAA.
- Remark When the [Program] command is executed, programming is performed after the block with data is erased. To erase all blocks, set [All Erase Before Program] in the [Flash Program Options] category in the [Other Settings] tab of the [Project Settings] dialog box to "True."
  - <3> When execution of the [Program] command ends normally, "Image written to device" and "Disconnected" are displayed on the output panel.
- Remarks 1. When necessary, connect the tool to be used to the target system, and then execute the [Program] command.
  - **2.** When supplying V<sub>DD</sub> power to the target system, first turn off the power, connect the target system (for programming), and then turn on the power and execute the [Program] command.

<R>

Figure 4-16. [Program] Command Execution Results

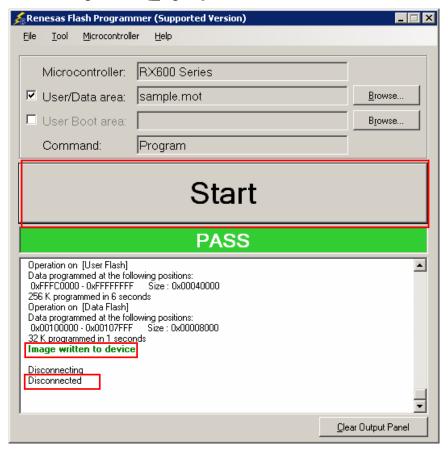

#### (7) System shutdown

- <1> Unless there are other target microcontrollers to be programmed, click the [File] menu and select the [Exit] command to close RFP. All settings made so far will be saved to a project file.
- <R> <2> Remove the USB cable from the tool used.
  - <3> Disconnect the target cable from the target system.
- Remark When supplying V<sub>DD</sub> power to the target system, turn off the power before removing the target cable. Furthermore, if [Auto Disconnect] in the [Flash Program Options] category in the [Other Settings] tab of the [Project Settings] dialog box is set to "False," remove the target system after executing [Disconnect To Device].
- <R> Caution If an error occurs during the above procedure, see CHAPTER 12 TROUBLESHOOTING and APPENDIX A MESSAGES.

Also see the user's manual of the tool used and execute diagnostic tests.

If the above still does not resolve the problem, see the FAQ (at <a href="http://www.renesas.com/supp/">http://www.renesas.com/supp/</a>), or contact Renesas via the Renesas website:

http://www.renesas.com/contact/.

#### CHAPTER 5 FUNCTION DETAILS (BASIC MODE) - RL78, 78K, 850 -

<R> This chapter describes function details of the commands, windows, and dialog boxes of the basic mode of RFP for the RL78, 78K, and V850.

#### 5.1 Introduction

<R>

Make sure that the RFP package is installed. For how to install the RFP package, see **CHAPTER 2 RFP INSTALLATION**. Before starting RFP, make sure that the debugger and utility are not running.

#### 5.2 Starting up

On the taskbar, click the Start button, point to [All Programs], [Renesas Electronics Utilities], [Programming Tools], [Renesas Flash Programmer Vx.xx], and then click [Renesas Flash Programmer Vx.xx]. The [Welcome!] dialog box will open.

Follow the instructions that appear in the wizard. When setup is finished, the main window is displayed. The [Frequency] and the [Power Supply] dialog boxes are skipped if it is not necessary to change the setting.

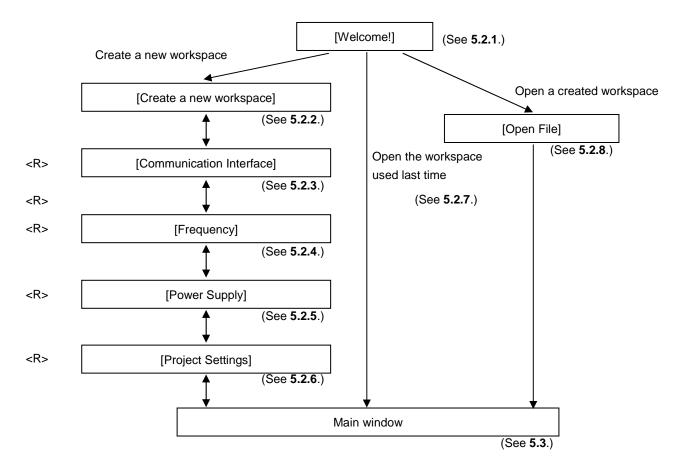

Figure 5-1. Dialog Boxes Displayed in the Startup Wizard

# 5.2.1 [Welcome!] dialog box

This dialog box is used to make a selection about a workspace.

<R>

Figure 5-2. [Welcome!] Dialog Box

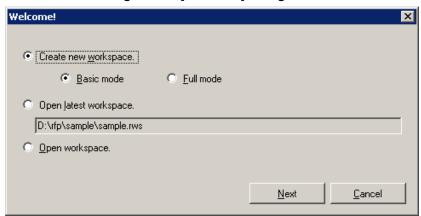

<R> To create a new workspace, select [Create new  $\underline{w}$  orkspace.], and also select [ $\underline{B}$  asic Mode] or [ $\underline{F}$  ull Mode].

To open the workspace used last time, select [Open latest workspace.].

To open a created workspace, select [Open workspace.].

Clicking the Next button displays the next dialog box.

Clicking the Cancel or the X button terminates RFP.

# 5.2.2 [Create new workspace] dialog box

This dialog box is used to create a new workspace.

<R>

Figure 5-3. [Create new workspace] Dialog Box

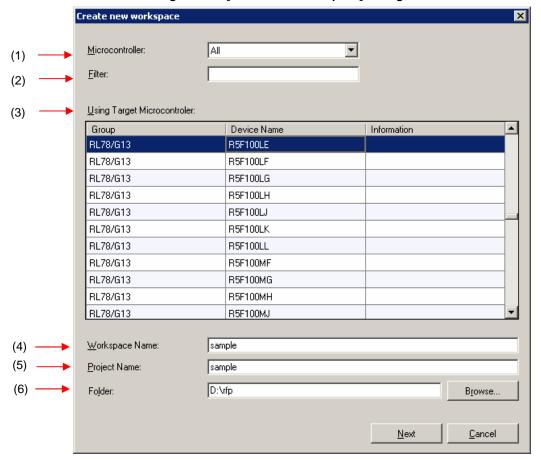

# (1) [Microcontroller:] list box

Select "All", "Generic Boot Device", "V850", "RL78", or "78K" to narrow down the microcontrollers that can be selected in the [Using Target Microcontroller:] list box.

# (2) [<u>F</u>ilter:] box

Enter a character string that matches the character strings displayed in the [<u>U</u>sing Target Microcontroller:] list box to narrow down the microcontrollers that can be selected in the [<u>U</u>sing Target Microcontroller:] list box.

# <R> (3) [Using Target Microcontroller:] list box

Select the target microcontroller to be used.

### (4) [Workspace Name:] box

Enter the workspace name in this box.

### <R> (5) [Project Name:] box

Enter the project name in this box.

# (6) [Folder:] box

Specify a folder in which to create the workspace file. Enter the path in the [Folder:] box, or click the <u>Browse...</u> button to display the [Select Folder] dialog box, and then specify the folder.

Clicking the  $\underline{\underline{Next}}$  button displays the next dialog box. Clicking the  $\underline{\underline{C}}$  ancel or the  $\underline{\underline{X}}$  button terminates RFP.

# <R> 5.2.3 [Communication Interface] dialog box

This dialog box is used to select the tool used and the connection method used for communication between the selected tool and the target microcontroller.

#### <R>

Figure 5-4. [Communication Interface] Dialog Box

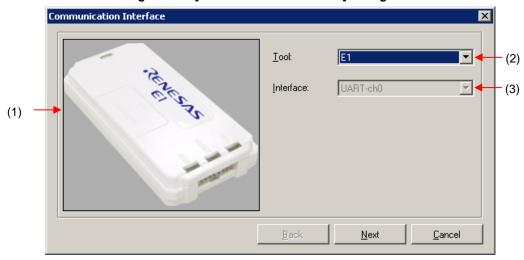

# (1) Tool image panel

An image of the tool selected in the  $[\underline{T}ool:]$  list box is displayed.

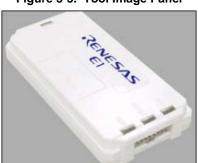

Figure 5-5. Tool Image Panel

# (2) [Tool:] list box

Select the tool to be used.

- E1
- E20
- MINICUBE2
- COMx

# <R> (3) [Interface:] list box

Select the method used for communication between the selected tool and the target microcontroller. For the selectable methods, see the user's manual of the target microcontroller.

- UART-ch0 (when using the UART feature of 78K0, 78K0R, or V850)
- SIO-ch0 (when using V850E2)
- SIO-H/S (when using the SIO-H/S feature of V850ES or V850E1)
- UART-X1-OSC (when using the X1 clock of 78K0)
- UART-EXCLK (when using the EXCLK input clock of 78K0)
- UART-Int-OSC (when using the internal oscillation clock of 78K0)

Clicking the  $\underline{\underline{Next}}$  button displays the next dialog box. Clicking the  $\underline{\underline{C}}$  ancel or the  $\underline{\underline{X}}$  button terminates RFP.

### <R> 5.2.4 [Frequency] dialog box

This dialog box is used to specify the communication speed and the clock.

<R>

Figure 5-6. [Frequency] Dialog Box

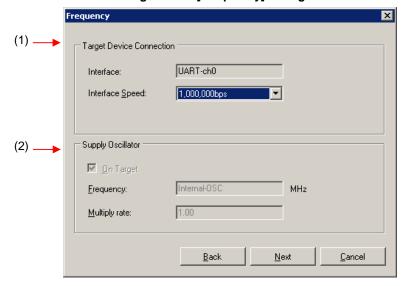

# (1) [Target Device Connection] area

<R> This area is used to select the communication speed of the connection method.

### <R>

Figure 5-7. [Target Device Connection] Area

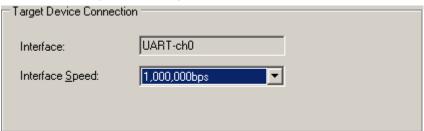

# <R> [Interface:] box

The connection method between the tool used and the target microcontroller is displayed.

### [Interface Speed:] list box

- <R> Select the communication speed for the connection method. For the selectable communication speeds, see the user's manual of the target microcontroller.
  - When UART-ch0, UART-X1-OSC, UART-EXCLK, or UART-Int-OSC is selected:
    - 9,600 bps
    - 19,200 bps
    - 31,250 bps
    - 38,400 bps
    - 57,600 bps
    - 76,800 bps
    - 115,200 bps
    - 125,000 bps
    - 128,000 bps
    - 153,600 bps
    - 250,000 bps
    - 500,000 bps
    - 1,000,000 bps
  - When SIO-ch0 or SIO-H/S is selected:
    - 0.25 MHz
    - 0.5 MHz
    - 1 MHz
    - 2 MHz

### (2) [Supply Oscillator] area

This area is used to specify the clock to be supplied to the target device.

Figure 5-8. [Supply Oscillator] Area

| Supply Oscillator |       |     |
|-------------------|-------|-----|
| □ On Target       |       |     |
| Frequency:        | 8.00  | MHz |
| Multiply rate:    | 10.00 |     |

### [On Target] check box

Specify whether to supply a clock to the target microcontroller by using the clock generated in the target system or the clock generated by the tool used. Select the check box to specify the clock generated in the target system. Clear the check box to specify the clock generated by the tool used.

#### [Frequency:] text box

Select the oscillation frequency of the clock supplied to the target microcontroller. When using the clock generated in the target system, input its oscillation frequency. When using the clock generated by the tool used, input one of the frequencies below. For the selectable frequency, see the user's manual for the target microcontroller.

- 4.00
- 8.00
- 16.00

### [Multiply rate:] text box

Specify the multiplication ratio of the clock supplied to the target microcontroller. If the target microcontroller includes the PLL circuit, input the multiplication ratio in accordance with the environment used. If the target microcontroller does not include the PLL circuit, enter "1.0". For the selectable multiplication ratio, see the user's manual for the target microcontroller.

Clicking the <u>Back</u> button displays the previous dialog box. Clicking the <u>Next</u> button displays the next dialog box.

Clicking the Cancel or the X button terminates RFP.

# <R> 5.2.5 [Power Supply] dialog box

<R> This dialog box is used to specify the power supply and other options used for writing to the target microcontroller.

<R> Figure 5-9. [Power Supply] Dialog Box

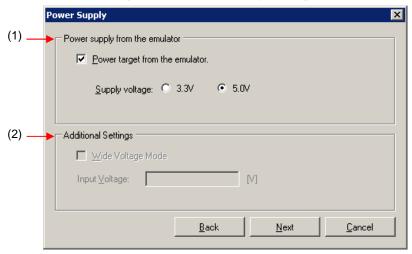

### <R> (1) [Power supply from the emulator] area

This area is used to specify the power supply used for writing to the target microcontroller and the VDD value.

[Power target from the emulator] check box

- <R> Select this check box if supplying power from E1. Clear this check box if supplying power from the target system.
- <R> [Supply voltage:] option button

When supplying power from the tool used, select a voltage of 3.3 V or 5.0 V.

Caution E1 and MINICUBE2 support the power supply function. In the mass-production process, do not use the power supply function of E1 or MINICUBE2. Instead, supply the power suitable for the microcontroller specifications from the target system. The supply voltage from E1 and MINICUBE2 is dependent on the USB power performance of the host machine, so the accuracy cannot be guaranteed.

# <R> (2) [Additional Settings] area

This area is used to set power supply options.

# [Wide Voltage Mode] check box

Select whether to use wide-voltage mode or full-speed mode. If this check box is selected, commands are executed in wide-voltage mode. If this check box is cleared, commands are executed in full-speed mode. This check box becomes available when a microcontroller that supports this feature is selected. For details about wide-voltage mode and full-speed mode, see the user's manual of the target microcontroller.

Caution When an HCUHEX file is read, the HCUHEX file is handled as master data. As a result, the settings specified in the HCUHEX file are applied and this check box is unavailable.

| <r></r> | [Input Voltage:] | box |
|---------|------------------|-----|
|---------|------------------|-----|

Input the voltage supplied to the target microcontroller.

Clicking the <u>Back</u> button displays the previous dialog box. Clicking the <u>Next</u> button displays the next dialog box.

<R> Clicking the Cancel or the X button terminates RFP.

# <R> 5.2.6 [Project Settings] dialog box

This dialog box is used to check and change the project settings. The [Basic Settings] tab and [Other Settings] tab are provided, each of which allowing you to set a different type of setting categories.

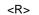

Figure 5-10. [Project Settings] Dialog Box

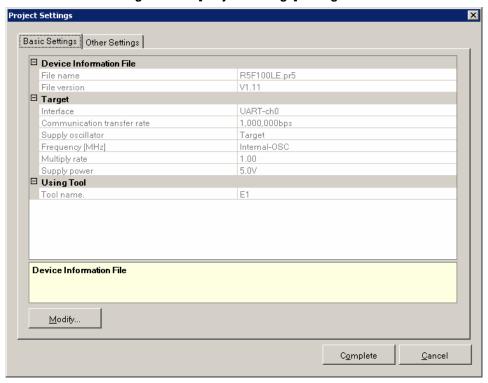

<R> For details about each item of the dialog box, see 5.4.3 (13) (d), [Project Settings] dialog box.

Clicking the Modify... button displays the [Communication Interface] dialog box.

Clicking the Complete button saves the project file and displays the main window.

Clicking the Cancel or the X button terminates RFP.

# 5.2.7 Open latest workspace

If you select [Open <u>latest</u> workspace.] in the [Welcome!] dialog box, the main window is displayed with the settings for <R> the workspace used last time.

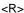

Figure 5-11. [Open latest workspace.]

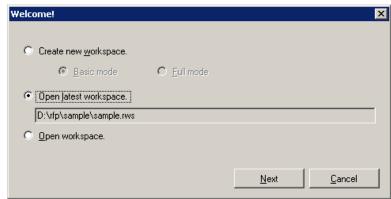

# 5.2.8 Open workspace

If you select [Open workspace.] in the [Welcome!] dialog box, the [Open File] dialog box is displayed.

<R>

Figure 5-12. [Open workspace.]

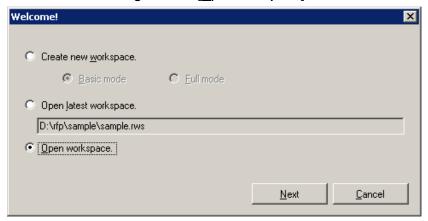

Figure 5-13. [Open File] Dialog Box

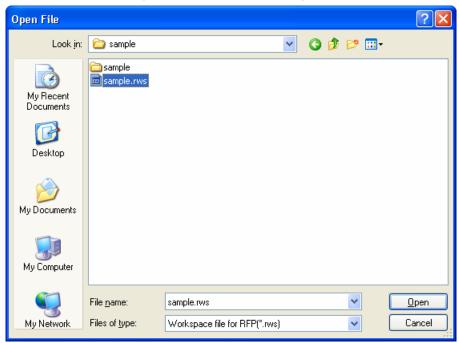

Select a workspace file, and then click the Open button. The main window is displayed with the settings for the specified workspace.

Clicking the Cancel or the X button closes the [Open File] dialog box and opens the [Welcome!] dialog box.

### 5.3 Main Window

<R> On the taskbar, click the Start button, point to [All Programs], [Renesas Electronics Utilities], [Programming Tools], [Renesas Flash Programmer Vx.xx], and then click [Renesas Flash Programmer Vx.xx]. The [Welcome!] dialog box will open. Follow the instructions that appear in the wizard. When setup is finished, the main window is displayed.

<R>

Figure 5-14. Main Window

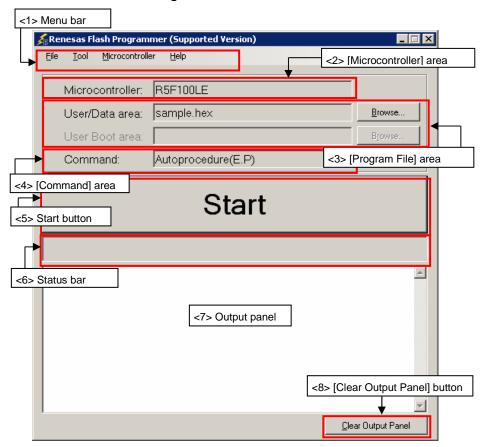

The main window consists of the following items:

|         |     | Name                        | Description                                              | See  |
|---------|-----|-----------------------------|----------------------------------------------------------|------|
|         | <1> | Menu bar                    | Displays the selectable menus                            | 5.4  |
|         | <2> | [Microcontroller] area      | Displays the selected target microcontroller             | 5.5  |
| <r></r> | <3> | [Program File] area         | Displays the selected program file                       | 5.6  |
|         | <4> | [Command] area              | Displays the selected command                            | 5.7  |
|         | <5> | Start button                | Executes the selected command                            | 5.8  |
|         | <6> | Status bar                  | Displays the command execution status in colors and text | 5.9  |
|         | <7> | Output panel                | Displays in detail what is executed by the command       | 5.10 |
|         | <8> | [Clear Output Panel] button | Clears the output panel display                          | 5.11 |

#### 5.4 Menu Bar

The menu bar consists of [File], [Tool], [Microcontroller], and [Help]. When a menu is selected, the pull-down menu is <R> displayed where the items can be selected. Some items may be disabled depending on the settings. When an HCUHEX file has been selected, the HCUHEX file is handled as master data. As a result, the [Program], [Read], [Set Security], [Set Option Bytes], and [Set OCD Security ID] commands become unavailable.

#### [File] menu

The following pull-down menu appears by selecting the [File] menu.

Figure 5-15. [File] Menu

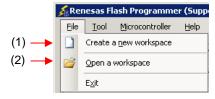

# (1) [Create a new workspace]

The [Create a new workspace] dialog box is displayed. Create a new workspace. Save the project file that has been created. For the items in the dialog box, refer to 5.2.2.

<R>

Figure 5-16. [Create a new workspace] Dialog Box

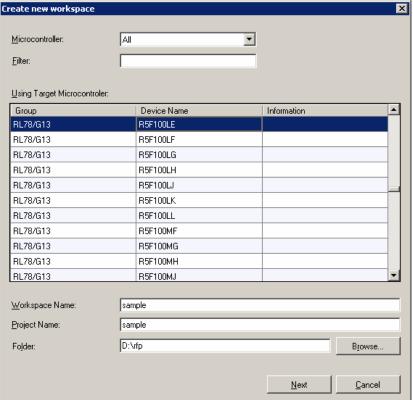

#### (2) [Open a workspace] <R>

Selecting this option opens the [Open file] dialog box in which you can open a workspace created before. Save the project file that has been created. For the items in the dialog box, refer to 5.2.8.

<R>

Figure 5-17. [Open File] Dialog Box

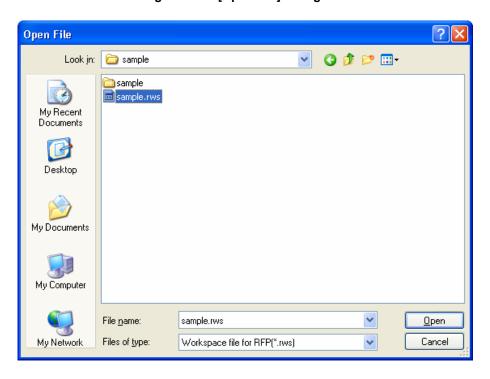

# <R> (3) [E<u>x</u>it]

 $[\underline{\mathtt{E}\underline{\mathtt{x}}}$ it] terminates RFP. RFP can also be terminated by clicking the  $\overline{\mathtt{X}}$  button on the right end of the title bar in the main window. When RFP is terminated, various settings are saved in the rfp.ini file. Save the project file that has been created.

# <R> 5.4.2 [Tool] menu

Selecting the [Tool] menu displays the pull-down menu as shown in the figure below.

Figure 5-18. [Tool] Menu

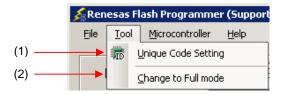

# (1) [Unique Code Setting]

Selecting this option displays the [Unique Code Setting] dialog box, in which you make settings for imbedding unique codes. Save the project file that has been created. For the items in the dialog box, refer to Chapter 11.

Figure 5-19. [Unique Code Setting] Dialog Box

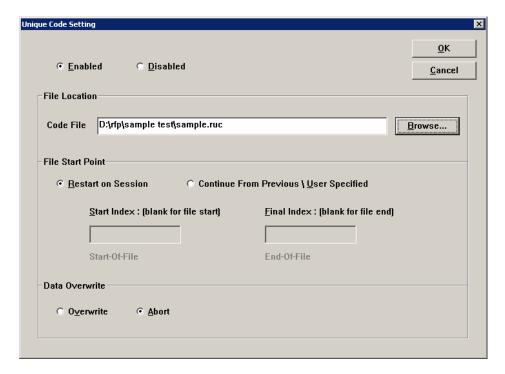

# (2) [Change to Full mode]

Selecting this option switches the mode from basic to full in the main window. Save the project file that has been created. For the full mode features, refer to Chapter 7.

#### <R> 5.4.3 [Microcontroller] menu

<R>

The following pull-down menu appears by selecting the [Microcontroller] menu.

This menu includes commands mainly related to writing to the flash memory, such as setting up, erasing, and writing to the flash memory, and verifying the written program. If you select a command, the check mark is displayed at the left of the command, and the command is assigned to the <a href="Start">Start</a> button. The flash memory area subject to manipulation by each command is specified by using the [Operation mode] parameter under [Target] in the [Other settings] tag of the [Project Settings] dialog box.

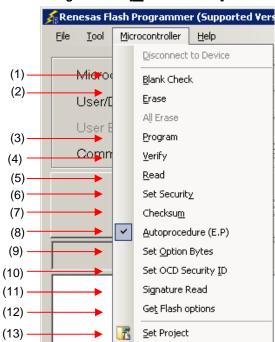

Figure 5-20. [Microcontroller] Menu

Caution When an HCUHEX file has been selected, the HCUHEX file is handled as master data. As a result, the <a href="Program">[Program</a>], [Read], [Set Security], [Set Option Bytes], and [Set OCD Security ID] commands become unavailable.

#### (1) [Blank Check] command

This command is used to check whether the flash memory is blank. If the flash memory has already been erased, PASS is displayed. If the flash memory has not yet been erased, Error (E1002008): Not Blank. is displayed. If this error is displayed, erase the entire area of the flash memory in the target microcontroller before starting programming.

# (2) [Erase] command

This command is used to erase the flash memory. The progress of erasing is displayed on the output panel. When erasing is complete, the result is displayed. Whether to perform the [Blank Check] command before executing this command depends on the setting of the [Blank Check before Erase] parameter under [Command Options] in the [Other settings] tab of the [Project Settings] dialog box. If this command is executed for the flash memory that has already been erased with [Blank Check before Erase] enabled, PASS. Erase skipped. is displayed and erasure is not performed

<R>

### (3) [Program] command

This command is used to write the program file selected in the program file area to the flash memory. The progress of programming is displayed on the output panel. When programming is complete, the result is displayed. The command options after the [Program] command has finished executing depend on the settings of the [Verify after Program], [Security after Program], and [Checksum after Program] parameters under [Command Options] in the [Other Settings] tab of the [Project Settings] dialog box. For details, see **5.4.3** (13) (d) <9> [Command Options] category.

# (4) [Verify] command

<R>

This command is used to verify that the data written to the flash memory is the same as the data in the program file selected in the program file area. The progress of verifying is displayed on the output panel. When verifying is complete, the result is displayed.

#### (5) [Read] command

This command is used to read data on the flash memory and save it as a file. When this command is executed, the [Save As] dialog box is displayed. Enter any file name in the [File name:] box, select the folder in which to store the file, and then save the program data that has been read. Select the file format from "Intel Hex files(\*.hex)" or "Motorola S record files(\*.rec;\*.s)" in the [Save as type:] list box.

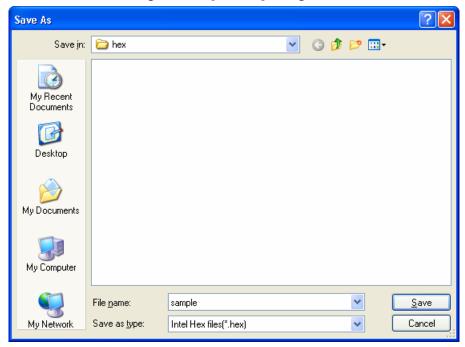

Figure 5-21. [Save As] Dialog Box

Clicking the <u>Save</u> button saves the program data as a file and closes the dialog box.

Clicking the <u>Cancel</u> or the X button closes the dialog box without saving the program data as a file.

### (6) [Set Security] command

This command is used to specify the security settings for the target microcontroller. When this command is executed, the settings specified in the [Flash Options] category in the [Other Settings] tab of the [Project Settings] dialog box will be applied to the target microcontroller. For details about the security settings, see **5.4.3** (13) (d) <7> [Flash Options] category.

# (7) [Checksum] command

This command is used to read the checksum calculated in the target microcontroller and displays it in the output panel.

Remark The checksum read by this command differs from the one displayed in the [Program File] category in the [Other Settings] tab of the [Project Settings] dialog box. For details about the [Program File] category, see 5.4.3 (13) (d) <7> [Program File] category.

The checksum is calculated as follows:

• When using RL78, 78K, V850E1, or V850ES:

Method: Subtraction (16-bit arithmetic)

<R> Range: Area specified in the [Command Options] category in the [Other Settings] tab of the [Project Settings] dialog box

Figure 5-22. Output Panel After [Checksum] Command Execution (When Using RL78, 78K, V850E1, or V850ES)

Checksum Code flash: 0x2A8E Checksum PASS

**Remark** With the 16-bit arithmetic (subtraction) mode, the lower 4 digits of the result from which a value is subtracted from 00h in 1-byte units are displayed.

• When using V850E2:

Method: 32-bit CRC

Range: Area specified by the [Operation mode] parameter under [Command Options] in the [Other Settings] tab of the [Project Settings] dialog box

Figure 5-23. Output Panel After [Checksum] Command Execution (When Using V850E2)

Checksum Code flash: 0xD1CA2956 Checksum PASS

**Remark** With the 32-bit CRC mode, the 8-digit result of CRC32 function calculation is displayed. For details about the arithmetic specifications, see **Figure B-2. 32-bit CRC Calculation Specifications**.

<R>

<R>

### (8) [Autoprocedure (E.P)] command

This command is used to execute the [Erase] and [Program] commands in succession for the flash memory. The progress of execution is displayed on the output panel. When execution is complete, the result is displayed. The command options after the [Autoprocedure (E.P)] command has finished executing depend on the settings of the [Blank Check before Erase], [Verify after Program], [Security after Program], and [Checksum after Program] parameters under [Command Options] in the [Other Settings] tab of the [Project Settings] dialog box. For details about these check boxes, see **5.4.3 (13) (d) <9> [Command Options] category**.

Figure 5-24. Output Panel After [Autoprocedure (E.P)] Command Execution

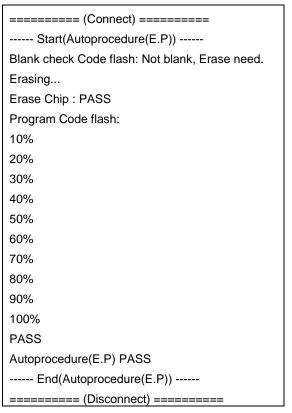

### (9) [Set Option bytes] command

This command is used to specify the settings for the target microcontroller's option byte. When this command is executed, the settings specified by the [OPBTn] parameter in the [Flash Options] category in the [Other Settings] tab of the [Project Settings] dialog box are applied to the target microcontroller. For details about the option byte settings, see **5.4.3 (13) (d) <7> [Flash Options] category**.

#### (10) [Set OCD Security ID] command

This command is used to specify the settings for the target microcontroller's on-chip debug security ID. When this command is executed, the settings specified by the [OCD Security ID] parameter in the [Flash Options] category in the [Other Settings] tab of the [Project Settings] dialog box are applied to the target microcontroller. For details about the on-chip debug security ID settings, see **5.4.3 (13) (d) <7> [Flash Options] category**.

# (11) [Signature Read] command

This command is used to read the target microcontroller's product information, such as the microcontroller name and flash memory information. The read result is displayed in the output panel.

### (12) [Get Flash options] command

This command is used to read the settings for the flash options for the target microcontroller and displays the result under the [Flash Options] category in the [Other Settings] tab of the [Project Settings] dialog box. When this command is enabled, execute this command before the [Set Security] command, [Set Option bytes] command, or [Set OCD Security ID] command; the settings for the flash option settings can thus be checked. For details about the flash option settings, see 5.4.3 (13) (d) <7> [Flash Options] category.

Caution When an HCUHEX file is read, the HCUHEX file is handled as master data. As a result, the flash options specified in the microcontroller can be checked by executing the [Get Flash options] command but the settings cannot be applied. Click the OK button to close the dialog box.

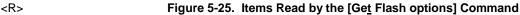

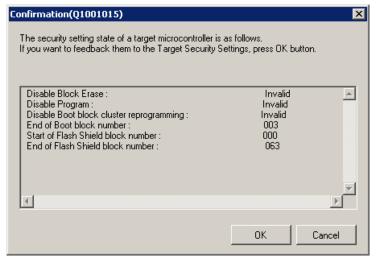

# <R> (13)[Set Project]

<R>

<R>

Selecting [Set Project] displays the [Project Settings] dialog box, where you can check and change the project settings. The dialog box has two tabs: [Basic Settings] and [Other Settings]. Different categories of settings are displayed depending on the tab you select. Clicking the [Modify...] button of the [Basic Settings] tab opens the wizard-type dialog box [Communication Interface] (see Figure 5-26), which guides you through the process of changing the settings. The [Frequency] and the [Power Supply] dialog boxes are skipped if the settings do not need to be changed.

# Figure 5-26. Flow of Setting Modification with the [Modify...] Button

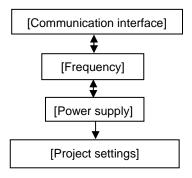

### <R> (a) [Communication Interface] dialog box

This dialog box is used to select the tool used and the interface used for communication between the selected tool and the target microcontroller.

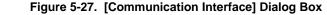

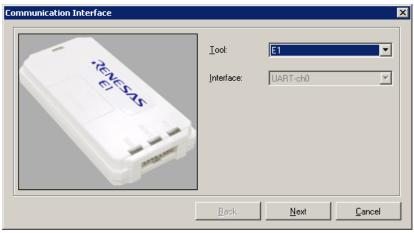

For details about each item, see **5.2.3**.

Clicking the  $\boxed{\underline{C}}$  ancel or the  $\boxed{X}$  button returns you to the main window.

# <R> (b) [Frequency] dialog box

This dialog box is used to specify the communication speed and the clock.

<R>

Figure 5-28. [Frequency] Dialog Box

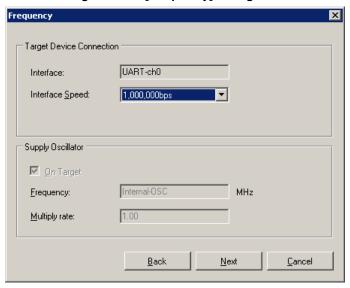

For details about each item, see 5.2.4.

Clicking the Back button displays the previous dialog box.

Clicking the Next button displays the next dialog box.

Clicking the Cancel or the X button returns you to the main window.

# <R> (c) [Power Supply] dialog box

This dialog box is used to specify the power supply and other options used for writing to the target microcontroller.

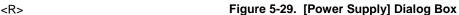

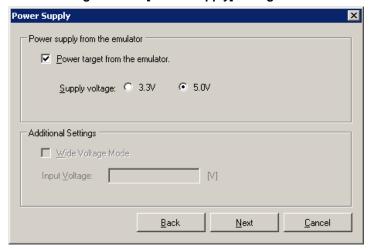

For details about each item, see 5.2.5.

Clicking the Back button displays the previous dialog box.

Clicking the Next button displays the next dialog box.

Clicking the Cancel or the X button returns you to the main window.

# <R> (d) [Project Settings] dialog box

<R> This dialog box is used to check and change the project settings. The dialog box has two tabs: [Basic Settings] and [Other Settings]. Different categories of settings are displayed depending on the tab you select.

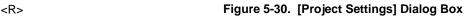

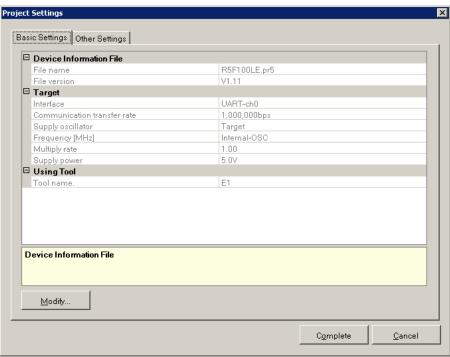

### <R> [Basic Settings] tab

- <1> [Device Information File] category
- <2> [Target] category
- <3> [Using Tool] category
- <4> [Power Supply Options] category

# [Other Settings] tab

- <5> [Program File] category
- <6> [Target] category
- <7> [Flash Options] category
- <8> [Target Microcontroller] category
- <9> [Command Options] category
- Clicking the Modify.. button displays the [Communication Interface] dialog box.
  Clicking the Complete button saves the project file and returns you to the main window.
  Clicking the Cancel or the X button returns you to the main window.

# <R> <1> [Device Information File] category

This category displays information about device information files such as the file name and file version.

| File name                                                         | Displays the device information file name. |
|-------------------------------------------------------------------|--------------------------------------------|
| File version Displays the version of the device information file. |                                            |

# <R> <2> [Target] category

This category displays or allows you to select specifics, such as the connection method, communication transfer rate, and supplied clock, about the interface between the tool and the microcontroller.

| Interface                   | Displays the connection method.                                          |                                                 |  |  |
|-----------------------------|--------------------------------------------------------------------------|-------------------------------------------------|--|--|
| Communication transfer rate | Displays the c                                                           | Displays the communication speed.               |  |  |
| Supplied oscillator         | Displays the type of clock source supplied to the microcontroller.       |                                                 |  |  |
|                             | Target                                                                   | The clock is supplied from the target system.   |  |  |
|                             | Programmer The clock is supplied from the tool used.                     |                                                 |  |  |
| Frequency [MHz]             | Displays the frequency of the clock supplied to the microcontroller.     |                                                 |  |  |
| Multiply rate               | Displays the multiply rate of the clock supplied to the microcontroller. |                                                 |  |  |
| Supply power                | Displays the voltage supplied to the microcontroller.                    |                                                 |  |  |
|                             | Target The voltage is supplied from the target system.                   |                                                 |  |  |
|                             | 3.3 V A voltage of 3.3 V is supplied from the tool used.                 |                                                 |  |  |
|                             | 5.0 V A voltage of 5.0 V is supplied from the tool used.                 |                                                 |  |  |
|                             | x.xx V                                                                   | The voltage is supplied from the target system. |  |  |

**Remark** [Power Supply] is displayed when a power-related setting is made.

### <R> <3> [Using Tool] category

This category displays information about the tool used such as the name and firmware version.

| Tool name        | Displays the name of the tool used.             |
|------------------|-------------------------------------------------|
| Firmware version | Displays the version of the MINICUBE2 firmware. |

**Remark** The [Firmware version] view is updated whenever a command on the target microcontroller finishes executing.

### <R> <4> [Power Supply Options] category

This category displays the power supply options, such as wide voltage mode, of the command executed on the flash memory.

| Wide voltage mode | Select whether to write in wide voltage mode.     |  |
|-------------------|---------------------------------------------------|--|
|                   | Valid Data is written in wide voltage mode.       |  |
|                   | Invalid Data is not written in wide voltage mode. |  |

Remark Some items in this category might not be displayed depending on the type of microcontrollers.

### <5> [Program File] category

This category displays or is used to select information about the specified program file such as the file name, date updated, and checksum calculation method.

| File name                      | Displays the selected program file name.                                                                                                    |                                                                                                    |  |
|--------------------------------|----------------------------------------------------------------------------------------------------|----------------------------------------------------------------------------------------------------|--|
| Updated date                   | Displays the date that the program file selected by [File name] was last modified.                                                                                            |                                                                                                    |  |
| Туре                           | Displays the type of the program file selected in [File name]. HCUHEX is displayed when an HCUHEX file is read. HEX is displayed when a HEX file without option data is read. |                                                                                                    |  |
| Check sum type                 | Select the checksum name].                                                                                                    | calculation method for the program file selected by [File                                                                                                    |  |
|                                | Arithmetic check sum (16-bit)                                                                                                    | The checksum calculated using 16-bit subtraction.                                                                                                    |  |
|                                | CRC sum (32-bit)                                                                                                    | The checksum calculated using 32-bit CRC.                                                                                                    |  |
| Range                          | Select the area from v                                                                                                    | which to calculate the checksum.                                                                                                    |  |
|                                | Range of the<br>Program file                                                                                                    | The area to which the program file selected by [File name] is assigned is subject to checksum calculation.                                                                                                    |  |
|                                | Range of target microcontroller                                                                                                    | All flash memory area built into the microcontroller specified by the project is subject to checksum calculation.                                                                                                 |  |
|                                | User optional range (Code Flash)                                                                                                    | An area from [Start address of Code Flash] to [End address of Code Flash] is subject to checksum calculation.                                                                                                    |  |
|                                | User optional range<br>(Data Flash)                                                                                                    | An area from [Start address of Data Flash] to [End address of Data Flash] is subject to checksum calculation.                                                                                                    |  |
|                                | User optional range<br>(Code Flash + Data<br>Flash)                                                                                                    | The area specified by [Start address of Code Flash] and [End address of Code Flash], and the area specified by [Start address of Data Flash] and [End address of Data Flash] are subject to checksum calculation. |  |
| Start address of Code Flash    | Enter the start address of the code flash memory for which to calculate the checksum.                                                                                         |                                                                                                    |  |
| End address of<br>Code Flash   | Enter the end address of the code flash memory for which to calculate the checksum.                                                                                           |                                                                                                    |  |
| Check sum of Code Flash        | Displays the results of checksum calculation using the method selected by [Check sum type].                                                                                   |                                                                                                    |  |
| Start address of<br>Data Flash | Enter the start address of the data flash memory for which to calculate the checksum.                                                                                         |                                                                                                    |  |
| End address of<br>Data Flash   | Enter the end address of the data flash memory for which to calculate the checksum.                                                                                           |                                                                                                    |  |
| Check sum of<br>Data Flash     | Displays the results of checksum calculation using the method selected by [Check sum type].                                                                                   |                                                                                                    |  |

Remarks 1. The [Updated date] view is refreshed whenever a file name is specified for [File name].

- **2.** The [Check sum of Code Flash] and [Check sum of Data Flash] views are refreshed whenever a checksum calculation mode is specified for [Check sum type].
- 3. If "Range of the Program file" is selected for [Range], the corresponding addresses are specified for [Start address of Code Flash] and [End address of Code Flash], and [Start address of Data Flash] and [End address of Data Flash], and further input is disabled.
- 4. When the checksum is calculated, areas to which data is not written are filled in with 0xff.
- 5. Some items in this category might not be displayed for some microcontrollers.
- 6. With the 16-bit arithmetic (subtraction) mode, the lower 4 digits of the result from which a value is subtracted from 00h in 1-byte units are displayed. With the 32-bit CRC mode, the 8-digit result of CRC32 function calculation is displayed. For details about the arithmetic specifications, see Figure B-2. 32-bit CRC Calculation Specifications.

# <R> <6> [Target] category

This category is used to select the operation mode and other details about the interface between the tool and the microcontroller.

| Operation mode                    | Select the unit in which the flash memory is accessed.                     |                                                   |  |
|-----------------------------------|----------------------------------------------------------------------------|---------------------------------------------------|--|
|                                   | Chip                                                                       | The flash memory is accessed in chip units.       |  |
|                                   | Block (Code Flash)                                                         | The code flash memory is accessed in block units. |  |
|                                   | Block (Data Flash)                                                         | The data flash memory is accessed in block units. |  |
|                                   | Block (Code Flash +<br>Data Flash)                                         | The flash memory is accessed in block units.      |  |
| Start block number of Code Flash  | Select the starting block when accessing code flash memory in block units. |                                                   |  |
| End block number of Code<br>Flash | Select the ending block when accessing code flash memory in block units.   |                                                   |  |
| Start block number of Data Flash  | Select the starting block when accessing data flash memory in block units. |                                                   |  |
| End block number of Data<br>Flash | Select the ending block when accessing data flash memory in block units.   |                                                   |  |
| Supplied Power                    | Displays the voltage supplied to the target microcontroller.               |                                                   |  |

**Note** When an HCUHEX file is read, the HCUHEX file is handled as master data. As a result, [Chip] is selected and this setting cannot be changed.

- **Remarks 1.** [Start block number of Code Flash] and [End block number of Code Flash] are displayed only if "Block (Code Flash)" or "Block (Code Flash + Data Flash)" is selected under [Operation mode].
  - 2. [Start block number of Data Flash] and [End block number of Data Flash] are displayed only if "Block (Data Flash)" or "Block (Code Flash + Data Flash)" is selected under [Operation mode].

# <R> <7> [Flash Options] category

This category is used to disable execution of commands on the flash memory (by selecting settings such as Disable Chip Erase, Disable Block Erase, or Disable Program) and display microcontroller information such as the end of boot block number, reset vector address, and start of flash shield block number.

| Disable Chip Erase               | Used to disable execution of the chip erase command on the flash   |                                                             |  |
|----------------------------------|--------------------------------------------------------------------|-------------------------------------------------------------|--|
|                                  | memory.                                                            | ·                                                           |  |
|                                  | Valid                                                              | Execution of the chip erase command is disabled.            |  |
|                                  | Invalid                                                            | Execution of the chip erase command is enabled.             |  |
| Disable Block Erase              | Used to                                                            | disable execution of the block erase command on the flash   |  |
|                                  | memory.                                                            |                                                             |  |
|                                  | Valid                                                              | Execution of the block erase command is disabled.           |  |
|                                  | Invalid                                                            | Execution of the block erase command is enabled.            |  |
| Disable Program                  | Used to                                                            | disable execution of the write command on the flash memory. |  |
|                                  | Valid                                                              | Execution of the write command is disabled.                 |  |
|                                  | Invalid                                                            | Execution of the write command is enabled.                  |  |
| Disable Read                     | Used to disable execution of the read command on the flash memory. |                                                             |  |
|                                  | Valid                                                              | Execution of the read command is disabled.                  |  |
|                                  | Invalid                                                            | Execution of the read command is enabled.                   |  |
| Disable boot block               | Used to disable writing to the boot area.                          |                                                             |  |
| cluster reprogramming            | Valid                                                              | Writing to the boot area is disabled.                       |  |
|                                  | Invalid                                                            | Writing to the boot area is enabled.                        |  |
| End of boot block                | Displays the end of the boot area.                                 |                                                             |  |
| number                           |                                                                    |                                                             |  |
| Reset vector address             | Displays the reset vector address of the microcontroller.          |                                                             |  |
| Start of flash shield            | Select the starting block of the flash shield window.              |                                                             |  |
| block number                     |                                                                    |                                                             |  |
| End of flash shield block number | Select the ending block of the flash shield window.                |                                                             |  |
| OCD Security ID                  | Enter the on-chip debug security ID.                               |                                                             |  |
| OPBT <i>n</i>                    | Select the option byte.                                            |                                                             |  |

**Note** When an HCUHEX file is read, the HCUHEX file is handled as master data. As a result, the settings specified in the HCUHEX file are applied and the settings in this category cannot be changed.

**Remark** Some items in this category might not be displayed for some microcontrollers.

### <R> <8> [Target Microcontroller] category

This category displays information about the microcontroller such as the target microcontroller name and firmware version.

| Target microcontroller name | Displays the microcontroller name.                    |
|-----------------------------|-------------------------------------------------------|
| Firmware version            | Displays the version of the microcontroller firmware. |

**Remark** The [Target microcontroller name] and [Firmware version] views are refreshed whenever a command finishes executing on the target microcontroller.

# <R> <9> [Command Options] category

This category is used to specify options for commands executed on the flash memory such as Blank Check before Erase, Verify after Program, and Security after Program.

| Blank Check before<br>Erase <sup>Note</sup>       | Select whether or not to check the status of the flash memory (whether or not data has been written) before erasing data written to the flash memory.                                                                                 |                                                                         |  |
|---------------------------------------------------|----------------------------------------------------------------------------------------------------|-------------------------------------------------------------------------|--|
|                                                   | Valid                                                                                                    | Data is erased after checking the status of the flash memory.           |  |
|                                                   | Invalid                                                                                                    | Data is erased without checking the status of the flash memory.         |  |
| Verify after Program                              | Select whether or not to verify that the data written to the flash memory matches the data in the file specified by the [File name] parameter under [Program File] after writing to the flash memory is complete.                     |                                                                         |  |
|                                                   | Valid                                                                                                    | Data match is verified after writing is complete.                       |  |
|                                                   | Invalid                                                                                                    | Data match is not verified after writing is complete.                   |  |
| Security after<br>Program <sup>Note</sup>         | Select whether or not to apply the security settings specified in the [Flash Options] category such as Blank Check before Erase, Verify after Program, and Security after Program, after the writing to the flash memory is complete. |                                                                         |  |
|                                                   | Valid                                                                                                    | The security settings are applied after writing is complete.            |  |
|                                                   | Invalid                                                                                                    | The security settings are not applied after writing is complete.        |  |
| Check Sum after<br>Program                        | Select whether or not to read the checksum of the data written to the flash memory after writing is complete.                                                                                                    |                                                                         |  |
|                                                   | Valid                                                                                                    | The checksum is read after writing is complete.                         |  |
|                                                   | Invalid                                                                                                    | The checksum is not read after writing is complete.                     |  |
| Set Option Bytes after<br>Program <sup>Note</sup> | Select whether or not to apply the option byte settings specified in the [Flash Options] category after writing to the flash memory is complete.                                                                                      |                                                                         |  |
|                                                   | Valid                                                                                                    | The option byte settings are applied after writing is complete.         |  |
|                                                   | Invalid                                                                                                    | The option byte settings are not applied after writing is complete.     |  |
| Set OCD Security ID after Program <sup>Note</sup> | ID Select whether or not to apply the on-chip debug security ID spetthe [Flash Options] category after writing to the flash memory is                                                                                                 |                                                                         |  |
|                                                   | Valid                                                                                                    | The on-chip debug security ID is applied after writing is complete.     |  |
|                                                   | Invalid                                                                                                    | The on-chip debug security ID is not applied after writing is complete. |  |

| Reset Pin as Low                   | Select whether or not to set the reset pin to the low level when disconnecting the device.      |                                                                                                    |
|------------------------------------|-------------------------------------------------------------------------------------------------|----------------------------------------------------------------------------------------------------|
|                                    | Valid                                                                                           | The reset pin is set to low level.                                                                                                    |
|                                    | Invalid                                                                                         | The reset pin is set to high impedance.                                                                                                    |
| Program file size monitor function | Halts execution of programming command if the program file size exceeds the programmable range. |                                                                                                    |
|                                    | Valid                                                                                           | If the address range of the downloaded program file exceeds the range specified for [Operation mode] in the [Target] category and the [Program], [Verify], or [Autoprocedure(E.P)] command is executed, the error message "Error (E1002018): HEX file exceeds target device flash range." is displayed on the output panel and command execution is halted. |
|                                    | Invalid                                                                                         | The message "Truncate the HEX File." is displayed on the output panel and command execution continues.                                                                                                    |

**Note** When an HCUHEX file is read, the HCUHEX file is handled as master data. As a result, the settings of [Blank Check before Erase], [Security after Program], [Set Option Bytes after Program], and [Set OCD Security ID after Program] cannot be changed.

- **Remarks 1.** The results of executing the command in accordance with the specified options are shown in the output panel.
  - **2.** Some items in this category might not be displayed depending on the type of microcontrollers.

# <R> 5.4.4 [Help] menu

Clicking the [Help] menu displays the following pull-down menu.

# <R>

Figure 5-31. [Help] Menu

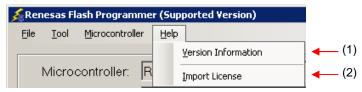

# (1) [Version Information]

This is used to open the Version Information dialog box below and display the RFP version. Clicking the OK button closes this dialog box.

Figure 5-32. Version Information Dialog Box

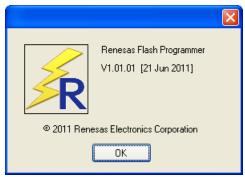

### <R> (2) [Import License]

For details of this menu item, see the manual accompanying this product.

# 5.5 [Microcontroller] Area

This area displays the selected target microcontroller.

Figure 5-33. [Microcontroller] Area

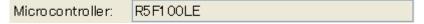

# 5.6 [Program File] Area

This area displays the selected program file. Clicking the <u>Browse...</u> button opens the [Open File] dialog box. Move to a desired folder and select a program file (\*.hex;\*.mot;\*.s\*;\*.rec).

Figure 5-34. [Program File] Area

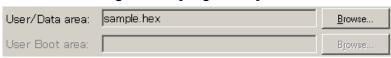

Figure 5-35. [Open File] Dialog Box

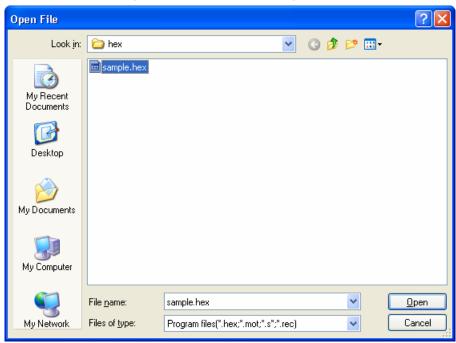

# 5.7 [Command] Area

The command area displays the command selected on the [Microcontroller] menu.

Figure 5-36. Command Area

Command: Autoprocedure(EP)

### 5.8 Start Button

Clicking the Start button executes the command selected on the [Microcontroller] menu. The execution progress is displayed on the output panel or in the [Progress report] dialog box.

Figure 5-37. Start Button

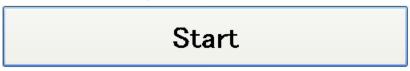

Figure 5-38. [Progress report] Dialog Box

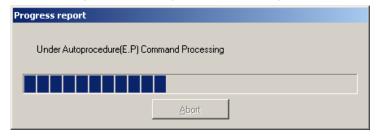

#### 5.9 Status Bar

The status bar shows the progress as a color or with a message when a command selected on the [ $\underline{M}$ icrocontroller] menu is executed.

Figure 5-39. Status Bar

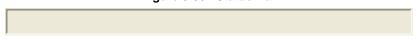

Table 5-1. Status Bar Displays

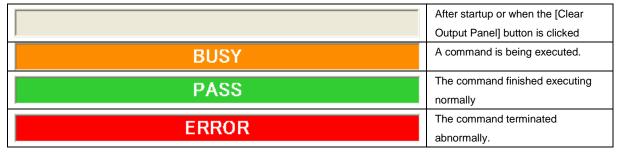

# 5.10 Output Panel

The output panel displays the execution status of the command selected on the [Microcontroller] menu in text. Up to 500 lines can be displayed. If the text exceeds 500 lines, lines will be deleted, starting from the first line.

Figure 5-40. Output Panel

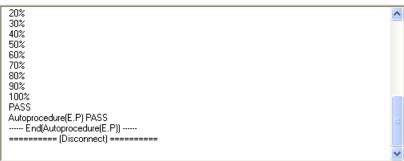

# <R> (a) Output Panel Context Menu

Right-clicking the output panel displays a context menu.

Table 5-2 Output Panel Context Menu

| <u>C</u> opy   | Copies the text selected on the output panel to the clip board.                              |  |
|----------------|----------------------------------------------------------------------------------------------|--|
| Select All     | Selects the entire text on the output panel.                                                 |  |
| Cl <u>e</u> ar | Clears the entire text and the status bar display of the output panel.                       |  |
| <u>S</u> ave   | Saves the entire text on the output panel to a file. The [Open File] dialog box opens, where |  |
|                | you can specify any filename for the file saved.                                             |  |

# 5.11 Clear Output Panel Button

Clicking the Clear Output Panel button will delete all the text displayed on the output panel. The status bar is also cleared.

Figure 5-41. Clear Output Panel Button

<u>C</u>lear Output Panel

# CHAPTER 6 FUNCTION DETAILS (BASIC MODE) - RX -

<R> This chapter describes function details of the commands, windows, and dialog boxes of the basic mode of RFP for RX.

### 6.1 Introduction

Make sure that the RFP package is installed. For how to install the RFP package, see **CHAPTER 2 RFP INSTALLATION**. Before starting RFP, make sure that the debugger and utility are not running.

### 6.2 Starting up

<R> On the taskbar, click the Start button, point to [All Programs], [Renesas Electronics Utilities], [Programming Tools], [Renesas Flash Programmer Vx.xx], and then click [Renesas Flash Programmer Vx.xx]. The [Welcome!] dialog box will open.

Follow the instructions that appear in the wizard. When setup is finished, the main window is displayed. The [Power Supply] and the [Mode Pin at Connection] dialog boxes are skipped depending on the selected connection method.

Figure 6-1. Dialog Boxes Displayed in the Startup Wizard

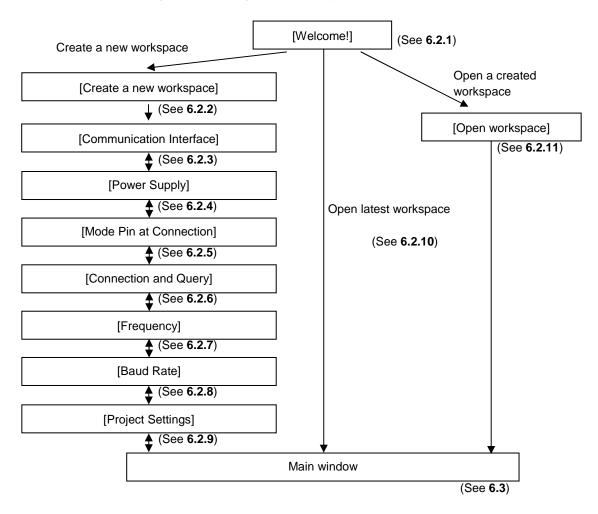

<R>

<R>

# 6.2.1 [Welcome!] dialog box

This dialog box is used to make a selection about a workspace.

<R>

Figure 6-2. [Welcome!] Dialog Box

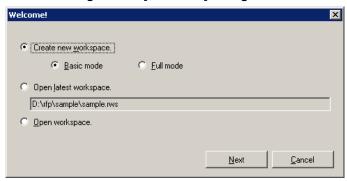

<R> To create a new workspace, select [Create new workspace.], and then select [Basic mode] or [Full mode]. To open the workspace used last time, select [Open latest workspace.].
To open a created workspace, select [Open workspace.].

Clicking the  $\underline{\underline{Next}}$  button displays the next dialog box. Clicking the  $\underline{\underline{C}ancel}$  or the  $\underline{\underline{X}}$  button terminates RFP.

# 6.2.2 [Create a new workspace] dialog box

This dialog box is used to create a new workspace.

<R>

Figure 6-3. [Create a new workspace] Dialog Box

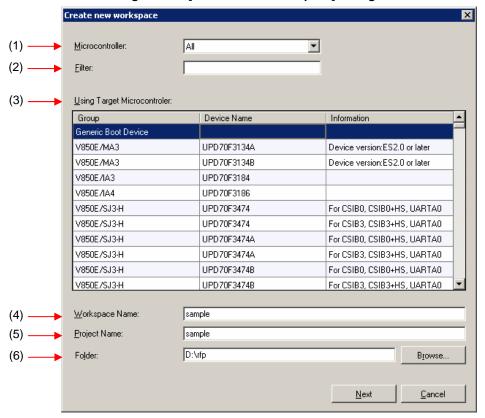

### (1) [Microcontroller:] list box

Select "All", "Generic Boot Device", "V850", "RL78", or "78K" to narrow down the microcontrollers that can be selected in the [<u>U</u>sing Target Microcontroller:] list box.

# (2) [Filter:] box

Enter a character string that matches the character strings displayed in the [<u>U</u>sing Target Microcontroller:] list box to narrow down the microcontrollers that can be selected in the [<u>U</u>sing Target Microcontroller:] list box.

### (3) [Using Target Microcontroller:] list box

<R> Select the target microcontroller to be used.

### (4) [Workspace Name:] box

Enter the workspace name in this box.

# <R> (5) [Project Name:] box

Enter the project name.

# (6) [Folder:] box

Specify a folder in which to create the workspace file. Enter the path in the [Folder:] box, or click the Browse... button to display the [Select Folder] dialog box, and then specify the folder.

Clicking the  $\boxed{\text{Next}}$  button displays the next dialog box.

Clicking the Cancel or the X button terminates RFP.

# <R> 6.2.3 [Communication Interface] dialog box

This dialog box is used to select the tool used and display the connection method between the selected tool and the target microcontroller.

### <R>

Figure 6-4. [Communication Interface] Dialog Box

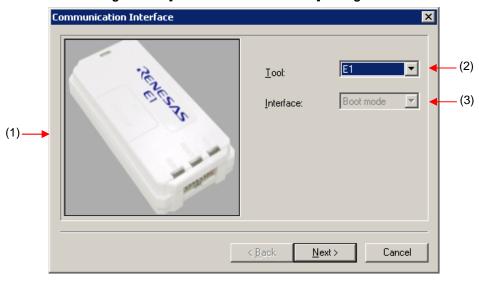

# (1) Tool image panel

An image of the tool selected in the [Select Tool:] list box is displayed.

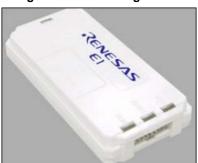

Figure 6-5. Tool Image Panel

### (2) [Tool:] list box

Select the tool to be used.

- E1
- E20
- USB Direct
- <R> COMx

# (3) [Interface:] list box

The connection method between the selected tool and the target microcontroller is displayed.

• Boot mode

Clicking the  $\underline{Next}$  button displays the next dialog box. Clicking the  $\underline{Cancel}$  or the  $\underline{X}$  button terminates RFP.

# <R> 6.2.4 [Power Supply] dialog box

This dialog box is used to specify the power supply used for writing to the target microcontroller.

Figure 6-6. [Power Supply] Dialog Box

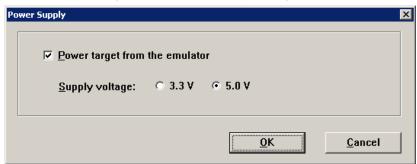

# [Power target from the emulator] check box

Select this check box if supplying power from the emulator. Clear this check box if supplying power from the target system.

# [Supply voltage:] option button

<R> When supplying power from the tool used, select a voltage of 3.3 V or 5.0 V.

Caution E1 supports the power supply function. In the mass-production process, do not use the power supply function of E1. Instead, supply the power suitable for the microcontroller specifications from the target system. The supply voltage from E1 is dependent on the USB power performance of the host machine, so the accuracy cannot be guaranteed.

Clicking the  $\boxed{\mbox{OK}}$  button displays the next dialog box.

Clicking the Cancel or the X button returns you to the [Communication Interface] dialog box.

<R>

<R>

<R>

### <R> 6.2.5 [Mode Pin at Connection] dialog box

This dialog box is used to select the pin to control the mode pin of the target microcontroller from io0 to io5 pins of E1/E20.

<R>

Figure 6-7. [Mode Pin at Connection] Dialog Box

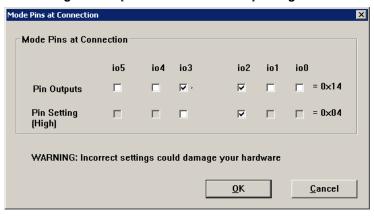

#### [Pin Outputs] check box

Select the pin to control the mode pin of the target microcontroller from io0 to io5 pins. A selected check box is output, and a cleared check box is input.

#### [Pin Setting (High)] check box

Set the level of the selected io0 to io5 pins to High or Low. A selected check box is High, and a cleared check box is Low. This setting is effective only when the I/O direction is Output.

Remark For the io0 to io5 pins of E1 and E20, refer to Figure B-3. E1 and E20 Pins - RX - in APPENDIX B.

Clicking the OK button displays the next dialog box.

<R> Clicking the  $\boxed{Cancel}$  or the  $\boxed{X}$  button returns you to the [Communication Interface] dialog box.

### 6.2.6 [Connection and Query] dialog box

This dialog box is used to perform connection and a query of the target microcontroller and create a device information file.

- <R> Caution The connection is maintained after querying the device until the disconnection processing is executed.
  - (1) Confirm before connecting to the target microcontroller.

<R> Figure 6-8. [Con

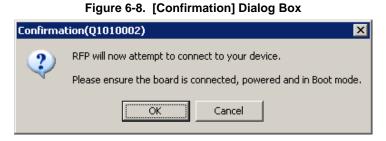

Clicking the OK button displays the next dialog box.

- <R> Clicking the Cancel or the X button returns you to the [Communication Interface] dialog box.
  - (2) When E1 or E20 is selected, the [Select Emulator] dialog box is displayed. The name and serial number of the detected USB device are displayed. Select it.

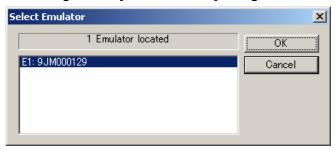

Figure 6-9. [Select Emulator] Dialog Box

Clicking the OK button displays the next dialog box.

<R> Clicking the Cancel or the X button returns you to the [Communication Interface] dialog box.

**Remark** This dialog box is displayed only when RFP starts up for the first time. It won't be displayed for the second time and on. After a restart of RFP, it is displayed only for the first time and not for the second time and on.

<R> (3) When USB Direct is selected, the [Select USB Device] dialog box is displayed. The detected USB port number is displayed. Select it.

<R>

Figure 6-10. [Select USB Device] Dialog Box

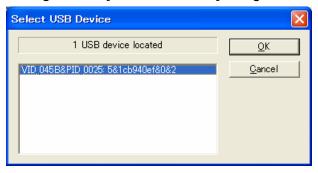

Clicking the OK button displays the next dialog box.

<R> Clicking the <u>Cancel</u> or the <u>X</u> button returns you to the [Communication Interface] dialog box.

**Remark** This dialog box is displayed only when RFP starts up for the first time. It won't be displayed for the second time and on. After a restart of RFP, it is displayed only for the first time and not for the second time and on.

(4) A query for the target microcontroller is performed.

Figure 6-11. [Query Generic Device] Dialog Box

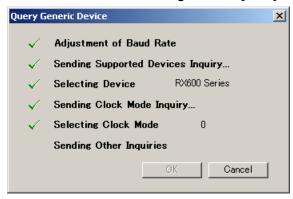

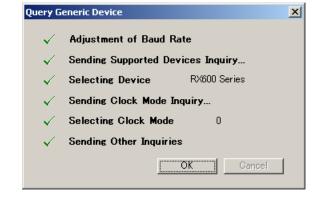

Clicking the OK button displays the next dialog box.

- <R> Clicking the Cancel or the X button returns you to the [Communication Interface] dialog box.
- <R> (5) For some microcontrollers, the [Select Device] dialog box opens at the time of query by [Select Device]. Select a device from the [Select a device:] box.
- <R> Figure 6-12 [Select Device] Dialog Box

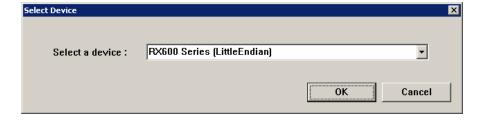

### <R> 6.2.7 [Frequency] dialog box

This dialog box is used to set clock supply and multipliers for the main clock and peripheral clock.

<R>

Figure 6-13. [Frequency] Dialog Box

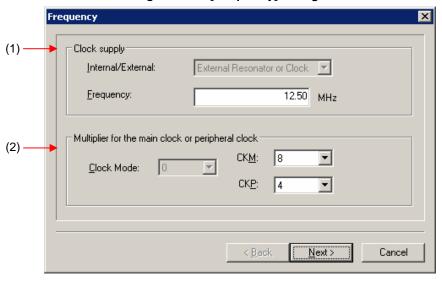

## (1) [Clock supply] area

This area is used to select the communication speed at the port.

Figure 6-14. [Clock supply] Area

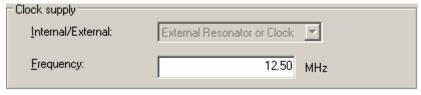

# [Internal/External:] list box

Displays the type of clock supplied to the target microcontroller.

| External Resonator or Clock | Clock or clock resonator for a microcontroller that does not support the clock switching function |  |
|-----------------------------|---------------------------------------------------------------------------------------------------|--|
| External Clock              | Clock for a microcontroller that supports the clock switching function                            |  |
| External Resonator          | Clock resonator for a microcontroller that supports the clock switching function                  |  |
| Internal Clock              | On-chip oscillator for a microcontroller that supports the clock switching function               |  |

### <R> [Frequency:] list box

Enter the frequency of the clock supplied to the target microcontroller.

<R>

# (2) [Multiplier for the main clock or peripheral clock] area

Set the clock mode, CKM, and CKP.

Figure 6-15. [Multiplier for the main clock or peripheral clock] Area

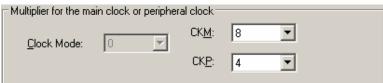

[Clock Mode:] list box

Select a value.

[CKM:] list box

Select a multiplication ratio of the main clock.

[CKP:] list box

Select a multiplication ratio of the peripheral clock.

Remark For available multiplication ratios, refer to the user's manual of the target microcontroller.

Clicking the < Back button displays the previous dialog box.

Clicking the  $\underline{Next}$  > button displays the next dialog box.

Clicking the Cancel or the X button terminates RFP.

### <R> 6.2.8 [Baud Rate] dialog box

This dialog box is used to set baud rate.

#### <R>

Figure 6-16. [Baud Rate] Dialog Box

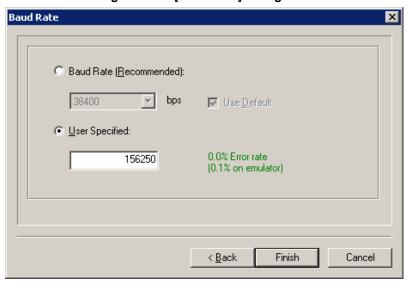

### (1) [Baud Rate (Recommended):] list box

If the [Use <u>Default</u>] check box is selected, "38400" is selected. If the check box is cleared, one of the recommended baud rates can be selected.

### (2) [User Specified:] box

When E1/E20 is selected, a non-standard baud rate can be entered. The displayed error takes into account the peripheral clock of the microcontroller, baud rate calculation formula, and the characteristics of E1/E20.

Clicking the < Back button displays the previous dialog box.

Clicking the Finish button displays the next dialog box.

Clicking the Cancel or the X button terminates RFP.

### <R> 6.2.9 [Project Settings] dialog box

This dialog box is used to check and change the project settings. It has the [Basic Settings] tab and [Other Settings] tab. Selecting a tab changes the categories in which settings are displayed.

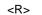

Figure 6-17. [Project Settings] Dialog Box

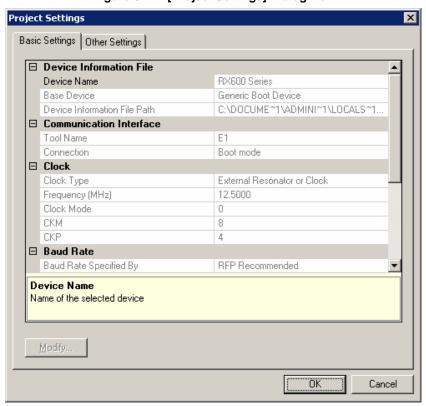

<R> For details about each item, see 6.4.2 (5) (f) [Project Settings] dialog box.

Clicking the Modify... button opens the [Communication Interface] dialog box.

Clicking the OK button saves the project file and opens the main window.

Clicking the Cancel or the X button terminates RFP.

Remark The Modify... button is disabled while it is connected with the target controller. To enable it, select the <R>
[Microcontroller] menu and select [Disconnect To Device], then select [Project Settings] from the [Microcontroller] menu to display the [Project Settings] dialog box.

### 6.2.10 Open latest workspace

If you select [Open <u>l</u>atest workspace.] in the [Welcome!] dialog box, the main window is displayed with the settings for <R> the workspace used last time.

<R>

Figure 6-18. [Open latest workspace.]

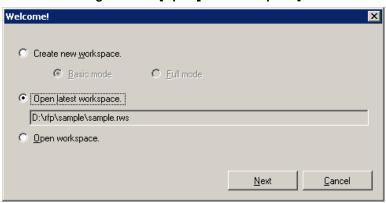

# 6.2.11 Open workspace

If you select [Open workspace.] in the [Welcome!] dialog box, the [Open File] dialog box is displayed.

<R>

Figure 6-19. [Open workspace.]

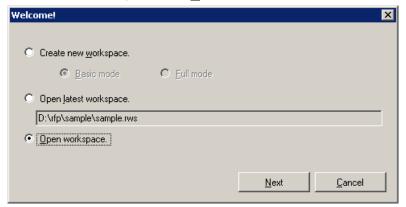

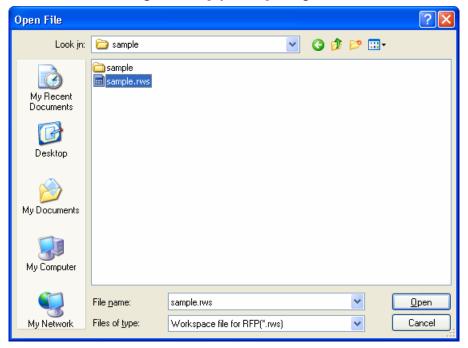

Figure 6-20. [Open File] Dialog Box

Select a workspace file, and then click the Open button. The main window is displayed with the settings for the specified workspace.

<R> Clicking the Cancel or the X button closes the [Open File] dialog box and returns you to the [Welcome!] dialog box.

### 6.3 Main Window

On the taskbar, click the Start button, point to [All Programs], [Renesas Electronics Utilities], [Programming Tools], [Renesas Flash Programmer Vx.xx], and then click [Renesas Flash Programmer Vx.xx]. The [Welcome!] dialog box will open. Follow the instructions that appear in the wizard. When setup is finished, the main window is displayed.

Figure 6-21. Main Window

<R>

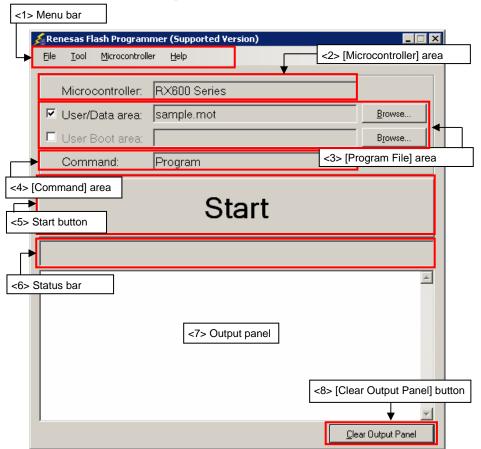

The main window consists of the following items:

| Name |                                                        | Description                                              | See  |
|------|--------------------------------------------------------|----------------------------------------------------------|------|
| <1>  | Menu bar                                               | Displays the selectable menus                            | 6.4  |
| <2>  | [Microcontroller] area                                 | Displays the selected target microcontroller             | 6.5  |
| <3>  | [Program File] area Displays the selected program file |                                                          | 6.6  |
| <4>  | [Command] area                                         | Displays the selected command                            | 6.7  |
| <5>  | Start button                                           | Executes the selected command                            | 6.8  |
| <6>  | Status bar                                             | Displays the command execution status in colors and text | 6.9  |
| <7>  | Output panel                                           | Displays in detail what is executed by the command       | 6.10 |
| <8>  | [Clear Output Panel] button                            | Clears the output panel display 6                        |      |

#### 6.4 Menu Bar

The menu bar consists of [File], [Tool], [Microcontroller], and [Help]. When a menu is selected, the pull-down menu is displayed where the items can be selected. Some items may be disabled depending on the settings.

# 6.4.1 [File] menu

The following pull-down menu appears by selecting the [File] menu.

<R>

Figure 6-22. [File] Menu

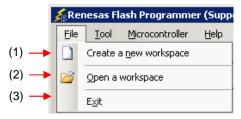

#### (1) [Create a new workspace]

The [Create a new workspace] dialog box is displayed. Create a new workspace. Save the project file that has been created. For the items in the dialog box, refer to **6.2.2**.

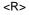

Figure 6-23. [Create new workspace] Dialog Box

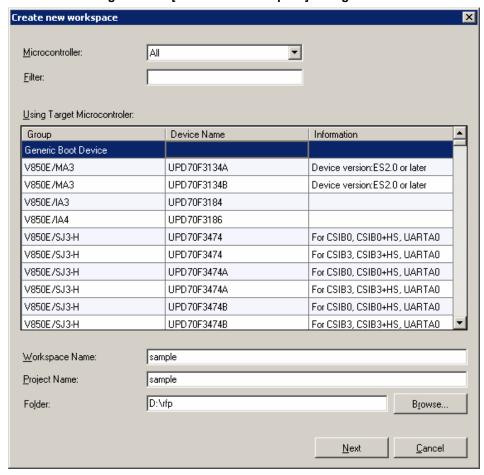

# <R> (2) [Open a workspace]

Selecting this option opens the [Open File] dialog box in which you can open a workspace created before. Save the project file that has been created. For the items in the dialog box, see 6.2.11.

Figure 6-24. [Open File] Dialog Box

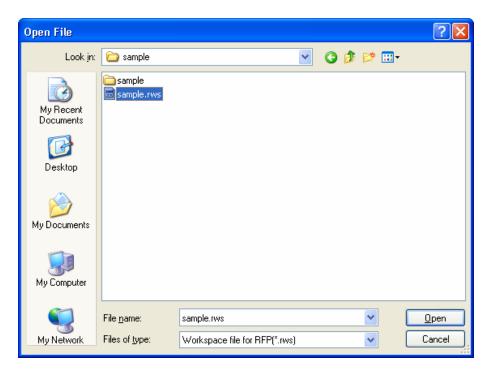

# <R> (3) [E<u>x</u>it]

[Exit] terminates RFP. RFP can also be terminated by clicking the  $\overline{X}$  button on the right end of the title bar in the main window. When RFP is terminated, various settings are saved in the rfp.ini file. Save the project file that has been created.

### <R> 6.4.2 [Tool] menu

Selecting the [Tool] menu displays the pull-down menu as shown in the figure below.

Figure 6-25. [Tool] Menu

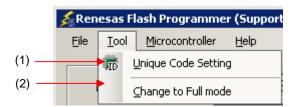

# (1) [Unique Code Setting]

Selecting this option displays the [Unique Code Setting] dialog box, in which you make settings for imbedding unique codes. Save the project file that has been created. For the items in the dialog box, refer to Chapter 11.

Figure 6-26. [Unique Code Setting] Dialog Box

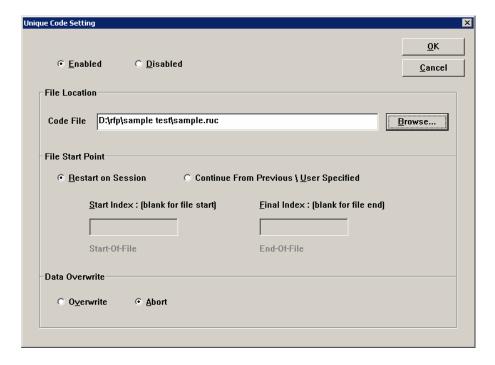

# (2) [Change to Full mode]

Selecting this option switches the mode from basic to full. Save the project file that has been created. For the full mode features, refer to Chapter 7.

**Caution** This menu is grayed out when a device is connected. To enable this menu, execute [Disconnect To Device].

#### <R> 6.4.3 [Microcontroller] menu

The following pull-down menu appears by selecting the [Microcontroller] menu. This menu is used for selection and setting of commands such as disconnection from a device, all erase, and program. If you select a command, the check mark is displayed at the left of the command, and the command is assigned to the Start button. Note that [Disconnect to Device] and [Set Project] commands are not assigned to the Start button.

<R>

<R>

<R>

<R>

<R>

<R>

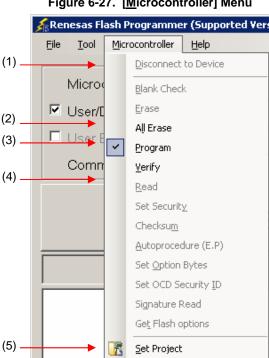

Figure 6-27. [Microcontroller] Menu

#### (1) [Disconnect To Device]

This command is used to disconnect from the device, and shut off the power supply if the [Power target from the emulator] check box is selected in the [Power Supply] dialog box.

#### (2) [All Erase] command

This command is used to erase all blocks of the flash memory. The progress of erasing is displayed on the output panel. The operation of the [All Erase] command is subject to the setting of [Erasure Permission] of the [User Boot Area Options] category in the [Other Settings] tab of the [Project Settings] dialog box. For details, see 6.4.3 (5) (f) <13>, [User Boot Area Options] category.

#### (3) [Program] command

This command is used to write the program file selected in the program file area to the flash memory. The progress of programming is displayed on the output panel. When programming is complete, the result is displayed. The operation options related to the [Program] command are according to the settings of [Readback Verification], [All Erase Before Program], [Request Checksum], and [File Over Warning] in the [Flash Program Options] category of the [Other Settings] tab in the [Project Settings] dialog box. For details, see 6.4.2 (5) (f) <8> [Flash Program Options] category.

Remark When the [Program] command is executed, programming is performed after the block with data is erased. To erase all blocks, set [All Erase Before Program] in the [Flash Program Options] category in the [Other Settings] tab of the [Project Settings] dialog box to "True."

#### (4) [Verify] command

This command is used to verify that the data written to the flash memory is the same as the data in the program file

selected in the program file area.

# (5) [Set Project]

<R>

<R>

<R>

<R>

When [Project Settings] is selected, the [Project Settings] dialog box is displayed, and you can check and change project settings. You can select [Basic Settings] tab or [Other Settings] tab, each of which presenting its specific category of settings. When the Modify... button in the [Basic Settings] is clicked, the [Communication Interface] dialog box is displayed, and you can change the settings in the wizard format (refer to Figure 6-28). The [Baud Rate] dialog box is not displayed when USB Direct is selected. The [Power Supply] dialog box is displayed when E1 is selected. The [Setting Mode Pins] dialog box is displayed when E1 or E20 is selected.

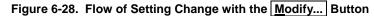

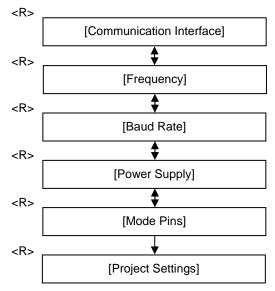

## <R> (a) [Communication Interface] dialog box

This dialog box is used to select the tool used and the port used for communication between the selected tool and the target microcontroller.

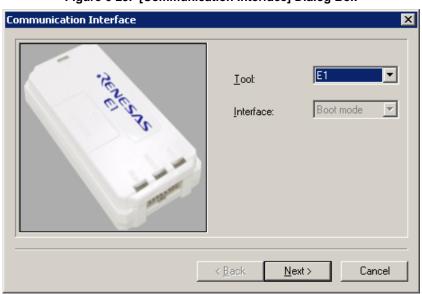

Figure 6-29. [Communication Interface] Dialog Box

For details about each item, see **6.2.3**.

Clicking the  $\underline{\text{Next}}$  button displays the next dialog box.

Clicking the Cancel or the X button returns you to the [Project Settings] dialog box.

2012.06.29

### <R> (b) [Frequency] dialog box

This dialog box is used to set clock supply and multiplication ratios for the main clock and peripheral clock.

<R>

Figure 6-30. [Frequency] Dialog Box

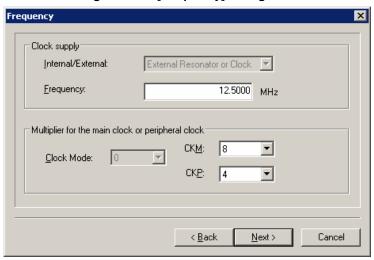

For details about each item, see 6.2.7.

Clicking the < Back button displays the previous dialog box.

Clicking the Next > button displays the next dialog box.

<R> Clicking the Cancel or the X button returns you to the [Project Settings] dialog box.

# <R> (c) [Baud Rate] dialog box

This dialog box is used to set baud rate.

<R>

Figure 6-31. [Baud Rate] Dialog Box

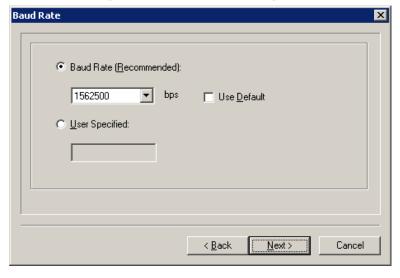

For details about each item, see 6.2.8.

Clicking the < Back button displays the previous dialog box.

Clicking the Next > button displays the next dialog box.

<R> Clicking the Cancel or the X button returns you to the [Project Settings] dialog box.

### <R> (d) [Power Supply] dialog box

This dialog box is used to set power supply for the target system.

<R>

Figure 6-32. [Power Supply] Dialog Box

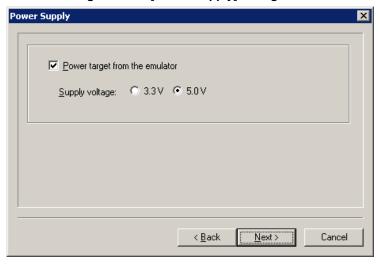

For details about each item, see 6.2.4.

Clicking the < Back button displays the previous dialog box.

Clicking the Next > button displays the next dialog box.

Clicking the <u>Cancel</u> or the <u>X</u> button returns you to the [Project Settings] dialog box.

#### <R> (e) [Mode Pins] dialog box

This dialog box is used to select the pin to control the mode pin of the target microcontroller from io0 to io5 pins.

<R>

Figure 6-33. [Mode Pins] Dialog Box

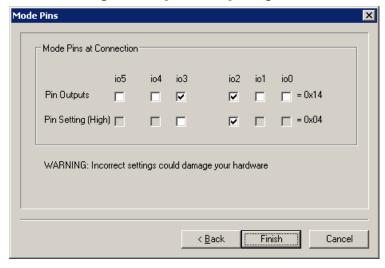

Remark For the io0 to io5 pins of E1 and E20, refer to Figure B-3. E1 and E20 Pins - RX - in APPENDIX B.

For details about each item, see 6.2.5.

Clicking the < Back button displays the previous dialog box.

Clicking the Finish button saves the workspace file and returns you to the [Project Settings] dialog box.
Clicking the Cancel or the X button returns you to the [Project Settings] dialog box.

<R>

### <R> (f) [Project Settings] dialog box

This dialog box is used to check and change the project settings. It has the [Basic Settings] tab and [Other Settings] tab. Selecting a tab changes the categories in which settings are displayed.

<R>

Figure 6-34. [Project Settings] Dialog Box

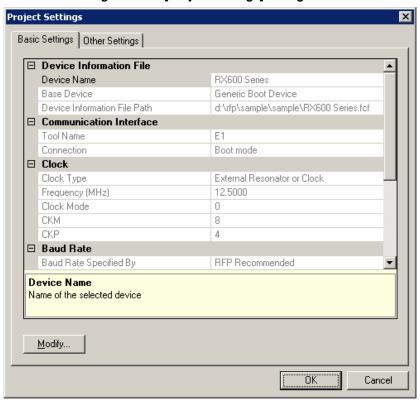

#### [Basic Settings] tab

- <R> <1> [Device Information File] category
- <R> <2> [Communication Interface] category
- <R> <3> [Clock] category
- <R> <4> [Baud Rate] category
  - <5> [Target Power Supply] category
- <R> <6> [Mode Pins at Connect] category

#### [Other Settings] tab

- <7> [Basic Mode Option] category
- <8> [Flash Program Options] category
- <R> <9> [Mode Pins at Disconnect] category
  - <10> [Lock Bit] category
  - <11> [ID Option] category
  - <12> [Timeout Option] category
- <R> <13> [User Boot Area Options] category
- <R> Clicking the Modify... button displays the [Communication Interface] dialog box.

Clicking the OK button saves the project file and returns you to the main window.

Clicking the Cancel or the X button returns you to the main window.

<R>

# <R> <1> [Device Information File] category

This category displays information about the microcontroller such as Device Name, Base Device, and Device Information File Path.

| Device Name                  | Displays the device name.                       |  |
|------------------------------|-------------------------------------------------|--|
| Base Device                  | Displays the base device of the device.         |  |
| Device Information File Path | Displays the parameter file path of the device. |  |

#### <R> <2> [Communication Interface] category

This category displays Tool and Connection.

| Name of Tool | Displays the communication tool between the target board and host PC. |
|--------------|-----------------------------------------------------------------------|
| Connection   | Displays the connection method between the target board and host PC.  |

# <R> <3> [Clock] category

This category displays clock-related information such as Clock Type, Frequency, CKM, and CKP.

| Clock Type      | Clock is supplied to the device via internal or external clock.            |  |
|-----------------|----------------------------------------------------------------------------|--|
| Frequency [MHz] | Displays the input frequency of the device.                                |  |
| Clock Mode      | Displays the clock mode of the device.                                     |  |
| СКМ             | Displays the multiplication or frequency dividing of the main clock.       |  |
| СКР             | Displays the multiplication or frequency dividing of the peripheral clock. |  |

# <R> <4> [Baud Rate] category

This category displays baud rate-related information such as Baud rate Specified By, Baud rate Value (bps), and Use Default Value.

| Baud rate Specified By | Displays the baud rate based on the Recommended Speeds or User Specified. |
|------------------------|---------------------------------------------------------------------------|
| Baud rate Value (bps)  | Displays the communication speed with the device.                         |
| Use Default Value      | Displays if the recommended default communication speed is used or not.   |

#### <5> [Target Power Supply] category

This category displays Power Supply of the target device.

| Power Supply | Displays the power supply for the target device. |
|--------------|--------------------------------------------------|
|--------------|--------------------------------------------------|

### <R> <6> [Mode Pins at Connection] category

This category displays the state of the mode pin to start the device in the boot mode when it is connected.

| Mode Pin Information | Displays the state of the mode pin to start the device in the Boot mode |
|----------------------|-------------------------------------------------------------------------|
|                      | at connection.                                                          |

R20UT0599EJ0400 Rev. 4.00 2012.06.29

<R>

# <7> [Basic Mode Option] category

This category is used to select whether or not to automatically disconnect after execution.

| Auto Disconnect | Selects whether to disconnect automatically after execution. |          |  |
|-----------------|--------------------------------------------------------------|----------|--|
|                 | True Enabled                                                 |          |  |
| False Disabled  |                                                              | Disabled |  |

# <8> [Flash Program Options] category

This category is used to select Readback Verification, All Erase Before Program, Request Checksum, and File Over Warning.

| Readback          | Selects whether to execute readback verification after programming.     |                                                                                    |  |  |  |
|-------------------|-------------------------------------------------------------------------|------------------------------------------------------------------------------------|--|--|--|
| Verification      | True                                                                    | Enabled                                                                            |  |  |  |
|                   | False                                                                   | Disabled                                                                           |  |  |  |
| All Erase Before  | Selects whether to erase all blocks before programming.                 |                                                                                    |  |  |  |
| Program           | True                                                                    | Enabled                                                                            |  |  |  |
|                   | False                                                                   | Disabled                                                                           |  |  |  |
| Request           | Selects whether to obtain the checksum of the device after programming. |                                                                                    |  |  |  |
| Checksum          | True                                                                    | Enabled                                                                            |  |  |  |
|                   | False                                                                   | Disabled                                                                           |  |  |  |
| File Over Warning | Selects who of the flash                                                | nether to display the warning dialog when the program file exceeds the ROM size n. |  |  |  |
|                   | True                                                                    | Enabled                                                                            |  |  |  |
|                   | False                                                                   | Disabled                                                                           |  |  |  |

**Remark** The checksum is the eight lower-order digits of the result of adding the values of all bytes in the flash memory.

R20UT0599EJ0400 Rev. 4.00 2012.06.29

<R>

<R> <9> [Mode Pins at Disconnect] category

This category displays or is used to select Reset Pin As Low, Reset Device, and Mode Pins Information.

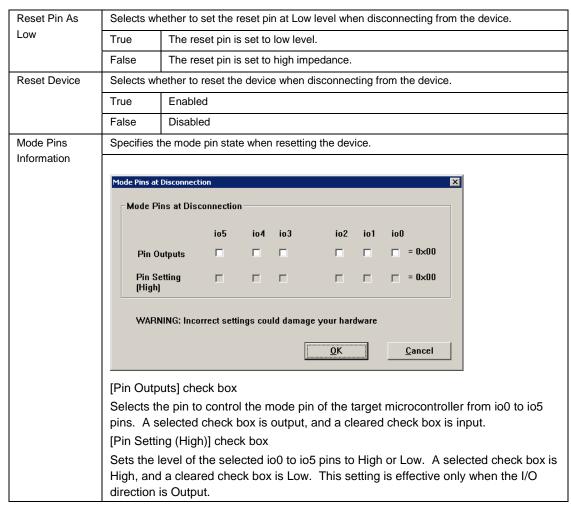

Remark For the io0 to io5 pins of E1 and E20, refer to Figure B-3. E1 and E20 Pins - RX - in APPENDIX B.

### <10> [Lock Bit] category

This category is used to specify lock-bit-related settings such as Connect Option, Disconnect Option, and Lock Blocks At Disconnect.

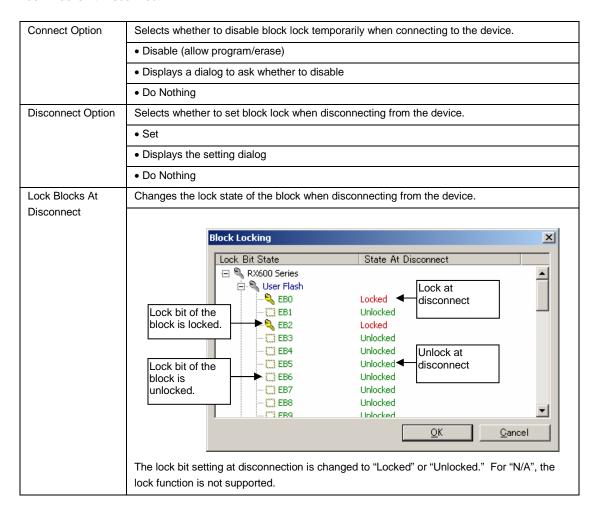

R20UT0599EJ0400 Rev. 4.00 2012.06.29

#### <11> [ID Option] category

This category is used to specify ID code.

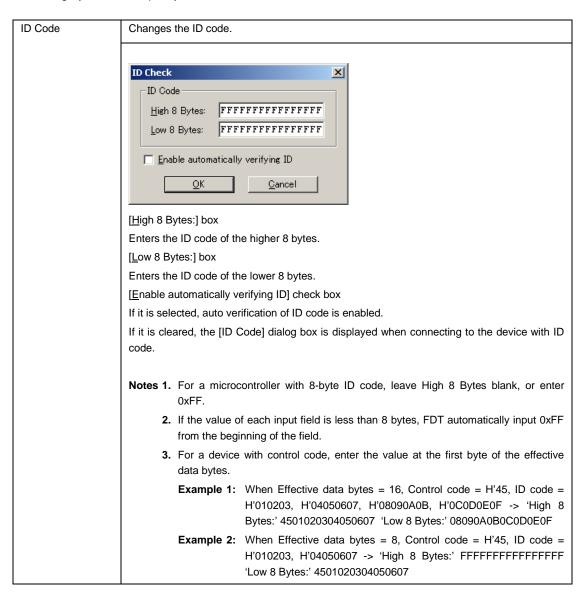

#### <12> [Timeout Option] category

<R> This category is used to specify Timeout for Erase, Timeout for Blank Check, Timeout for Program, and Timeout for Read.

| Timeout At Erase (sec)       | Specifies the timeout for erasing the device.              |  |
|------------------------------|------------------------------------------------------------|--|
| Timeout At Blank Check (sec) | Specifies the timeout for checking if the device is blank. |  |
| Timeout At Program (sec)     | Specifies the timeout for writing data to the device.      |  |
| Timeout At Read (sec)        | Specifies the timeout for reading data from the device.    |  |

#### <R> <13> [User Boot Area Option] category

This category is used to specify whether or not to include the user boot area in the scope of erasure.

| <r></r> | Permission of erasure | Specifies whether to include the user boot area in the scope of erasure. |              |
|---------|-----------------------|--------------------------------------------------------------------------|--------------|
|         |                       | True                                                                     | Included     |
|         |                       | False                                                                    | Not included |

### <R> 6.4.4 [Help] menu

Selecting the [Help] menu displays the following pull-down menu.

<R>

Figure 6-35. [Help] Menu

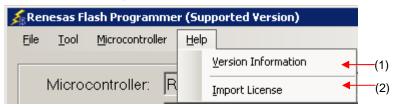

### (1) [Version IInformation]

This is used to open the Version Information dialog box below and display the RFP version. Clicking the OK button closes this dialog box.

<R>

Figure 6-36. Version Information Dialog Box

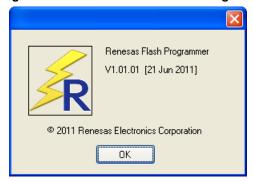

# <R> (2) [Import License]

For details of this menu item, see the manual accompanying this product.

# 6.5 [Microcontroller] Area

This area displays the selected target microcontroller.

<R>

Figure 6-37. [Microcontroller] Area

Microcontroller: RX600 Series

### 6.6 [Program File] Area

This area displays the selected program file. Clicking the <u>Browse...</u> button in the User/Data area or the <u>Browse...</u> button in the User Boot area opens the [Open File] dialog box. Move to a desired folder and select a program file (\*.hex;\*.mot;\*.s\*;\*.rec). Each item can be enabled by selecting the left check box, or disabled by clearing it.

<R>

Figure 6-38. [Program File] Area

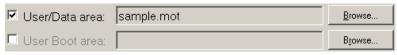

<R>

Figure 6-39. [Open File] Dialog Box

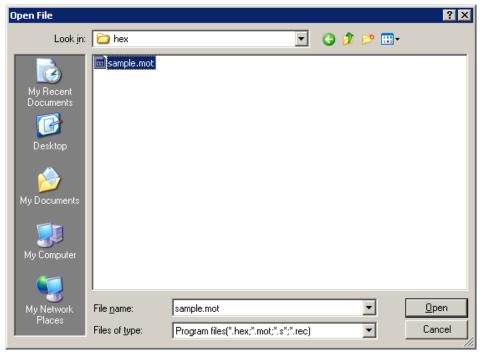

### 6.7 [Command] Area

The command area displays the command selected on the [Microcontroller] menu.

Figure 6-40. Command Area

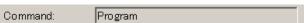

#### 6.8 Start Button

This button executes the command selected on the [Microcontroller] menu. The execution progress is displayed on the output panel or in the [Progress report] dialog box.

Figure 6-41. Start Button
Start.

Figure 6-42. [Progress report] Dialog Box

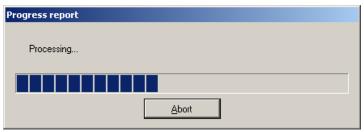

If Abort button is clicked during the Abort button is effective, the command being executed is aborted.

### 6.9 Status Bar

The status bar shows the progress as a color and with a message when a command selected on the [Microcontroller] menu is executed.

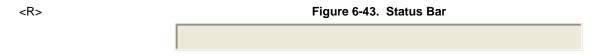

<R> Table 6-1 List of Status Bar Display

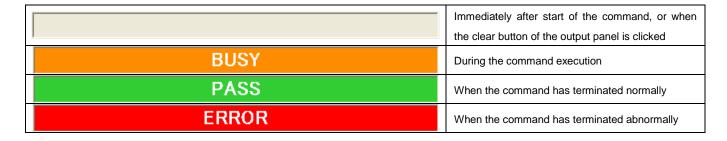

# 6.10 Output Panel

The output panel displays the execution status of the command selected on the [ $\underline{M}$ icrocontroller] menu in text. Up to 500 lines can be displayed. If the text exceeds 500 lines, lines will be deleted, starting from the first line.

<R>

Figure 6-44. Output Panel

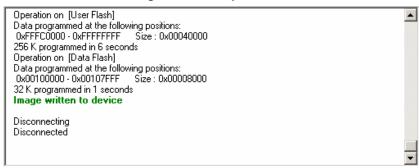

#### <R> (a) Output Panel Context Menu

Right-clicking the output panel displays a context menu.

<R>

Table 6-1 Output Panel Context Menu

| <u>C</u> opy   | Copies the text selected on the output panel to the clip board.                              |  |
|----------------|----------------------------------------------------------------------------------------------|--|
| Select All     | Selects the entire text on the output panel.                                                 |  |
| Cl <u>e</u> ar | Clears the entire text and the status bar display of the output panel.                       |  |
| <u>S</u> ave   | Saves the entire text on the output panel to a file. The [Open File] dialog box opens, where |  |
|                | you can specify any filename for the file saved.                                             |  |

# 6.11 Clear Output Panel Button

Clicking the Clear Output Panel button will delete all the text displayed on the output panel. The status bar is also cleared.

Figure 6-45. Clear Output Panel Button
Clear Output Panel

# CHAPTER 7 FUNCTION DETAILS (FULL MODE) - RL78, 78K, V850 -

This chapter describes function details of the commands, windows, and dialog boxes of the full mode of RFP for the RL78, 78K, and V850.

#### 7.1 Introduction

Make sure that the RFP package is installed. For how to install the RFP package, see CHAPTER 2 RFP INSTALLATION. Before starting RFP, make sure that the debugger and utility are not running.

#### Starting up 7.2

On the taskbar, click the Start button, point to [All Programs], [Renesas Electronics Utilities], [Programming Tools], [Renesas Flash Programmer Vx.xx], and then click [Renesas Flash Programmer Vx.xx]. The [Welcome!] dialog box will

Follow the instructions that appear in the wizard. When setup is finished, the main window is displayed. The [Frequency] and the [Power Supply] dialog boxes are skipped if it is not necessary to change the setting.

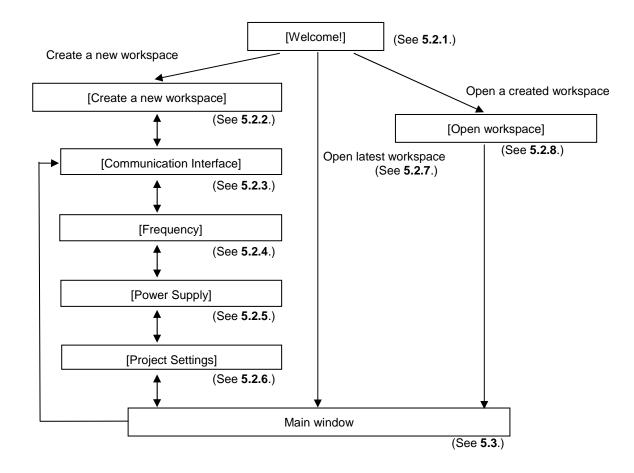

Figure 7-1. Dialog Boxes Displayed in the Startup Wizard

#### 7.3 Main Window

On the taskbar, click the Start button, point to [All Programs], [Renesas Electronics Utilities], [Programming Tools], [Renesas Flash Programmer Vx.xx], and then click [Renesas Flash Programmer Vx.xx]. The [Welcome!] dialog box will open. Follow the instructions that appear in the wizard. When setup is finished, the main window is displayed.

<2> Tool bar <1> Menu bar \_ 🗆 × <u>T</u>ool <u>M</u>icrocontroller <u>H</u>elp 🕒 🔌 🥒 🛭 🕮 🮜 🗴 🌮 🥒 🥒 🏩 🙆 | 🌃 Basic Settings Other Settings □ 📝 sample1(\*) ☐ Device Information File R5F100LE.pr5 V1.11 sample1.hex(\*) 📋 sample2.hex □ 📝 sample2 ⊟ Target UART-ch0 sample1.hex(\*) 1,000,000bps sample2.hex Target Internal-OSC Supply oscillator Frequency [MHz] 1.00 5.0V Multiply rate ■ Using Tool File name Show a device information file which corresponds to a target microcontroller <3> [Workspace Tree] panel <4> [Project Settings] panel <5> [Output] panel <6> Status bar

Figure 7-2. Main Window

The main window consists of the following items:

| Name |                          | Description                                              | See |
|------|--------------------------|----------------------------------------------------------|-----|
| <1>  | Menu bar                 | Displays the selectable menus.                           | 7.4 |
| <2>  | Tool bar                 | Displays buttons for frequently used commands.           | 7.5 |
| <3>  | [Workspace Tree] panel   | Displays the workspace in a tree form.                   | 7.6 |
| <4>  | [Project Settings] panel | Displays the project settings.                           | 7.7 |
| <5>  | [Output] panel           | Displays the command execution output.                   | 7.8 |
| <6>  | Status bar               | Displays the command execution status in colors and text | 7.9 |

#### 7.4 Menu Bar

The menu bar consists of [File], [Tool], [Microcontroller], and [Help]. When a menu is selected, the pull-down menu is displayed where the items can be selected. Some items may be disabled depending on the settings. When an HCUHEX file has been selected, the HCUHEX file is handled as master data. As a result, the [Program], [Read], [Set Security], [Set Option Bytes], and [Set OCD Security ID] commands become unavailable.

#### 7.4.1 [File] menu

The following pull-down menu appears by selecting the [File] menu. Refer to 5.4.1 for details of each menu.

Figure 7-3. [File] Menu

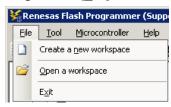

# 7.4.2 [<u>T</u>ool] menu

Selecting the [**Tool**] menu displays the pull-down menu as shown in the figure below. Refer to 5.4.2 for details of each menu.

Figure 7-4 [Tool] Menu

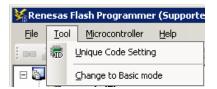

# 7.4.3 [Microcontroller] menu

The following pull-down menu appears by selecting the [Microcontroller] menu.

This menu includes commands mainly related to writing to the flash memory, such as setting up, erasing, and writing to the flash memory, and verifying the written program. Selecting any command executes that command. The flash memory area subject to manipulation by each command is specified by using the [Operation mode] parameter under [Target] in the [Other Settings] tab of the [Project Settings] dialog box. Selecting [Set Project] opens a wizard-type dialog box for changing the project basic settings. Refer to 5.4.3 for details of each command.

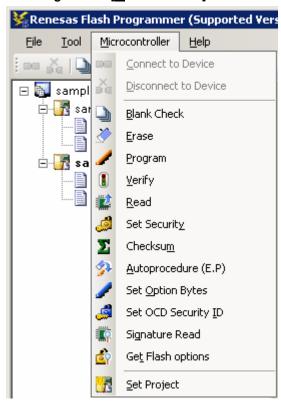

Figure 7-5. [Microcontroller] Menu

### 7.4.4 [Help] menu

Clicking the [Help] menu displays the following pull-down menu. Refer to 5.4.4 for details of each menu.

Figure 7-6. [Help] Menu

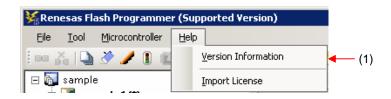

#### 7.5 Tool Bar

The tool bar lists the buttons for the commands of the [Microcontroller] menu. Clicking any of the buttons executes the corresponding command. Some buttons become enabled or disabled depending on the settings. When an HCUHEX file is selected, it is used as the master data, disabling the [Program], [Read], and [Set Security] commands. Placing the mouse cursor over a tool bar button displays a tooltip. Refer to 5.4.3 for details of each command.

Figure 7-7. Tool Bar

(1) (2) (3) (4) (5) (6) (7) (8) (9) (10) (11) (12) (13)

Table 7-1. Tool Bar

| (1)  | Executes the [Blank Check] command.                                 |
|------|---------------------------------------------------------------------|
| (2)  | Executes the [Erase] command.                                       |
| (3)  | Executes the [Program] command.                                     |
| (4)  | Executes the [Verify] command.                                      |
| (5)  | Executes the [Read] command.                                        |
| (6)  | Executes the [Set Security] command.                                |
| (7)  | Executes the [Checksum] command.                                    |
| (8)  | Executes the [Autoprocedure (E.P)] command.                         |
| (9)  | Executes the [Set Option Bytes] command.                            |
| (10) | Executes the [Set OCD Security ID] command.                         |
| (11) | Executes the [Signature Read] command.                              |
| (12) | Executes the [Get Flash options] command.                           |
| (13) | Opens a wizard-type dialog for changing the project basic settings. |

### 7.6 [Workspace Tree] Panel

This panel displays the tree-format representation of the workspace elements (workspace nodes, project nodes, and program file nodes), allowing you to make project operations (such as adding and deleting) and program file operations (such as adding, deleting, and programming).

Figure 7-8. [Workspace Tree] Panel

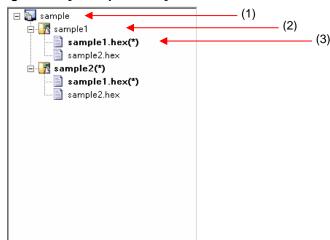

#### (1) Workspace node

This node represents the workspace currently opened. You cannot open multiple workspaces. The workspace tree has only one workspace node as its root node.

## (a) Context menu of the workspace node

Right-clicking the workspace node displays its context menu.

Table 7-2. Context Menu of the Workspace Node

| Add Project | This menu item opens the [Create a new workspace] dialog for adding a project in the |  |
|-------------|--------------------------------------------------------------------------------------|--|
|             | workspace. The newly added project becomes available for manipulation and edition.   |  |
|             | The project that has been created is saved.                                          |  |

#### (2) Project nodes

A project node represents a project within the workspace. You can manipulate and edit one of the multiple projects (maximum of 64) at a time. The project that can be manipulated and edited is displayed bold and marked by "(\*)". Double-clicking one of other project nodes makes it available for manipulation and edition.

#### (a) Context menu of project nodes

Right-clicking a project node displays its context menu.

Table 7-3. Context Menu of Project Nodes

| Table 7 8. Context Wend of Froject Nodes |                                                                                          |  |
|------------------------------------------|------------------------------------------------------------------------------------------|--|
| Set Project Active                       | Makes the selected project available for manipulation and edition. The project that has  |  |
|                                          | been manipulated and edited is saved.                                                    |  |
| Delete Project                           | Deletes the selected project from the list. The project file itself is not deleted. This |  |
|                                          | menu item is enabled when the project is not being manipulated or edited.                |  |
| Add Program File                         | Adds a program file to the selected project. The [Open File] dialog box opens for        |  |
|                                          | adding a program file.                                                                   |  |

### (3) Program file nodes

A program file node represents a program file of a project. A project can have multiple program files (maximum of 64), one of which is available for programming and verification. The program file node available for programming and verification is displayed bold and marked by "(\*)". Double-clicking one of other nodes makes it available for programming and verification.

# (a) Context menu of program file nodes

Right-clicking a program file node displays its context menu.

Table 7-4. Context Menu of Program File Nodes

| Set Program File Active | Makes the selected program file available for programming and verification.              |  |
|-------------------------|------------------------------------------------------------------------------------------|--|
| Delete Program File     | Deletes the selected program file from the list. The program file itself is not deleted. |  |
|                         | This menu item is enabled when the program file is not selected for programming and      |  |
|                         | verification.                                                                            |  |
| Ar <u>e</u> a           | Not used.                                                                                |  |
| <u>P</u> rogram         | Executes the [Program] command with the selected program file. This menu item is         |  |
|                         | enabled when the project is selected for manipulation and edition, and the program file  |  |
|                         | is selected for programming and verification.                                            |  |
| Autoprocedure(E.P.)     | Executes the [Autoprocedure(E.P.)] command with the selected program file. This          |  |
|                         | menu item is enabled when the project is selected for manipulation and edition, and      |  |
|                         | the program file is selected for programming and verification.                           |  |

# 7.7 [Project Settings] Panel

This panel allows you to view and change the project settings. The [Basic Setting] tab and [Other Setting] tab are included in this panel, each of which displays its specific category of settings when selected. Information displayed on this panel is for the project selected for manipulation and edition and the program file selected for programming and verification. Refer to 5.4.3 (13) (d), [Project Settings] dialog for details.

Basic Settings | Other Settings □ Device Information File R5F100LE.pr5 File version V1.11 ⊟ Target UART-ch0 Interface Communication transfer rate 1,000,000bps Supply oscillator Target Frequency [MHz] Internal-OSC Multiply rate 1.00 Supply powe 5 f/V ■ Using Tool E1 Tool name. Show a device information file which corresponds to a target microcontroller.

Figure 7-9. [Project Settings] Panel

### 7.8 Output Panel

The output panel displays the execution status of the command selected on the [Microcontroller] menu or the tool bar in text. Up to 500 lines can be displayed. If the text exceeds 500 lines, lines will be deleted, starting from the first line. Refer to 5.10 for details.

Figure 7-10. Output Panel

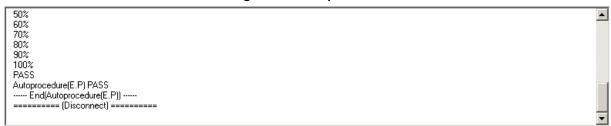

#### 7.9 Status Bar

The status bar shows the progress as a color and with a message when a command selected on the [Microcontroller] menu or the tool bar is executed.

Figure 7-11. Status Bar

Table 7-5. Status Bar Displays

|       | Immediately after start of the command, or when [Clear] is selected in the context menu of the output panel |
|-------|----------------------------------------------------------------------------------------------------|
| BUSY  | During the command execution                                                                                |
| PASS  | When the command has terminated normally                                                                    |
| ERROR | When the command has terminated abnormally                                                                  |

# CHAPTER 8 FUNCTION DETAILS (FULL MODE) - RX -

This chapter describes function details of the commands, windows, and dialog boxes of the full mode of RFP for RX.

#### 8.1 Introduction

Make sure that the RFP package is installed. For how to install the RFP package, see **CHAPTER 2 RFP INSTALLATION**. Before starting RFP, make sure that the debugger and utility are not running.

#### 8.2 Starting up

On the taskbar, click the Start button, point to [All Programs], [Renesas Electronics Utilities], [Programming Tools], [Renesas Flash Programmer Vx.xx], and then click [Renesas Flash Programmer Vx.xx]. The [Welcome!] dialog box will open.

Follow the instructions that appear in the wizard. When setup is finished, the main window is displayed. The [Frequency] and the [Power Supply] dialog boxes are skipped if it is not necessary to change the setting.

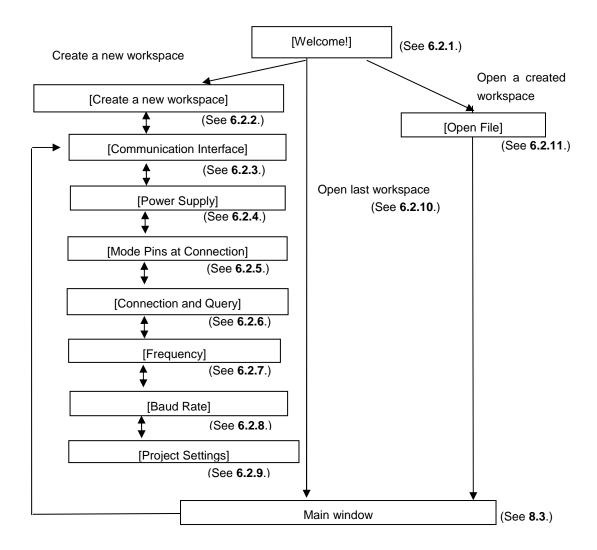

Figure 8-1. Flow of Dialog Boxes Until the Program is Activated

#### 8.3 Main Window

On the taskbar, click the Start button, point to [All Programs], [Renesas Electronics Utilities], [Programming Tools], [Renesas Flash Programmer Vx.xx], and then click [Renesas Flash Programmer Vx.xx]. The [Welcome!] dialog box will open. Follow the instructions that appear in the wizard. When setup is finished, the main window is displayed.

<2> Tool bar <1> Menu bar 🤽 Renesas Flash Programmer (Supported Version) <u> File Tool Microcontroller H</u>elp Basic Settings | Other Settings | 🖃 🐚 sample ☐ Device Information File ⊨ 📝 sample\_rl78 sample1.hex(\*)
sample2.hex Device Name RX600 Series Generic Boot Device Base Device Device Information File Path d:\rfp\sample\sample\_rx\RX600 Series.fcf sample\_rx(\*) ☐ Communication Interface 📄 sample1.mot(B)(\*) sample2.mot(B) Boot mode 📄 sample3.mot ☐ Clock Clock Type External Resonator or Clock Frequency (MHz) 12.5000 Clock Mode 0 СКМ □ Baud Rate Device Name Name of the selected device <4> [Project Settings] panel <3> [Workspace Tree] panel <5> [Output] panel <6> Status bar

Figure 8-2. Main Window

The main window consists of the following items:

| Name |                          | Description                                              | See |
|------|--------------------------|----------------------------------------------------------|-----|
| <1>  | Menu bar                 | Displays the selectable menus.                           | 8.4 |
| <2>  | Tool bar                 | Displays buttons for frequently used commands.           | 8.5 |
| <3>  | [Workspace Tree] panel   | Displays the workspace in a tree form.                   | 8.6 |
| <4>  | [Project Settings] panel | Displays the project settings.                           | 8.7 |
| <5>  | [Output] panel           | Displays the command execution output.                   | 8.8 |
| <6>  | Status bar               | Displays the command execution status in colors and text | 8.9 |

#### 8.4 Menu Bar

The menu bar consists of [File], [Tool], [Microcontroller], and [Help]. When a menu is selected, the pull-down menu is displayed where the items can be selected. Some items may be disabled depending on the settings.

# 8.4.1 [File] menu

The following pull-down menu appears by selecting the [File] menu. Refer to 6.4.1 for details of each menu.

Figure 8-3. [File] Menu

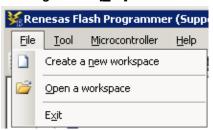

#### 8.4.2 [Tool] menu

Selecting the [**Tool**] menu displays the pull-down menu as shown in the figure below. Refer to 6.4.2 for details of each menu.

Figure 8-4. [Tool] Menu

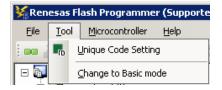

#### 8.4.3 [Microcontroller] menu

The following pull-down menu appears by selecting the [Microcontroller] menu. You can select a command such as [Disconnect To Device], [All Erase], and [Program], or make settings. Selecting any command executes that command. Selecting [Project Settings] opens a wizard-type dialog box for changing the project basic settings.

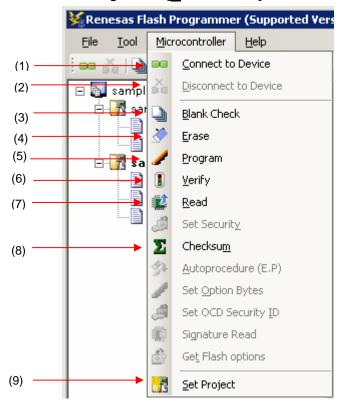

Figure 8-5. [Microcontroller] Menu

# (1) [Connect To Device]

This menu item connects to the device. If the [Power target from the emulator] checkbox of the [Power Supply] dialog is selected, the power supply starts.

# (2) [Disconnect To Device]

This menu item disconnects the device connection. If the [Power target from the emulator] checkbox of the [Power Supply] dialog is selected, the power supply stops.

#### (3) [Blank Check] command

This command executes blank check on all flash memory blocks. The progress is displayed on the output panel during command execution. The result is displayed when the command finishes.

# (4) [Erase] command

This command erases the specified flash memory block. Executing the [Erase] command opens the [Erase] dialog. The blocks whose checkboxes are selected will be erased. The [Erase] command is executed in accordance with the settings of [Erasure Permission] of the [User Boot Area Options] category in the [Other Settings] tab of the [Project Settings] dialog box. Refer to 6.4.3. (5) (f) <13> [User Boot Area Options] category for details.

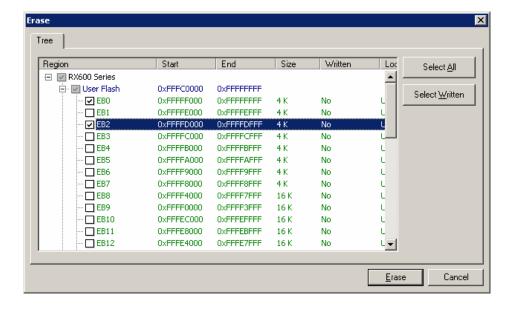

Figure 8-6. [Erase] Dialog Box

Clicking the Select All button selects all blocks for erasure.

Clicking the Select Written button selects all blocks that have been programmed for erasure.

Clicking the Erase button selects the specified block for erasure.

Clicking the Cancel or button returns you to the main window without erasing a block.

#### (5) [Program] command

This command writes the program file selected in the program file area into the flash memory. The progress is displayed in the output panel during command execution. The result is displayed when the command finishes. The [Program] command is executed in accordance with the settings of [Readback Verification], [All Erase Before Program], [Request Checksum], and [File Over Warning] of the [Flash Program Options] category in the [Other Settings] tab of the [List of Settings] dialog box. Refer to 6.4.3 (5) (f) <8>, [Flash Program Options] category, for details.

#### Remark

Executing the [Program] command first erases blocks that have data, and then starts writing. To erase all blocks, specify "True" for [All Erase Before Program] of the [Flash Program Options] category in the [Other Settings] tab of the [Project Settings] dialog box.

# (6) [Verify] command

This command verifies the program file selected from the program file area and the data written in the flash memory, and displays the verification result.

## (7) [Read] command

This command reads the specified flash memory block. Executing the [Read] command opens the [Save As] dialog box.

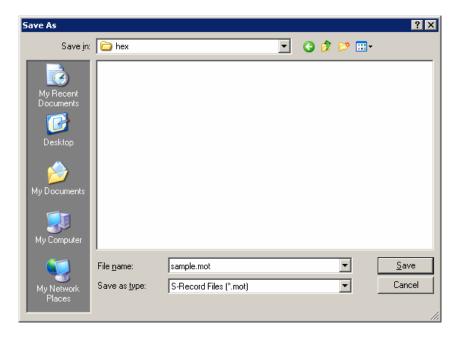

Figure 8-7. [Save As] Dialog Box

Enter a filename in the [File <u>n</u>ame:] box. A saving format "S-Record File (\*.mot)" is specified in the [Save as type:] list box.

Clicking [Save] specifies the file name, closes the dialog box, and opens the [Read] dialog box. The dialog box has the [Tree] tab and the [Address] tab. Selecting either of them determines how you specify the item to be read.

Clicking [Cancel] or [x] closes the dialog box without specifying the file name.

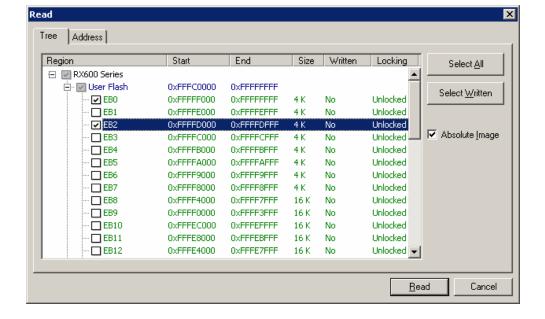

Figure 8-8. [Tree] Tab of the [Read] Dialog Box

The blocks with boxes under the Region column checked are read.

[Absolute Image] checkbox

Checked: When the read data are saved to a file, the data are saved at the address in flash memory from which the data were read out.

Not checked: When the read data are saved to a file, the data are saved in the address range starting from address 00h.

Clicking [Select All] selects all blocks for reading.

Clicking [Select Written] selects all blocks that have been programmed for reading.

Clicking [Read] leads to reading of the selected blocks and saving of the contents in a file when the process ends normally.

Clicking [Cancel] or [x] closes the dialog box without performing reading.

Figure 8-9. [Address] Tab of the [Read] Dialog Box

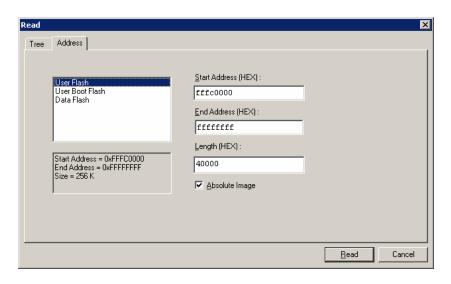

Specify each reading target area by entering the start address and the end address, or by entering the start address and the data length.

[Absolute Image] checkbox

Checked: When the read data are saved to a file, the data are saved at the address in flash memory from which the data were read out.

Not checked: When the read data are saved to a file, the data are saved in the address range starting from address 00h.

Clicking [Read] leads to reading of the data from the specified address range and saving of the contents in a file when the process ends normally.

Clicking [Cancel] or [x] closes the dialog box without performing reading.

#### (8) [Checksum] command

This command reads the checksum calculated in the target microcontroller and displays it on the output panel.

Checksums are calculated as follows:

Calculation method: 32-bit sum method

Calculation scope: The user area, the user boot area, and the data area

Figure 8-10. Output Panel after Execution of [Checksum] Command

Getting the checksum of the device
Checksum of the flash: 0x03FC0000 User Flash
Checksum of the flash: 0x003FC000 User Boot Flash
Checksum of the flash: 0x0048AAC4 Data Flash

**Remark** 32-bit addition is the eight lower-digit of the result of adding the value of all bytes in the flash memory.

## (9) [Set Project]

Selecting [Set Project] opens a wizard-type dialog box that guides you through the process of changing the project basic settings. Refer to 6.4.3 (5), [Project Settings], for details.

**Remark** [Project <u>Settings</u>] is invalid when the device is connected to a target microcontroller. Select [Disconnect To Device] from the [Microcontroller] menu to enable the setting.

#### 8.4.4 [Help] menu

Clicking the [Help] menu displays the following pull-down menu. Refer to 6.4.4 for details of each menu.

Figure 8-11. [Help] Menu

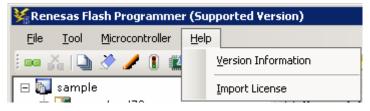

#### 8.5 Tool Bar

The tool bar lists the buttons for the commands of the [Microcontroller] menu. Clicking any of the buttons executes the corresponding command. Some buttons become enabled or disabled depending on the settings. Placing the mouse cursor over a tool bar button displays a tooltip. Refer to 8.4.3 for details of each command.

Figure 8-12. Tool Bar

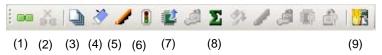

Table 8-1. Tool Bar

| (1) | Executes the [Connect To Device].                                       |
|-----|-------------------------------------------------------------------------|
| (2) | Executes the [Disconnect To Device.                                     |
| (3) | Executes the [Blank Check] command.                                     |
| (4) | Executes the [Erase] command.                                           |
| (5) | Executes the [Program] command.                                         |
| (6) | Executes the [Verify] command.                                          |
| (7) | Executes the [Read] command.                                            |
| (8) | Executes the [Checksum] command.                                        |
|     | Opens a wizard-type dialog box for changing the project basic settings. |
| (0) | Remark: This button is invalid when the device is connected to a target |
| (9) | microcontroller. Select [Disconnect To Device] to enable the button.    |
|     |                                                                         |

## 8.6 [Workspace Tree] Panel

This panel displays the tree-format representation of the workspace elements (workspace nodes, project nodes, and program file nodes), allowing you to make project operations (such as adding and deleting) and program file operations (such as adding, deleting, and programming).

Figure 8-13. [Workspace Tree] Panel

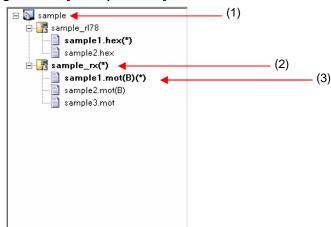

#### (1) Workspace node

This node represents the workspace currently opened. You cannot open multiple workspaces. The workspace tree has only one workspace node as its root node.

#### (a) Context menu of the workspace node

Right-clicking the workspace node displays its context menu.

Table 8-2. Context Menu of the Workspace Node

| Add Project | This menu item opens the [Create a new workspace] dialog for adding a project in the |
|-------------|--------------------------------------------------------------------------------------|
|             | workspace. The newly added project becomes available for manipulation and edition.   |
|             | The project that has been created is saved.                                          |

## (2) Project nodes

A project node represents a project within the workspace. You can manipulate and edit one of the multiple projects (maximum of 64) at a time. The project that can be manipulated and edited is displayed bold and marked by "(\*)". Double-clicking one of other project nodes makes it available for manipulation and edition. Selecting [User Boot Area] from the context menu of a program file node displays the project node bold, and marks the program file node with "(B)".

## (a) Context menu of project nodes

Right-clicking a project node displays its context menu.

Table 8-3. Context Menu of Project Nodes

| Table 8-3. Context Menu of Project Nodes |                                                                                          |  |
|------------------------------------------|------------------------------------------------------------------------------------------|--|
| Set Project Active                       | Makes the selected project available for manipulation and edition. The project that has  |  |
|                                          | been manipulated and edited is saved.                                                    |  |
| <u>D</u> elete Project                   | Deletes the selected project from the list. The project file itself is not deleted. This |  |
|                                          | menu item is enabled when the project is not being manipulated or edited.                |  |
| Add Program File                         | Adds a program file to the selected project. The [Open File] dialog box opens for        |  |
|                                          | adding a program file.                                                                   |  |

#### (3) Program file nodes

A program file node represents a program file of a project. A project can have multiple program files (maximum of 64), one of which is available for programming and verification. The program file node available for programming and verification is displayed bold and marked by "(\*)". Double-clicking one of other nodes makes it available for programming and verification.

#### (a) Context menu of program file nodes

Right-clicking a program file node displays its context menu.

Table 8-4. Context Menu of Program File Nodes

| <u>S</u> et         | Program File Active    | Makes the selected program file available for programming and verification.              |
|---------------------|------------------------|------------------------------------------------------------------------------------------|
| Delete Program File |                        | Deletes the selected program file from the list. The program file itself is not deleted. |
|                     |                        | This menu item is enabled when the program file is not selected for programming and      |
|                     |                        | verification.                                                                            |
| Ar <u>e</u> a       |                        | Selects an area from the selected program file.                                          |
|                     | <u>U</u> ser/Data Area | Selects a user/data area.                                                                |
|                     | User <u>B</u> oot Area | Selects a user boot area.                                                                |
| <u>P</u> rogram     |                        | Executes the [Program] command with the selected program file and area. This menu        |
|                     |                        | item is enabled when the project is selected for manipulation and edition, and the       |
|                     |                        | program file is selected for programming and verification.                               |
| Autoprocedure(E.P.) |                        | Not used.                                                                                |

## 8.7 [Project Settings] Panel

This panel allows you to check and change the project settings. The [Basic Setting] tab and [Other Setting] tab are included in this panel, each of which displays its specific category of settings when selected. Information displayed on this panel is for the project selected for manipulation and edition. Refer to 5.4.3 (13) (d), [Project Settings] dialog for details.

Basic Settings Other Settings ☐ Device Information File Device Name RX600 Series Generic Boot Device Base Device d:\rfp\sample\sample\_rx\RX600 Series.fcf Device Information File Path ☐ Communication Interface E1 Tool Name Boot mode Connection ☐ Clock External Resonator or Clock Clock Type Frequency (MHz) 12.5000 Clock Mode CKM ☐ Baud Rate **Device Name** Name of the selected device

Figure 8-14. [Project Settings] Panel

## 8.8 Output Panel

The output panel displays the execution status of the command selected on the [Microcontroller] menu or the tool bar in text. Up to 500 lines can be displayed. If the text exceeds 500 lines, lines will be deleted, starting from the first line. Refer to 6.10 for details.

Figure 8-15. Output Panel

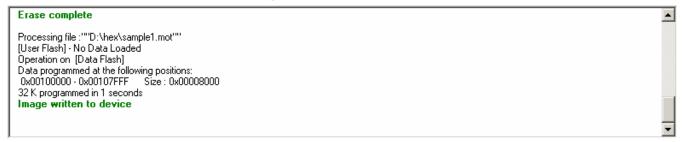

#### 8.9 Status Bar

The status bar shows the progress as a color and with a message when a command selected on the [Microcontroller] menu or the tool bar is executed.

Figure 8-16. Status Bar

Immediately after startup, or when [Clear] is selected in the context menu of the output panel

BUSY

During the command execution

PASS

When the command has terminated normally

When the command has terminated abnormally

Table 8-5. Status Bar Displays

<R>

#### CHAPTER 9 SCRIPT EXECUTION FUNCTION - RL78, 78K, V850 -

This chapter explains the following items about the script execution function for RL78, 78K, and V850.

- Overview
- · Start and exit
- · Script file
- · Script commands
- Log file

#### 9.1 Overview

The script execution function executes the script commands in a script file sequentially without displaying the main window or dialog boxes<sup>note</sup>. The RFP can be started up and the write command can be executed from the command prompt or user applications.

**Note** Processing automatically proceeds in response to clicking on the OK button in the [Confirmation] dialog box. Note, however, that when the firmware of the emulator needs updating, this is indicated in the [Confirmation] dialog box.

#### 9.2 Start and exit

To start the script execution, add a script file as a command option when executing the RFP.exe under the install folder of the RFP from the command prompt or user applications. Alternatively double-click the script file to start the script execution. After the script execution starts, the script commands in the script file are executed from the first line to the last sequentially. When execution of all commands in the script down to the last line is completed, the result code "0" is returned on exit from the RFP. If there is an error in a command or an error is generated while a command is being executed, the result code "1" is returned immediately and execution of the RFP is terminated. As a note, if the script file is not correct, the script execution function terminates and the [Welcome!] Dialog Box will open.

RFP.exe xxxx

xxxx: the full path of a script file. If the full path contains spaces, use double quotation marks to enclose the full path (" ").

Example) A batch file (sample.bat) example

:START

RFP.exe "d:\rfp\sample test\sample.rsc"

**ECHO OFF** 

ECHO Rusult Code: %ErrorLevel%

**PAUSE** 

## 9.3 Script file

This section describes a script file (file extension, file format, format, and example).

## (1) File extension

\*.rsc

#### (2) File format

File format: text format Newline: CR + LF

## (3) Format

The first line :log command (optional)
The second line :workspace command
The third line and after :arbitrary script command

The lines starting with // are comment lines and will be skipped.

## (4) Example

//Sample script file
log "d:\rfp\sample test\sample.log"
workspace "d:\rfp\sample test\sample\sample.rws"
programfile d:\hex\sample.hex
verify

# 9.4 Script commands

This section describes script commands in a script file. The command interpreter is case-insensitive.

The symbols used to describe the script commands are defined below.

| 1 | ,                                    |                                   |
|---|--------------------------------------|-----------------------------------|
|   | Symbol                               | Description                       |
|   | Characters within angle brackets < > | Information that must be provided |

# **Table 9-1. Script Commands**

| Function               | Script command                                                                                      |
|------------------------|----------------------------------------------------------------------------------------------------|
|                        | Description                                                                                         |
| Specify a log file     | log <filename></filename>                                                                           |
|                        | Specifies a log file. For more details, see <b>9.5</b> .                                            |
|                        | <filename>: the full path of the log file. If the full path contains spaces, use double</filename>  |
|                        | quotation marks to enclose the full path (" ").                                                     |
| Specify a workspace    | workspace <filename></filename>                                                                     |
|                        | Specifies a workspace file. The script execution function uses an active project and an             |
|                        | active program file.                                                                                |
|                        | <filename>: the full path of the workspace file. If the path contains spaces, use double</filename> |
|                        | quotation marks to enclose the path (" ").                                                          |
| Specify a program file | programfile <filename></filename>                                                                   |
|                        | Specifies a program file. When multiple files are specified, the last file is active.               |
|                        | <filename>: the full path of the program file. If the path contains spaces, use double</filename>   |
|                        | quotation marks to enclose the path (" ").                                                          |

| Wait                  | wait <time></time>                                                       |
|-----------------------|--------------------------------------------------------------------------|
|                       | Waits for the specified time.                                            |
|                       | <time>: specifies the wait time (unit: msec, range: 1-2147483647)</time> |
| Blank check           | blankcheck                                                               |
|                       | Executes the blankcheck command.                                         |
| Erase                 | erase                                                                    |
|                       | Executes the erase command.                                              |
| Program               | program                                                                  |
|                       | Executes the program command.                                            |
| Verify                | verify                                                                   |
|                       | Executes the verify command.                                             |
| Security setting      | security                                                                 |
|                       | Executes the security setting command.                                   |
| Checksum              | checksum                                                                 |
|                       | Executes the checksum command.                                           |
| Program after erasure | ер                                                                       |
|                       | Executes the program command after erasure.                              |
| Signature read        | signature                                                                |
|                       | Executes the signature read command.                                     |
|                       |                                                                          |
|                       |                                                                          |

## 9.5 Log file

Execute the specify a log file script command (log <filename>) by the script commands to create a specified log file and to save the script commands and the characters in the output panel to the log file in the text format. If a log file with the same name already exists when a new log file is tried to be created, the existing log file is opened and new log entries are appended after the last line.

## (1) Log file format

[DD-Mon-YY HH:MM:SS.mmm] <script command> Characters in the output panel

DD: day (two digits)

Mon: month (three characters)

YY: year (two digits)
HH: hour (two digits)
MM: minute (two digits)
SS: second (two digits)

mmm: millisecond (three digits)

# (2) Saved log file example

```
[23-Apr-12 13:17:12:223] workspace d:\rfp\sample test\sample\sample.rws
[23-Apr-12 13:17:13:602] log d:\rfp\sample_test\sample.log
[23-Apr-12 13:17:13:628] programfile d:\hex\sample.hex
[23-Apr-12 13:17:14:110] verify
===== (Connect) ======
----- Start(Verify) -----
Verify Code flash:
10%
20%
30%
40%
50%
60%
70%
80%
90%
100%
PASS
Verify PASS
----- End(Verify) -----
===== (Disconnect) =====
```

#### <R>

#### **CHAPTER 10 SCRIPT EXECUTION FUNCTION - RX -**

This chapter explains the following items about the script execution function for RX.

- Overview
- · Start and exit
- · Script file
- · Script commands
- Log file

#### 10.1 Overview

The script execution function executes the script commands in a script file sequentially without displaying the main window or dialog boxes<sup>note</sup>. The RFP can be started up and the write command can be executed from the command prompt or user applications.

Note Processing automatically proceeds in response to clicking on OK button in the [Confirmation] dialog box. Note, however, that when the firmware of the emulator needs updating, this is indicated in the [Confirmation] dialog box. Alternatively, depending on the settings, a dialog box might be shown while the program is running (see section 10.6).

#### 10.2 Start and exit

To start the script execution, add a script file as a command option when executing the RFP.exe under the install folder of the RFP from the command prompt or user applications. Alternatively double-click the script file to start the script execution. After the script execution starts, the script commands in the script file are executed from the first line to the last sequentially. When execution of all commands in the script down to the last line is completed, the result code "0" is returned on exit from the RFP. If there is an error in a command or an error is generated while a command is being executed, the result code "1" is returned immediately and execution of the RFP is terminated. As a note, if the script file is not correct, the script execution function terminates and the [Welcome!] Dialog Box will open.

RFP.exe xxxx

xxxx: the full path of a script file. If the full path contains spaces, use double quotation marks to enclose the full path (" ").

Example) A batch file (sample.bat) example

:START

RFP.exe "d:\rfp\sample test\sample.rsc"

**ECHO OFF** 

ECHO Rusult Code: %ErrorLevel%

**PAUSE** 

## 10.3 Script file

This section describes a script file (file extension, file format, file and example).

## (1) File extension

\*.rsc

#### (2) File format

File format: text format Newline: CR + LF

## (3) Format

The first line :log command (optional)

The second line :workspace command

The third line and after :arbitrary script command

The lines starting with // are comment lines and will be skipped.

## (4) Example

//Sample script file
log "d:\rfp\sample test\sample.log"
workspace "d:\rfp\sample test\sample\sample.rws"
programfile d:\hex\sample.mot userdata
serial e1 9jm000129
connect
checksum
disconnect

# 10.4 Script commands

This section describes script commands in a script file. The command interpreter is case-insensitive.

The symbols used to describe the script commands are defined below.

| Symbol                               | Description                                    |
|--------------------------------------|------------------------------------------------|
| Characters within angle brackets < > | Information that must be provided              |
| Characters within square brackets [] | Optional information                           |
| Slash /                              | Options where only one option must be selected |

#### **Table 10-1 Script Commands**

| Function            | Script command                                                                                      |
|---------------------|----------------------------------------------------------------------------------------------------|
|                     | Description                                                                                         |
| Specify a log file  | log <filename></filename>                                                                           |
|                     | Specifies a log file. For more details, see 9.5.                                                    |
|                     | <filename>: the full path of the log file. If the full path contains spaces, use double</filename>  |
|                     | quotation marks to enclose the full path (" ").                                                     |
| Specify a workspace | workspace <filename></filename>                                                                     |
|                     | Specifies a workspace file. The script execution function uses an active project and an             |
|                     | active program file.                                                                                |
|                     | <filename>: the full path of the workspace file. If the path contains spaces, use double</filename> |
|                     | quotation marks to enclose the path (" ").                                                          |

| Specify a program file     | programfile <filename> <area/></filename>                                                                                                    |
|----------------------------|----------------------------------------------------------------------------------------------------|
| , , , ,                    | Specifies a program file. When multiple files are specified, the last file is active.                                                                                                    |
|                            | <filename>: the full path of the program file. If the path contains spaces, use double</filename>                                                                                                    |
|                            | quotation marks to enclose the path (" ").                                                                                                    |
|                            | <area/> : specifies the area (userdata / userboot)                                                                                                    |
|                            | userdata: specifies the user and data area.                                                                                                    |
|                            | userboot: specifies the user boot area.                                                                                                    |
| Specify the serial number  | serial <connection> <serial_id></serial_id></connection>                                                                                                    |
|                            | Specifies the serial number of the tool used.                                                                                                    |
|                            | connection>: specifies the connection method. (e1/ e20/ usb)                                                                                                    |
|                            | e1: specifies "E1."                                                                                                    |
|                            | e20: specifies "E20."                                                                                                    |
|                            | usb: specifies "USB Direct."                                                                                                    |
|                            | <pre></pre>                                                                                                    |
|                            | When "E1" or "E20" is selected, the serial number marked on the chassis: Example)                                                                                                    |
|                            | 9jm000129                                                                                                    |
|                            | When "USB Direst" is selected, the USB port number*:                                                                                                    |
|                            | Example) VID_045B&PID_0025\6&3234B9D9&0&3                                                                                                    |
| Wait                       | wait <time></time>                                                                                                    |
|                            | Waits for the specified time.                                                                                                    |
|                            | <time>: specifies the wait time (unit: msec, range: 1-2147483647)</time>                                                                                                    |
| Connect to the device      | connect                                                                                                    |
| Connect to the device      |                                                                                                    |
| Disconnect from the device | Executes the connect to the device command.                                                                                                    |
| Disconnect from the device | disconnect                                                                                                    |
|                            |                                                                                                    |
|                            | Executes the disconnect from the device command.                                                                                                    |
| Blank check                | blankcheck <area/> [ <option>]</option>                                                                                                    |
| Blank check                | blankcheck <area/> [ <option>]  Executes the blankcheck command.</option>                                                                                                    |
| Blank check                | blankcheck <area/> [ <option>]  Executes the blankcheck command. <area/>: specifies the area (user / data/ userboot/ all)</option>                                                                                                    |
| Blank check                | blankcheck <area/> [ <option>]  Executes the blankcheck command.  <area/>: specifies the area (user / data/ userboot/ all)  user: specifies the user area.</option>                                                                                                    |
| Blank check                | blankcheck <area/> [ <option>]  Executes the blankcheck command. <area/>: specifies the area (user / data/ userboot/ all)</option>                                                                                                    |
| Blank check                | blankcheck <area/> [ <option>]  Executes the blankcheck command.  <area/>: specifies the area (user / data/ userboot/ all)  user: specifies the user area.</option>                                                                                                    |
| Blank check                | blankcheck <area/> [ <option>]  Executes the blankcheck command.  <area/>: specifies the area (user / data/ userboot/ all)  user: specifies the user area.  data: specifies the data area.  userboot: specifies the user boot area.  all: specifies all the area.</option>                                                                                                    |
| Blank check                | blankcheck <area/> [ <option>]  Executes the blankcheck command.  <area/>: specifies the area (user / data/ userboot/ all)  user: specifies the user area.  data: specifies the data area.  userboot: specifies the user boot area.  all: specifies all the area.  <option>: specifies the action (stoponwritten / stoponblank)</option></option>                                                                                                    |
| Blank check                | blankcheck <area/> [ <option>]  Executes the blankcheck command.  <area/>: specifies the area (user / data/ userboot/ all) user: specifies the user area. data: specifies the data area. userboot: specifies the user boot area. all: specifies all the area.  <option>: specifies the action (stoponwritten / stoponblank) stoponwritten: if the microcontroller is not blank, terminate the script execution function.</option></option>                                                                                                    |
| Blank check                | blankcheck <area/> [ <option>]  Executes the blankcheck command.  <area/>: specifies the area (user / data/ userboot/ all)  user: specifies the user area.  data: specifies the data area.  userboot: specifies the user boot area.  all: specifies all the area.  <option>: specifies the action (stoponwritten / stoponblank)</option></option>                                                                                                    |
| Blank check  Erase         | blankcheck <area/> [ <option>]  Executes the blankcheck command.  <area/>: specifies the area (user / data/ userboot/ all) user: specifies the user area. data: specifies the data area. userboot: specifies the user boot area. all: specifies all the area.  <option>: specifies the action (stoponwritten / stoponblank) stoponwritten: if the microcontroller is not blank, terminate the script execution function.</option></option>                                                                                                    |
|                            | blankcheck <area/> [ <option>]  Executes the blankcheck command.  <area/>: specifies the area (user / data/ userboot/ all)  user: specifies the user area.  data: specifies the data area.  userboot: specifies the user boot area.  all: specifies all the area.  <option>: specifies the action (stoponwritten / stoponblank)  stoponwritten: if the microcontroller is not blank, terminate the script execution function.  stoponblank: if the microcontroller is blank, terminate the script execution function.</option></option>                                                                                                    |
|                            | blankcheck <area/> [ <option>]  Executes the blankcheck command. <area/>: specifies the area (user / data/ userboot/ all) user: specifies the user area. data: specifies the data area. userboot: specifies the user boot area. all: specifies all the area. <option>: specifies the action (stoponwritten / stoponblank) stoponwritten: if the microcontroller is not blank, terminate the script execution function. stoponblank: if the microcontroller is blank, terminate the script execution function. erase <block></block></option></option>                                                                                                    |
|                            | blankcheck <area/> [ <option>]  Executes the blankcheck command.   <area/>: specifies the area (user / data/ userboot/ all)   user: specifies the user area.   data: specifies the data area.   userboot: specifies the user boot area.   all: specifies all the area.   <option>: specifies the action (stoponwritten / stoponblank)   stoponwritten: if the microcontroller is not blank, terminate the script execution function.   stoponblank: if the microcontroller is blank, terminate the script execution function.   erase <block>  Executes the erase command.   <block>: specifies using either one of the following options.   Using block numbers: Example) 0 1 4 7</block></block></option></option>                                                                                                    |
|                            | blankcheck <area/> [ <option>]  Executes the blankcheck command.  <area/>: specifies the area (user / data/ userboot/ all) user: specifies the user area. data: specifies the data area. userboot: specifies the user boot area. all: specifies all the area.  <option>: specifies the action (stoponwritten / stoponblank) stoponwritten: if the microcontroller is not blank, terminate the script execution function. stoponblank: if the microcontroller is blank, terminate the script execution function. erase <block>  Executes the erase command. <block>: specifies using either one of the following options. Using block numbers: Example) 0 1 4 7 Using block names: Example) EB0 EB1 EBA EBB</block></block></option></option>                                                                                        |
|                            | blankcheck <area/> [ <option>]  Executes the blankcheck command.   <area/>: specifies the area (user / data/ userboot/ all)   user: specifies the user area.   data: specifies the data area.   userboot: specifies the user boot area.   all: specifies all the area.   <option>: specifies the action (stoponwritten / stoponblank)   stoponwritten: if the microcontroller is not blank, terminate the script execution function.   stoponblank: if the microcontroller is blank, terminate the script execution function.   erase <block>  Executes the erase command.   <block>: specifies using either one of the following options.   Using block numbers: Example) 0 1 4 7</block></block></option></option>                                                                                                    |
|                            | blankcheck <area/> [ <option>]  Executes the blankcheck command.  <area/>: specifies the area (user / data/ userboot/ all) user: specifies the user area. data: specifies the data area. userboot: specifies the user boot area. all: specifies all the area.  <option>: specifies the action (stoponwritten / stoponblank) stoponwritten: if the microcontroller is not blank, terminate the script execution function. stoponblank: if the microcontroller is blank, terminate the script execution function. erase <block>  Executes the erase command. <block>: specifies using either one of the following options. Using block numbers: Example) 0 1 4 7 Using block names: Example) EB0 EB1 EBA EBB</block></block></option></option>                                                                                        |
|                            | blankcheck <area/> [ <option>]  Executes the blankcheck command.  <area/>: specifies the area (user / data/ userboot/ all) user: specifies the user area. data: specifies the data area. userboot: specifies the user boot area. all: specifies all the area.  <option>: specifies the action (stoponwritten / stoponblank) stoponwritten: if the microcontroller is not blank, terminate the script execution function. stoponblank: if the microcontroller is blank, terminate the script execution function. erase <block>  Executes the erase command. <block>: specifies using either one of the following options. Using block numbers: Example) 0 1 4 7 Using block names: Example) EB0 EB1 EBA EBB written: all written blocks will be erased.</block></block></option></option>                                            |
| Erase                      | blankcheck <area/> [ <option>]  Executes the blankcheck command.  <area/>: specifies the area (user / data/ userboot/ all) user: specifies the user area. data: specifies the data area. userboot: specifies the user boot area. all: specifies all the area.  <option>: specifies the action (stoponwritten / stoponblank) stoponwritten: if the microcontroller is not blank, terminate the script execution function. stoponblank: if the microcontroller is blank, terminate the script execution function. erase <br/> erase <br/> Executes the erase command. <br/> <br/> <br/>   Specifies using either one of the following options. Using block numbers: Example) 0 1 4 7 Using block names: Example) EB0 EB1 EBA EBB written: all written blocks will be erased. device: all blocks will be erased.</option></option>     |
| Erase                      | blankcheck <area/> [ <option>]  Executes the blankcheck command.  <area/>: specifies the area (user / data/ userboot/ all) user: specifies the user area. data: specifies the data area. userboot: specifies the user boot area. all: specifies all the area.  <option>: specifies the action (stoponwritten / stoponblank) stoponwritten: if the microcontroller is not blank, terminate the script execution function. stoponblank: if the microcontroller is blank, terminate the script execution function. erase <block>  Executes the erase command. <block>: specifies using either one of the following options. Using block numbers: Example) 0 1 4 7 Using block names: Example) EB0 EB1 EBA EBB written: all written blocks will be erased. device: all blocks will be erased. program</block></block></option></option> |

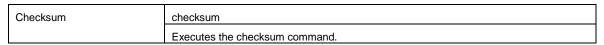

\*) The USB port number is information shown in the device manager when the Generic USB Boot device is connected to the host machine with a USB cable. In the following case, it is "VID\_045B&PID\_0025\6&3234B9D9&0&3".

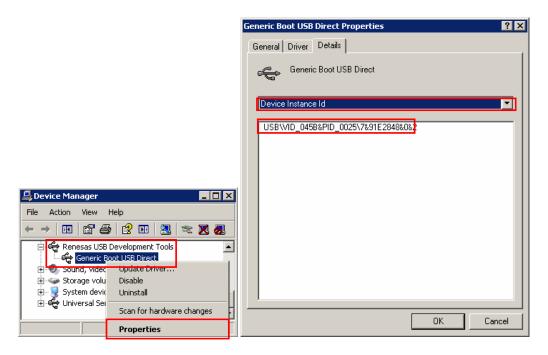

# 10.5 Log file

Execute the specify a log file script command (log <filename>) by the script command to create a specified log file and to save the script commands and the characters in the output panel to the log file in the text format. If a log file with the same name already exists when a new log file is tried to be created, the existing log file is opened and new log entries are appended after the last line.

# (1) Log file format

[DD-Mon-YY HH:MM:SS.mmm] <script command> Characters in the output panel

DD: day (two digits)

Mon: month (three characters)

YY: year (two digits)
HH: hour (two digits)
MM: minute (two digits)
SS: second (two digits)

mmm: millisecond (three digits)

## (2) Saved log file example

[23-Apr-12 12:30:14:455] workspace d:\rfp\sample test\sample\sample.rws

[23-Apr-12 12:30:18:724] log d:\rfp\sample test\sample.log

[23-Apr-12 12:30:18:739] programfile .d:\hex\rx\sample.mot userdata

[23-Apr-12 12:30:18:740] serial e1 9jm000129

[23-Apr-12 12:30:18:782] connect

External Resonator or Clock = 12.5000MHz, Clock mode = 0, CKM = 8, CKP = 4

Connected device: 'RX600 Series', Tool used: 'E1', Connection method: 'Boot mode'

No problem with adapter version

(Current E1/E20 version = Adaptor Software (Level 0), Version bundled with the RFP = 1.00.00.000, In order to execute the RFP, version 1.00.00.000 is required.)

No problem with adapter version

(Current E1/E20 version = Adaptor Software (Level 1), Version bundled with the RFP = 1.01.00.000, In order to execute the RFP, version 1.01.00.000 is required.)

E1/E20 configuration data downloaded

Starting device boot sequence

Connecting at 9600bps

Generic Boot device detected

Device selection command sent

Device selection - device selected, code 7003

Clock mode selection command sent

Clock mode selection - clock selected, code 0

Baud rate changing to 1562500bps

Baud rate changed to 1562500bps

ID code confirmation successful

Connection established

[23-Apr-12 12:30:20:647] verify

Verifying...

Verified successfully

[23-Apr-12 12:30:24:365] disconnect

Disconnecting

Disconnected

## 10.6 How to Handle Dialog Boxes Opened while the Program is Running

According to the settings, dialog boxes might be displayed while the program is running. How to deal with the various dialog boxes is covered below.

#### (1) [ID code] dialog box

<Condition>

When the ID code set in a project and that written in the microcomputer do not match, the [ID Code] dialog box is displayed on connection of the microcomputer.

<Action by the user>

Enter the ID code written in the microcomputer to the [ID Code] dialog box in the [ID Option] category under the [Other Settings] tab in the [Project Settings]. After that, check the box [Enable the Automatic Reference to ID Code].

# (2) [Confirmation] dialog box

<Condition>

The [Confirmation] dialog box is displayed when bits are locked on connection of a microcomputer that supports lock bits.

<Action by user>

Select [Lock Blocks (allow to program or delete)] or [Do Nothing] for [Disconnect Option] in the [Lock Bit] category below the [Other Settings] tab in the [Project Settings] dialog box.

#### (3) [Lock Blocks] dialog box

<Condition>

The [Lock Blocks] dialog box is displayed on disconnection of a microcomputer that supports lock bits.

<Action by user>

Select either [Lock Blocks] or [Do Nothing] for [Disconnect Option] in the [Lock Bit] category below the [Other Settings] tab in the [Project Settings] dialog box.

# (4) [Confirmation] dialog box

<Condition>

The [Confirmation] dialog box is displayed when the program file exceeds the capacity of the flash ROM at the time of writing.

<Action by user>

Change the setting of [File Over Warning] to "False" in the [Flash Program Options] category under the [Other Settings] tab in the [Project Settings] dialog box.

#### **CHAPTER 11 UNIQUE CODE EMBEDDING FUNCTION**

This chapter explains the following items about the unique code embedding function.

- Overview
- [Unique code setting] dialog box
- · Unique code file

#### 11.1 Overview

The unique code embedding function embeds a unique code in the specified area in the loaded program file. To enable this function, describe unique codes and a specified area in the unique code file and configure the setting in the [Unique code setting(U)] dialog box. A unique code file can specify one specified area and multiple unique codes. Each unique code has an index. When [Program] command or [Autoprocedure] command (for RL78, 78K, V850 only) finishes normally, the index is updated to the next index. When [Verify] command or [Checksum] command finishes normally, the index is not updated.

# 11.2 [Unique code setting] dialog box

This dialog box is used to configure the settings for a unique code (the enable/disable status of the unique code embedding function, definition file, start/end positions of the definition file, and the action when there is a conflict with the program file code).

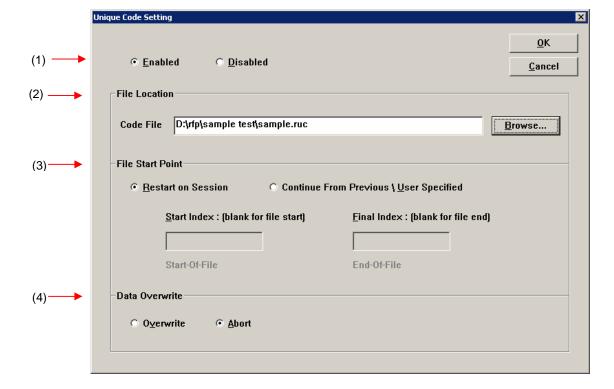

Figure 11-1. [Unique Code Setting] Dialog Box

# (1) [Enabled/ Disabled] option button

Specifies whether to enable/disable the unique code embedding function.

#### (2) [File Location] area

Specifies the full path of the unique code file. Enter the file name in the [File name:] text box directly, or click the Browse... button and open the [Browse for folder] dialog box to specify the file.

#### (3) [File Start Point] area

Specifies the start/end positions for the indexes described in the unique code file.

[Start from the beginning of the file] option button

The lines from the first to the last are specified. When the RFP restarts, it starts at the first line.

[Start at the last position (start/end positions can be specified)] option button

Specifies the start/end positions. When the RFP restarts, it starts at the last position.

[Next position (blank if it is the beginning of the file)] box

The next position is displayed. The unique code is displayed under the box.

[End position (blank if it is the end of the file)] box

The end position is displayed. The unique code is displayed under the box.

#### (4) [Data Overwrite] area

Selects the action from the option buttons when data (other than FFh) exists in the area in the loaded program file where the unique code is to be embedded (that means a conflict exists). If [Overwrite] is selected, the unique code will overwrite. If [Abort] is selected, the error message Exxxxxxx is displayed and the command is aborted.

When the OK button is pressed, the settings are saved temporarily and the dialog box closes.

When the Cancel button or the X button is pressed, the settings are discarded and the dialog box closes.

#### 11.3 Unique code file

This section describes a unique code file (file extension, file format, format and example).

# (1) File extension

\*.ruc

# (2) File format

File format: text format Newline: CR + LF

#### (3) Format

The first line :format The second line :area The third line :address The fourth line :size

The fifth line :index data

The sixth line and after :index number and unique code

The lines starting with // are comment lines and will be skipped.

# (4) Example

//Sample unique code file

format hex

area user flash

address 0xf000

size 6

index data

000001 abcdef000001

000002 abcdef000002

000003 abcdef000003

# 11.4 Unique code definition

This section describes the unique code definition described in a unique code file. The command interpreter is case-insensitive.

**Table 11-1. Unique Code Definition** 

| Function                | Unique code definition                                                                            |
|-------------------------|---------------------------------------------------------------------------------------------------|
|                         | Description                                                                                       |
| Specify the format      | format <hex ascii=""  =""></hex>                                                                  |
|                         | Specifies the format of the unique code.                                                          |
|                         | <hex>: hexadecimal format</hex>                                                                   |
|                         | <ascii>: ASCII format (0x21-0x7e)</ascii>                                                         |
| Specify the area        | area <user boot="" data="" flash="" user=""  =""></user>                                          |
|                         | Specifies the area of the flash memory.                                                           |
|                         | <user flash="">: User area</user>                                                                 |
|                         | <data flash="">: Data area</data>                                                                 |
|                         | <user boot="" flash="">: User boot area</user>                                                    |
| Specify the address     | address <address></address>                                                                       |
|                         | Specifies the start address of the area where the unique code will be embedded.                   |
|                         | <filename>: hexadecimal format starting with "0x" or "H"</filename>                               |
| Specify the size        | size <size></size>                                                                                |
|                         | Specifies the size of the area where the unique code will be embedded.                            |
|                         | <size>: the size in bytes is specified (range: 1-2048, integer)</size>                            |
| Unique code declaration | index data                                                                                        |
|                         | Declares the unique code data starts at the next line.                                            |
| Index and unique code   | <index> <unique code=""></unique></index>                                                         |
|                         | Specifies the Index and unique code. (Maximum: 17280)                                             |
|                         | <index>: the index is specified (range: 0-4294967295, integer)</index>                            |
|                         | <unique code="">: the unique code is specified (big endian format, with specified format</unique> |
|                         | and size)                                                                                         |

#### **CHAPTER 12 TROUBLESHOOTING**

This chapter explains how to troubleshoot RFP.

**Remark** Using the diagnostic tool, the user can find out why RFP does not run normally, such as due to a defect in the tool used, or problems in other hardware. For how to use the diagnostic tool, see the user's manual of the tool used.

#### 12.1 Problems During Startup

This section explains how to troubleshoot problems that might occur in the process from installation to startup.

# (1) When the tool is connected to the host machine via a USB interface, the driver is not recognized by Plug and Play.

Cause:

The USB connector might not be inserted properly into the USB port of the host machine.

Action:

Check that the USB connector is fully inserted into the USB port of the host machine. Alternatively, disconnect the USB connector, and then insert the USB connector again after a while.

#### (2) The USB driver file cannot be found at the specified location.

Cause:

The USB driver might not have been installed normally.

Action

See CHAPTER 2 RFP INSTALLATION and reinstall the USB driver.

#### (3) The tool is connected to the host machine but the power LED on the tool is not turned on.

Cause:

The USB port of the tool or the host machine might have a defect.

Action:

Check a defect of the tool using the diagnostic tool for the tool used. If a defect is found, consider repair. If there is no defect, try connecting the tool to another machine.

#### (4) The "Add New Hardware Wizard" screen appears when tool is connected with the host machine.

Cause:

If the USB connector of the tool is inserted into a port that differs from the one used during installation, the tool might be recognized as a new hardware item.

Action:

Select "Search for a suitable driver for my device (recommended)" and install the USB driver.

## 12.2 Problems During Operation

This section describes the troubleshooting for problems that may occur during operation.

**Remark** For causes and actions for the messages displayed in the internal error, fatal error, selection, and warning dialog boxes, and output panel, see **APPENDIX A MESSAGES**.

#### (1) One of the following errors is displayed on the output panel.

Error (E1000001): *E1/E20/MINICUBE2/COMx* communication time out. Error (E1000009): *E1/E20/MINICUBE2/COMx* communication error.

#### Cause 1:

The USB cable might not be connected properly or the USB driver might not have been installed normally.

#### Action 1:

See 4.1 Problems During Startup and take an appropriate action.

#### Cause 2:

The installed USB driver is not displayed in the Device Manager. Alternatively, the "!" or "x" is prefixed.

#### Action 2:

- <1> With RFP connected to the host machine, right-click the driver marked with the "!" or "x", and then click [Uninstall].
- <2> Execute [Scan for hardware changes] in the Device Manager.
- <3> Reinstall the USB driver by Plug and Play.

#### Cause 3:

The tool might not have been recognized (when connected via a USB hub).

# Action 3:

Try the following:

- <1> Disconnect the USB cable and then reconnect it.
- <2> Connect the USB connector to another port on the USB hub.
- <3> If the above measures do not resolve the problem, do not use the USB hub but directly connect the USB connector to the USB port of the host machine main unit.

# (2) The following message is displayed in the output panel and the flash memory programming mode cannot be entered.

```
Error (E1002001) : No response from Target Microcontroller (FLMD). Error (E1002002) : No response from Target Microcontroller (RESET). Error (E1002003) : No response from Target Microcontroller (FREQ).
```

#### Cause 1:

If MINICUBE2 is used, the mode select switch might be specified incorrectly.

#### Action 1:

Check the target microcontroller and the mode select switch setting.

#### Cause 2:

If MINICUBE2 is used, the 78K0-OCD board might be connected.

#### Action 2:

Remove the 78K0-OCD board.

#### Cause 3:

The connection between the target cable and target system might be wrong.

#### Action 3

<1> If 78K or V850 is used, connect the TxD and RxD signals from the target cable with TxD (SO) and RxD (SI) of the target microcontroller so that signal input/output are consistent.

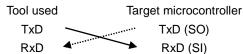

<2> The signal lines used for programming must be isolated from other devices, using jumper switches or the like; otherwise, malfunction might occur.

#### Cause 4:

The wrong microcontroller name might be selected in the [Create a new workspace] dialog box.

## Action 4:

Select the same name as that of the target microcontroller.

#### Cause 5:

No clock might be able to be supplied to the target microcontroller.

# Action 5:

- <1> Check if the settings in the [Supply Oscillator] dialog box are correct. For the correct settings, see the user's manual of the target microcontroller.
- <2> Check the clock supply on the target system.

# Cause 6:

Power might not be supplied normally to the target microcontroller.

#### Action 6:

- <1> Check the power supply setting.
- <2> Check that the power is supplied on the target system. If the power is supplied from the tool used, a power shortage might occur. In such a case, supply power from the target system.

#### Cause 7:

For the RX, the I/O signal setting does not match the wiring of the target system.

#### Action 7:

Check if the settings in the [Mode Pin Settings] dialog match the wiring of the target system.

(3) The following message is displayed on the output panel and normal communication is not performed in the flash memory programming mode.

Error (E1002004): Communication failure or timeout.

#### Cause 1:

The clock or power supply might not be stable.

#### Action 1:

Confirm that the clock or power is stably supplied on the target system.

# Cause 2:

Communication might not be stable.

#### Action 2:

- <1> Check that there is no noise on the communication line.
- <2> Confirm that the tool used is properly connected with the target system.
- <3> Confirm that unused pins are properly handled.
- <4> Confirm that the correct clock and communication rate are selected. Stable programming might be achieved by setting a lower value for the clock or communication rate.

(4) When the RX is selected, the driver for USB boot is not recognized in the [Select USB Device] dialog box.

#### Cause:

A wrong driver may be recognized as the driver for USB boot. Normally "Generic Boot USB Direct" should be recognized.

#### Action:

Install the correct driver in the following steps (Windows XP is used in this example).

<1> When a wrong driver is recognized, Windows Device Manager shows the following state.

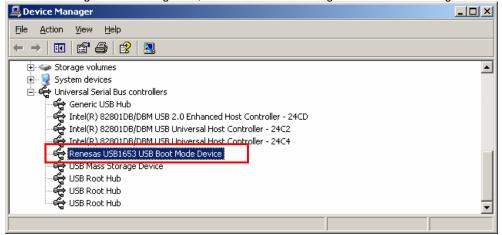

<2> When you select "Update Driver", the following dialog window is displayed.

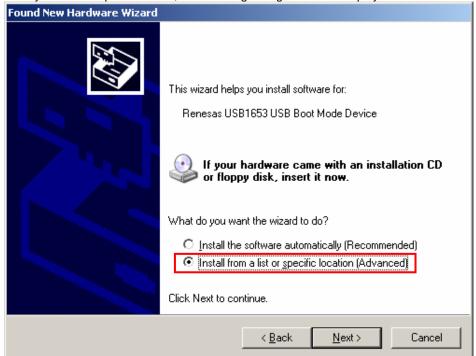

<3> Select "Don't search. I will choose the driver to install." and click the Next > button.

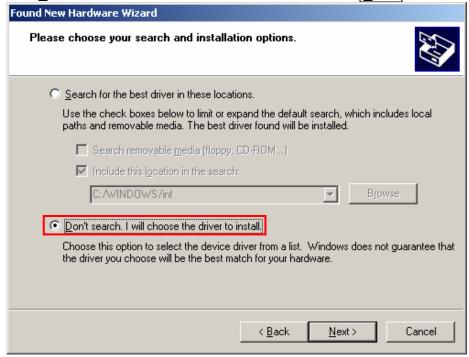

<4> Click the Have Disk... button, and select "hmseusb.inf" in "C:\Windows\inf".

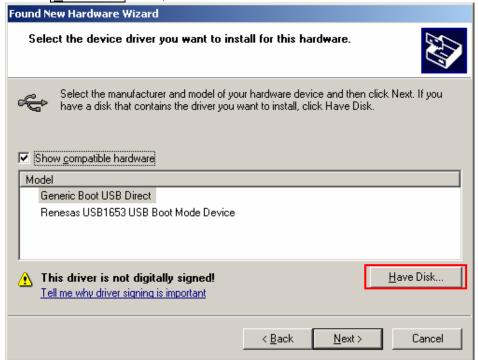

<5> Select "Generic Boot USB Direct" and click the Next > button.

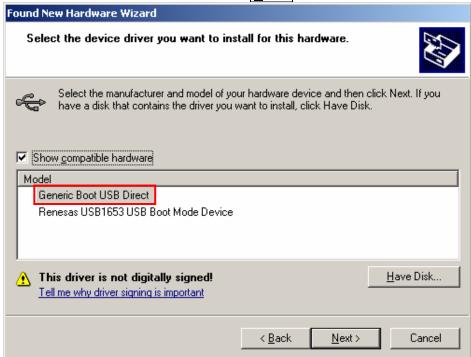

<6> Installation of the driver for USB boot is finished.

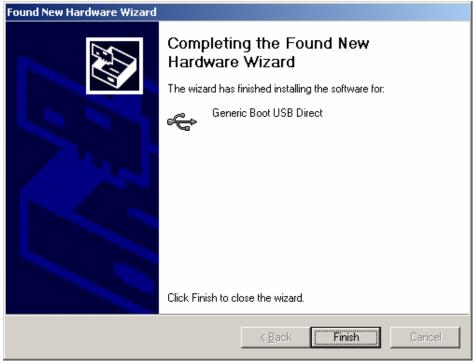

# (5) When you forget the ID code of the RX. Or when a wrong ID code is entered.

#### Action:

Refer to the address in the program file to which the ID code was set. For details, refer to the user's manual of the target device.

When the control code for the ID code is set so that the entire erasure is performed after entering a wrong ID code three times consecutively, you can write in the flash memory after another entry into boot mode.

#### **CHAPTER 13 CAUTIONS**

This chapter describes cautions of RFP.

# 13.1 Connecting Two or More E1s or E20s

## Applies to: RX

The following restriction applies when two or more E1s or E20s are connected to a single host computer. If the USB cable is connected to or disconnected from an E1 or E20 or the power for an E20 is turned on or off during communication, the RFP may encounter a communications error or be terminated.

## 13.2 Manipulating the User Boot Mat

# Applies to: RX610

If none of the valid ID codes has been set before a generic boot device is connected (i.e. the device is not protected), manipulation of the user boot mat gets disabled on completion of the connection. To enable manipulation of the user boot mat, set a valid ID code before connecting the generic boot device.

#### APPENDIX A MESSAGES

# A.1 Message Format

Messages are displayed in the internal error, fatal error, selection, and warning dialog boxes and on the output panel.

Figure A-1. Internal Error Dialog Box

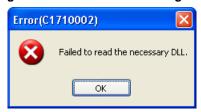

Figure A-2. Fatal Error Dialog Box

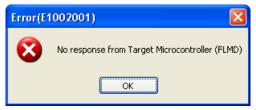

Figure A-3. Selection Dialog Box

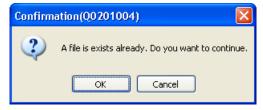

Figure A-4. Warning Dialog Box

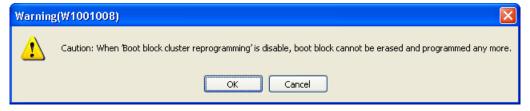

Figure A-5. Output Panel

# <R> A.2 Messages Displayed in Internal Error, Fatal Error, Selection, and Warning Dialog Boxes - Common

(1/2)

| 0.000000 | T              |                                                                                                    |
|----------|----------------|----------------------------------------------------------------------------------------------------|
| C1090002 | Message        | Failed to read the necessary DLL.                                                                      |
|          | Action by user | Restart RFP. If this does not resolve the problem, reinstall RFP.                                      |
| E1011001 | Message        | Invalid Program File.                                                                                  |
|          | Description    | This error is displayed when the program file is invalid. Make sure that the file format is            |
|          |                | supported and a valid program file has been specified.                                                 |
| E1011002 | Message        | Unique code: a conflict occurs at 0xxxxx.                                                              |
|          | Description    | This error is displayed when data already exists where the unique code is tried to be written.         |
| E1011003 | Message        | Unique code: invalid header (xxxx).                                                                    |
| E1011004 | Message        | Unique code: invalid area name (xxxx).                                                                 |
| E1011005 | Message        | Unique code: unique code address is outside the xxxx area.                                             |
| E1011006 | Message        | Unique code: unique code acquisition failed.                                                           |
| E1012001 | Message        | Unrecognised code file syntax.                                                                         |
| E1012002 | Message        | The project information is not valid.                                                                  |
| E1091002 | Message        | Check whether the file or folder has been set to read-only.                                            |
|          | Description    | This error occurs when the program fails to save project information.                                  |
|          | Action by user | Make sure that the folder or file is not read-only.                                                    |
| E1092005 | Message        | The project file is broken.                                                                            |
|          | Description    | This error occurs when the program fails to parse a file.                                              |
|          | Action by user | Specify a project file that is compatible with RFP.                                                    |
| E1092007 | Message        | The project information cannot be restored.                                                            |
|          | Description    | This error occurs when the program fails to restore or convert project information. It will also       |
|          |                | occur if the program fails to extract the structure of a project to copy. This error is also output if |
|          |                | a project file created by a newer RFP than the one currently used is selected.                         |
|          | Action by user | Specify a project file that is compatible with RFP.                                                    |
| E1092008 | Message        | This is not a valid project file.                                                                      |
|          | Description    | This error occurs when the program fails to restore project information.                               |
|          | Action by user | Specify a project file that is compatible with RFP.                                                    |
| E1092011 | Message        | The project information is invalid.                                                                    |
|          | Description    | This error occurs when the program fails to parse a file.                                              |
|          | Action by user | Specify a project file that is compatible with RFP.                                                    |
| E1093001 | Message        | The specified file could not be opened.                                                                |
|          | Description    | This error occurs when a file could not be opened.                                                     |
|          | Action by user | Make sure that the file exists and is not corrupt.                                                     |
|          |                | Check the access privileges to the file.                                                               |
| E1091026 | Message        | Invalid workspace name.                                                                                |
|          | Description    | The characters <, >,  , :, *, ?,  /, and " cannot be used to specify workspace names.                  |
|          | Action by user | Remove the illegal character (<, >,  , :, *, ?,  /, or ") from the workspace name.                     |
| E1093002 | Message        | The project with the same name already exists.                                                         |
|          | Description    | This error occurs if a project with the same name already exists in the currently opened               |
|          |                | workspace when a project is tried to be added in the Full mode.                                        |
|          | Action by user | Change the project name. Or, delete the existing project with the same name if necessary.              |
|          | ,              | 1                                                                                                    |

(2/2)

| E1093003 | Message        | A program file with the same name exists.                                                        |
|----------|----------------|--------------------------------------------------------------------------------------------------|
|          | Description    | This error occurs if a program file with the same name already exists in the currently opened    |
|          |                | project when a program file is tried to be added in the Full mode.                               |
|          | Action by user | Change the program file name. Or, delete the existing program file with the same name if         |
|          |                | necessary.                                                                                       |
| Q1091004 | Message        | File already exists. Overwrite?                                                                  |
|          | Description    | This message is used for various dialog boxes when the dialog box has a field to specify a       |
|          |                | filename.                                                                                        |
|          | Action by user | [Yes]: The command is executed. The file is overwritten.                                         |
|          |                | [No]: The command is canceled. The file is not overwritten and the focus will be returned to the |
|          |                | original dialog box.                                                                             |
| Q1012001 | Message        | Specified code file does not exist\n(or is not accessible)\n\nContinue?                          |
| W1011001 | Message        | Unique code: all data up to the last (Index xxxx) have been processed.                           |
| W1012001 | Message        | No code file specified.                                                                          |
| W1012002 | Message        | Start value exceeds End value.                                                                   |
| W1012003 | Message        | Please enable Unique Code Setting to drop files.                                                 |
| W1012004 | Message        | Cannot load multiple dropped files.                                                              |
| W1012005 | Message        | Code file size does not match data list size.                                                    |
| W1012006 | Message        | Invalid Index.                                                                                   |

# A.3 Messages Displayed in Fatal Error, Selection, and Warning Dialog Boxes - RL78, 78K, V850 -

(1/5)

| E1000001 | Message        | E1/E20/MINICUBE2/COMx/USB Direct communication time out.                                        |
|----------|----------------|-------------------------------------------------------------------------------------------------|
|          | Description    | After being connected to E1/E20/MINICUBE2/COMx/USB Direct, communication was not                |
|          |                | established and the process timed out.                                                          |
|          | Action by user | Make sure that the connection to E1/E20/MINICUBE2/COMx/USB Direct is properly set up.           |
| E1000002 | Message        | MINICUBE2 Firmware version too old.                                                             |
|          | Description    | The MINICUBE2's firmware version might be outdated and unable to operate correctly.             |
|          | Action by user | Access the update service site, download the latest firmware, and update the utility.           |
| E1000003 | Message        | Program File not found.                                                                         |
|          | Description    | Program File was not loaded correctly.                                                          |
|          | Action by user | Specify a Program File.                                                                         |
| E1000004 | Message        | Device Information File not found.                                                              |
|          | Description    | The Device Information File was not loaded correctly.                                           |
|          | Action by user | Restart RFP. If this does not resolve the problem, reinstall RFP.                               |
| E1000005 | Message        | Programmer software already started.                                                            |
|          | Description    | RFP might already be running, so execute the RFP command after terminating one of the           |
|          |                | RFPs.                                                                                           |
| E1000006 | Message        | Related software already started.                                                               |
|          | Action by user | A related tool (such as the self-diagnostics tool) might already be running, so execute the RFP |
|          |                | command after terminating the tool.                                                             |
| E1000007 | Message        | Detection error by 78K0-OCD adapter board.                                                      |
|          | Action by user | Please remove the 78K0-OCD board. It is connected but cannot successfully communicate           |
|          |                | with the target.                                                                                |
| E1000008 | Message        | Reading error of Flash Programming Tool information from Project file.                          |
|          | Description    | An error occurred when trying to open the specified project file.                               |
|          | Action by user | Specify a project file that is compatible with RFP.                                             |
| E1000009 | Message        | Unable to connect E1/E20/MINICUBE2/COMx/USB Direct.                                             |
|          | Description    | E1/E20/MINICUBE2/COMx Direct could not be connected.                                            |
|          | Action by user | Make sure that the connection to E1/E20/MINICUBE2/COMx/USB Direct is properly set up.           |
| E1001001 | Message        | Invalid Device Information File.                                                                |
|          | Description    | The device information file might be invalid.                                                   |
|          | Action by user | Restart RFP. If this does not resolve the problem, reinstall RFP.                               |

<R>

<R>

(2/5)

| E1001002 | Message        | Not supported Device Information File.                                                           |  |  |
|----------|----------------|--------------------------------------------------------------------------------------------------|--|--|
|          | Description    | There might be an unsupported device information file.                                           |  |  |
|          | Action by user | Access the Version-up Service website, download the latest firmware, and update the device       |  |  |
|          |                | information file by using the utility.                                                           |  |  |
| E1001003 | Message        | Invalid Program File.                                                                            |  |  |
|          | Description    | The file format might be unsupported, or an invalid program file might have been specified.      |  |  |
|          | Action by user | Specify a correct program file.                                                                  |  |  |
| E1001004 | Message        | Device Information File not found.                                                               |  |  |
|          | Description    | No device information file has been loaded.                                                      |  |  |
|          | Action by user | - The project file cannot be read because the device information file has been changed.          |  |  |
|          |                | Create a new project file.                                                                       |  |  |
|          |                | - Restart RFP. If this does not resolve the problem, reinstall RFP.                              |  |  |
| E1001005 | Message        | Not specify Program File.                                                                        |  |  |
|          | Description    | No program file has been loaded.                                                                 |  |  |
|          | Action by user | Specify a Program File.                                                                          |  |  |
| E1001006 | Message        | Illegal supply frequency setting                                                                 |  |  |
|          | Description    | The frequency specified to be supplied to the target microcontroller might be incorrect.         |  |  |
|          | Action by user | Check the frequency setting, and make sure that the correct clock frequency and                  |  |  |
|          |                | divider/multiplier values are set.                                                               |  |  |
| E1001013 | Message        | Value is out of clock range                                                                      |  |  |
|          | Description    | The frequency set to be supplied to the target microcontroller is incorrect.                     |  |  |
|          | Action by user | See the microcontroller's manual, and set the correct clock frequency and divider/multiplier     |  |  |
|          |                | values.                                                                                          |  |  |
| E1001014 | Message        | Can't Upload Read Data.                                                                          |  |  |
|          | Description    | Files cannot be saved while the read command is running. The program file might be               |  |  |
|          |                | inaccessible (e.g. in use by another program).                                                   |  |  |
| E1001018 | Message        | Illegal setting data.                                                                            |  |  |
|          | Description    | The setting failed due to illegal (invalid) data.                                                |  |  |
|          | Action by user | Revise the setting.                                                                              |  |  |
| E1001019 | Message        | Error of reading the wireless registry.                                                          |  |  |
|          | Description    | The registry key for the wireless unit (QB-MINI2-RF) might be corrupted or not exist.            |  |  |
|          | Action by user | Start the MINICUBE2 RF utility, and make the setting.                                            |  |  |
| E1001020 | Message        | The all flash options of a target microcontroller aren't able to read because a protection error |  |  |
|          |                | occurs.                                                                                          |  |  |
|          | Description    | This message appears when all Flash option settings could not be acquired, because a             |  |  |
|          |                | protection error occurred when executing the command to retrieve the Flash options.              |  |  |

(3/5)

| Description   The value entered in OCD security ID is invalid.                                                                                                    |          | <u> </u>       |                                                                                                   |  |  |
|----------------------------------------------------------------------------------------------------|----------|----------------|---------------------------------------------------------------------------------------------------|--|--|
| Action by user                                                                                                    | E1001021 | Message        | OCD Security ID setting is invalid.                                                               |  |  |
| E1001022                                                                                                    |          | Description    | The value entered in OCD security ID is invalid.                                                  |  |  |
| Description   The value entered in OPBT is invalid.                                                                                                    |          | Action by user | Make sure that the number of characters and value entered are correct.                            |  |  |
| Action by user                                                                                                    | E1001022 | Message        | Option bytes setting is invalid.                                                                  |  |  |
| E1001024         Message         Value is out of Vdd range.           Description         An incorrect value has been specified for the power to be supplied to the target microcontroller.           Action by user         Specify a correct power supply value, referring to the user's manual of the microcontroller.           E1002001         Message         HCUHEX file does not accord with flash range of target microcontroller.           E1002002         Message         No response from Target Microcontroller (FLMD).           Description         There might have been a problem switching to serial programming mode.                                                                                                    |          | Description    | The value entered in OPBT is invalid.                                                             |  |  |
| Description                                                                                                    |          | Action by user | Make sure that the number of characters and value entered are correct.                            |  |  |
| Action by user   Specify a correct power supply value, referring to the user's manual of the microcontroller.                                                                                                    | E1001024 | Message        | Value is out of Vdd range.                                                                        |  |  |
| E1002001   Message   HCUHEX file does not accord with flash range of target microcontroller.                                                                                                    |          | Description    | An incorrect value has been specified for the power to be supplied to the target microcontroller. |  |  |
| Action by user Specify a correct program file.  E1002001 Message No response from Target Microcontroller (FLMD).  Description There might have been a problem switching to serial programming mode Bad connection between utilizing tool and target microcontroller The clock or power source is not supplied correctly Bad target microcontroller.  E1002002 Message No response from Target Microcontroller (RESET).  Description There might have been a problem switching to serial programming mode Bad connection between utilizing tool and target microcontroller The clock or power source is not supplied correctly Bad target microcontroller.  E1002003 Message No response from Target Microcontroller (FREQ).  Description There might have been a problem switching to serial programming mode Bad connection between utilizing tool and target microcontroller The clock or power source is not supplied correctly Bad target microcontroller.  E1002004 Message Communication failure or timeout.  Description There might have been a problem establishing normal communications after switching to serial programming mode The clock or power supply is unstable Bad target microcontroller There might have been a problem establishing normal communications after switching to serial programming mode The clock or power supply is unstable Bad target microcontroller There might have been a problem establishing normal communications after switching to serial programming mode The clock or power supply is unstable Bad target microcontroller There might be a fault in the communication port.  E1002005 Message Synchronization failure for baud rate Action by user See the microcontroller's manual, and select a supported baud rate Action by user See the microcontroller information file does not match the target microcontroller Action by user Specify a correct microcontroller. |          | Action by user | Specify a correct power supply value, referring to the user's manual of the microcontroller.      |  |  |
| E1002001   Message   No response from Target Microcontroller (FLMD).   Description   There might have been a problem switching to serial programming mode.                                                                                                    | E1001025 | Message        | HCUHEX file does not accord with flash range of target microcontroller.                           |  |  |
| Description  There might have been a problem switching to serial programming mode.  - Bad connection between utilizing tool and target microcontroller.  - The clock or power source is not supplied correctly Bad target microcontroller.  E1002002  Message  No response from Target Microcontroller (RESET).  Description  There might have been a problem switching to serial programming mode Bad connection between utilizing tool and target microcontroller The clock or power source is not supplied correctly Bad target microcontroller.  E1002003  Message  No response from Target Microcontroller (FREQ).  There might have been a problem switching to serial programming mode Bad connection between utilizing tool and target microcontroller The clock or power source is not supplied correctly Bad target microcontroller The clock or power source is not supplied correctly Bad target microcontroller.  E1002004  Message  Communication failure or timeout.  Description  There might have been a problem establishing normal communications after switching to serial programming mode The clock or power supply is unstable Bad target microcontroller There might be a fault in the communication port.  E1002005  Message  Synchronization failure for baud rate.  E1002006  Message  Invalid Signature reading.  Description  The selected device information file does not match the target microcontroller.  Action by user  Specify a correct microcontroller.  E1002007  Message  Invalid Device Information file version.                                                                                                    |          | Action by user | Specify a correct program file.                                                                   |  |  |
| Bad connection between utilizing tool and target microcontroller.   The clock or power source is not supplied correctly.   Bad target microcontroller.   Bad target microcontroller.   Description                                                                                                    | E1002001 | Message        | No response from Target Microcontroller (FLMD).                                                   |  |  |
| The clock or power source is not supplied correctly.   Bad target microcontroller.                                                                                                    |          | Description    | There might have been a problem switching to serial programming mode.                             |  |  |
| Bad target microcontroller.                                                                                                    |          |                | - Bad connection between utilizing tool and target microcontroller.                               |  |  |
| E1002002   Message   No response from Target Microcontroller (RESET).                                                                                                    |          |                | - The clock or power source is not supplied correctly.                                            |  |  |
| Description  There might have been a problem switching to serial programming mode.  - Bad connection between utilizing tool and target microcontroller.  - The clock or power source is not supplied correctly.  - Bad target microcontroller.  E1002003  Message  No response from Target Microcontroller (FREQ).  Description  There might have been a problem switching to serial programming mode.  - Bad connection between utilizing tool and target microcontroller.  - The clock or power source is not supplied correctly.  - Bad target microcontroller.  E1002004  Message  Communication failure or timeout.  Description  There might have been a problem establishing normal communications after switching to serial programming mode.  - The clock or power supply is unstable.  - Bad target microcontroller.  - There might be a fault in the communication port.  E1002005  Message  Synchronization failure for baud rate.  Action by user  See the microcontroller's manual, and select a supported baud rate.  E1002006  Message  Invalid Signature reading.  Description  The selected device information file does not match the target microcontroller.  Action by user  Specify a correct microcontroller.  E1002007  Message  Invalid Device Information file version.                                                                                                    |          |                | - Bad target microcontroller.                                                                     |  |  |
| - Bad connection between utilizing tool and target microcontroller The clock or power source is not supplied correctly Bad target microcontroller.  E1002003 Message No response from Target Microcontroller (FREQ).  Description There might have been a problem switching to serial programming mode Bad connection between utilizing tool and target microcontroller The clock or power source is not supplied correctly Bad target microcontroller.  E1002004 Message Communication failure or timeout.  Description There might have been a problem establishing normal communications after switching to serial programming mode The clock or power supply is unstable Bad target microcontroller There might be a fault in the communication port.  E1002005 Message Synchronization failure for baud rate.  E1002006 Message Invalid Signature reading.  Description The selected device information file does not match the target microcontroller. Action by user Specify a correct microcontroller.  E1002007 Message Invalid Device Information file version.                                                                                                    | E1002002 | Message        | No response from Target Microcontroller (RESET).                                                  |  |  |
| The clock or power source is not supplied correctly.   Bad target microcontroller.                                                                                                    |          | Description    | There might have been a problem switching to serial programming mode.                             |  |  |
| E1002003 Message No response from Target Microcontroller (FREQ).  Description There might have been a problem switching to serial programming mode Bad connection between utilizing tool and target microcontroller The clock or power source is not supplied correctly Bad target microcontroller.  E1002004 Message Communication failure or timeout.  Description There might have been a problem establishing normal communications after switching to serial programming mode The clock or power supply is unstable Bad target microcontroller There might be a fault in the communication port.  E1002005 Message Synchronization failure for baud rate.  Action by user See the microcontroller's manual, and select a supported baud rate.  E1002006 Message Invalid Signature reading.  Description The selected device information file does not match the target microcontroller.  Action by user Specify a correct microcontroller.  E1002007 Message Invalid Device Information file version.                                                                                                    |          |                | - Bad connection between utilizing tool and target microcontroller.                               |  |  |
| E1002003 Message No response from Target Microcontroller (FREQ).  There might have been a problem switching to serial programming mode.  - Bad connection between utilizing tool and target microcontroller.  - The clock or power source is not supplied correctly.  - Bad target microcontroller.  E1002004 Message Communication failure or timeout.  Description There might have been a problem establishing normal communications after switching to serial programming mode.  - The clock or power supply is unstable.  - Bad target microcontroller.  - There might be a fault in the communication port.  E1002005 Message Synchronization failure for baud rate.  E1002006 Message Invalid Signature reading.  Description The selected device information file does not match the target microcontroller.  Action by user Specify a correct microcontroller.  E1002007 Message Invalid Device Information file version.                                                                                                    |          |                | - The clock or power source is not supplied correctly.                                            |  |  |
| Description There might have been a problem switching to serial programming mode Bad connection between utilizing tool and target microcontroller The clock or power source is not supplied correctly Bad target microcontroller.  E1002004 Message Communication failure or timeout.  There might have been a problem establishing normal communications after switching to serial programming mode The clock or power supply is unstable Bad target microcontroller There might be a fault in the communication port.  E1002005 Message Synchronization failure for baud rate. Action by user See the microcontroller's manual, and select a supported baud rate.  E1002006 Message Invalid Signature reading. Description The selected device information file does not match the target microcontroller.  Action by user Specify a correct microcontroller.  E1002007 Message Invalid Device Information file version.                                                                                                    |          |                | - Bad target microcontroller.                                                                     |  |  |
| - Bad connection between utilizing tool and target microcontroller The clock or power source is not supplied correctly Bad target microcontroller.  E1002004 Message Communication failure or timeout.  Description There might have been a problem establishing normal communications after switching to serial programming mode The clock or power supply is unstable Bad target microcontroller There might be a fault in the communication port.  E1002005 Message Synchronization failure for baud rate.  Action by user See the microcontroller's manual, and select a supported baud rate.  E1002006 Message Invalid Signature reading. Description The selected device information file does not match the target microcontroller.  Action by user Specify a correct microcontroller.  E1002007 Message Invalid Device Information file version.                                                                                                    | E1002003 | Message        | No response from Target Microcontroller (FREQ).                                                   |  |  |
| E1002004 Message Communication failure or timeout.  Description There might have been a problem establishing normal communications after switching to serial programming mode.  The clock or power supply is unstable.  Bad target microcontroller.  There might be a fault in the communication port.  E1002005 Message Synchronization failure for baud rate.  Action by user See the microcontroller's manual, and select a supported baud rate.  E1002006 Message Invalid Signature reading.  Description The selected device information file does not match the target microcontroller.  Action by user Specify a correct microcontroller.  E1002007 Message Invalid Device Information file version.                                                                                                    |          | Description    | There might have been a problem switching to serial programming mode.                             |  |  |
| E1002004 Message Communication failure or timeout.  Description There might have been a problem establishing normal communications after switching to serial programming mode.  - The clock or power supply is unstable Bad target microcontroller There might be a fault in the communication port.  E1002005 Message Synchronization failure for baud rate.  E1002006 Message Invalid Signature reading.  Description The selected device information file does not match the target microcontroller.  Action by user Specify a correct microcontroller.  E1002007 Message Invalid Device Information file version.                                                                                                    |          |                | - Bad connection between utilizing tool and target microcontroller.                               |  |  |
| E1002004 Message Communication failure or timeout.  Description There might have been a problem establishing normal communications after switching to serial programming mode.  - The clock or power supply is unstable.  - Bad target microcontroller.  - There might be a fault in the communication port.  E1002005 Message Synchronization failure for baud rate.  Action by user See the microcontroller's manual, and select a supported baud rate.  E1002006 Message Invalid Signature reading.  Description The selected device information file does not match the target microcontroller.  Action by user Specify a correct microcontroller.  E1002007 Message Invalid Device Information file version.                                                                                                    |          |                | - The clock or power source is not supplied correctly.                                            |  |  |
| Description  There might have been a problem establishing normal communications after switching to serial programming mode.  The clock or power supply is unstable.  Bad target microcontroller.  There might be a fault in the communication port.  E1002005  Message  Synchronization failure for baud rate.  Action by user  See the microcontroller's manual, and select a supported baud rate.  E1002006  Message  Invalid Signature reading.  Description  The selected device information file does not match the target microcontroller.  E1002007  Message  Invalid Device Information file version.                                                                                                    |          |                | - Bad target microcontroller.                                                                     |  |  |
| serial programming mode.  - The clock or power supply is unstable Bad target microcontroller There might be a fault in the communication port.  E1002005 Message Synchronization failure for baud rate.  Action by user See the microcontroller's manual, and select a supported baud rate.  E1002006 Message Invalid Signature reading.  Description The selected device information file does not match the target microcontroller.  Action by user Specify a correct microcontroller.  E1002007 Message Invalid Device Information file version.                                                                                                    | E1002004 | Message        | Communication failure or timeout.                                                                 |  |  |
| - The clock or power supply is unstable Bad target microcontroller There might be a fault in the communication port.  E1002005 Message Synchronization failure for baud rate.  Action by user See the microcontroller's manual, and select a supported baud rate.  E1002006 Message Invalid Signature reading.  Description The selected device information file does not match the target microcontroller.  Action by user Specify a correct microcontroller.  E1002007 Message Invalid Device Information file version.                                                                                                    |          | Description    | There might have been a problem establishing normal communications after switching to             |  |  |
| - Bad target microcontroller There might be a fault in the communication port.  E1002005 Message Synchronization failure for baud rate.  Action by user See the microcontroller's manual, and select a supported baud rate.  E1002006 Message Invalid Signature reading.  Description The selected device information file does not match the target microcontroller.  Action by user Specify a correct microcontroller.  E1002007 Message Invalid Device Information file version.                                                                                                    |          |                | serial programming mode.                                                                          |  |  |
| - There might be a fault in the communication port.  E1002005 Message Synchronization failure for baud rate.  Action by user See the microcontroller's manual, and select a supported baud rate.  E1002006 Message Invalid Signature reading.  Description The selected device information file does not match the target microcontroller.  Action by user Specify a correct microcontroller.  E1002007 Message Invalid Device Information file version.                                                                                                    |          |                | - The clock or power supply is unstable.                                                          |  |  |
| E1002005 Message Synchronization failure for baud rate.  Action by user See the microcontroller's manual, and select a supported baud rate.  E1002006 Message Invalid Signature reading.  Description The selected device information file does not match the target microcontroller.  Action by user Specify a correct microcontroller.  E1002007 Message Invalid Device Information file version.                                                                                                    |          |                | - Bad target microcontroller.                                                                     |  |  |
| Action by user See the microcontroller's manual, and select a supported baud rate.  E1002006 Message Invalid Signature reading.  Description The selected device information file does not match the target microcontroller.  Action by user Specify a correct microcontroller.  E1002007 Message Invalid Device Information file version.                                                                                                    |          |                | - There might be a fault in the communication port.                                               |  |  |
| E1002006 Message Invalid Signature reading.  Description The selected device information file does not match the target microcontroller.  Action by user Specify a correct microcontroller.  E1002007 Message Invalid Device Information file version.                                                                                                    | E1002005 | Message        | Synchronization failure for baud rate.                                                            |  |  |
| Description The selected device information file does not match the target microcontroller.  Action by user Specify a correct microcontroller.  E1002007 Message Invalid Device Information file version.                                                                                                    |          | Action by user | See the microcontroller's manual, and select a supported baud rate.                               |  |  |
| Action by user Specify a correct microcontroller.  E1002007 Message Invalid Device Information file version.                                                                                                    | E1002006 | Message        | Invalid Signature reading.                                                                        |  |  |
| E1002007 Message Invalid Device Information file version.                                                                                                    |          | Description    | The selected device information file does not match the target microcontroller.                   |  |  |
|                                                                                                    |          | Action by user | Specify a correct microcontroller.                                                                |  |  |
| Action by user The level of the selected device information file might be outdated. Download the latest REP                                                                                                    | E1002007 | Message        | Invalid Device Information file version.                                                          |  |  |
| 7.5.5.7 by doc 100 for the belocked device information inc might be obtained. Bownload the latest NT .                                                                                                    |          | Action by user | The level of the selected device information file might be outdated. Download the latest RFP.     |  |  |

(4/5)

| E1002008         | Message        | Not Blank.                                                                                      |  |
|------------------|----------------|-------------------------------------------------------------------------------------------------|--|
|                  | Action by user | Make sure all data is erased and memory is blank before programming to the flash memory.        |  |
| E1002009         | Message        | Erasing operation failed.                                                                       |  |
|                  | Description    | There might have been an erase failure due to bad Flash memory.                                 |  |
| E1002010         | Message        | Programming operation failed.                                                                   |  |
|                  | Description    | An area already containing data might have been overwritten with different data.                |  |
|                  |                | There might have been a programming failure due to bad Flash memory.                            |  |
| E1002011         | Message        | Verifying operation failed.                                                                     |  |
|                  | Description    | Different data might have been written to the program file and the target microcontroller.      |  |
|                  |                | There might have been a verification failure caused by a lead fault due to bad Flash memory.    |  |
| E1002012         | Message        | Security flag setting failed.                                                                   |  |
|                  | Description    | The security setting might have been changed from [Disabled] to [Enabled]. This setting only    |  |
|                  |                | allows the chip to be erased. Some microcontrollers do not allow security settings to be added. |  |
|                  |                | Erase the chip, and then perform all settings at once. There might have been a failure to       |  |
|                  |                | configure security due to bad Flash memory.                                                     |  |
| E1002013         | Message        | Protection by security setting.                                                                 |  |
|                  | Description    | The specified command might have failed to execute because the security of the target           |  |
|                  |                | microcontroller has already been configured. Although some security flags can be cleared by     |  |
|                  |                | erasing with Chip mode, others cannot. See the microcontroller's manual for details.            |  |
| E1002014         | Message        | Check sum verification failed.                                                                  |  |
|                  | Description    | The data programmed to the target microcontroller might be different from the program file.     |  |
| E1002015 Message |                | Retry status over.                                                                              |  |
|                  | Description    | The command operation has exceeded the specified number of retries. The microcontroller         |  |
|                  |                | might be defective.                                                                             |  |
| E1002016         | Message        | Illegal status from Microcontroller.                                                            |  |
|                  | Description    | The status code returned from the microcontroller is invalid (not a designated code). There     |  |
|                  |                | might be a runaway process. Check the operating environment, and try running the command        |  |
|                  |                | again.                                                                                          |  |
|                  |                | The communication port might be unstable due to external factors.                               |  |
| E1002018         | Message        | HEX file exceeds target device flash range.                                                     |  |
|                  | Description    | The address range of the downloaded program file exceeds the range specified for [Operation     |  |
|                  |                | mode] in the [Target] category.                                                                 |  |
| E1009001         | Message        | Not Initialized.                                                                                |  |
|                  | Description    | There might have been a failure to acquire working memory on startup, or a failure to start a   |  |
|                  |                | thread process.                                                                                 |  |
|                  | Action by user | Try changing host machines and starting RFP again.                                              |  |
| E1009002         | Message        | Illegal parameter.                                                                              |  |
|                  | Description    | There might have been a failure to perform normal control due to an unstable USB                |  |
|                  |                | communication port.                                                                             |  |
| E1009003         | Message        | Control failed. Please restart the Flash programming tool.                                      |  |
|                  | Action by user | The tool used might be locked up. Disconnect the USB, and try connecting again.                 |  |

(5/5)

| E1009004                                                                                | Message                                                                   | Wait status timeout.                                                                               |  |
|-----------------------------------------------------------------------------------------|---------------------------------------------------------------------------|----------------------------------------------------------------------------------------------------|--|
|                                                                                         | Action by user                                                            | The microcontroller might be defective. Replace it with a good sample.                             |  |
| E1090001                                                                                | Message                                                                   | Unknown error occurred.                                                                            |  |
|                                                                                         | Description                                                               | Illegal processing was detected.                                                                   |  |
|                                                                                         | Action by user                                                            | Restart RFP. If this does not resolve the problem, reinstall RFP.                                  |  |
| M1001027                                                                                | Message                                                                   | The security setting state of a target microcontroller is as follows.                              |  |
| Q1001015                                                                                | Message                                                                   | The security setting state of a target microcontroller is as follows. If you want to feedback them |  |
|                                                                                         |                                                                           | to the Target Security Settings, press OK button.                                                  |  |
| W1001007 Message Caution: When 'Chip Erase' is disable, chip cannot be erased and progr |                                                                           | Caution: When 'Chip Erase' is disable, chip cannot be erased and programmed any more.              |  |
|                                                                                         | Description                                                               | This warning message appears when the "CHIP erase protection" security flag is set, to warn        |  |
| the programmer that it will not be possible to clear a flag.                            |                                                                           | the programmer that it will not be possible to clear a flag.                                       |  |
| W1001008                                                                                | Message                                                                   | Caution: When 'Boot block cluster reprogramming' is disable, boot block cannot be erased and       |  |
| programmed any more.                                                                    |                                                                           | programmed any more.                                                                               |  |
| Description Th                                                                          |                                                                           | This warning message appears when the "boot block area overwrite protection" security flag is      |  |
|                                                                                         | set, to warn the programmer that it will not be possible to clear a flag. |                                                                                                    |  |
| W1001016                                                                                | Message                                                                   | Caution: The latest program file exists. Program file is forced to update.                         |  |
| W1001023                                                                                | Message                                                                   | If Disable Block Erase is specified and a security command is executed, the Security Release       |  |
|                                                                                         |                                                                           | command cannot be executed and the target security setting cannot be cleared again.                |  |

(1/7)

## <R> A.4 Messages Displayed in Fatal Error, Selection, and Warning Dialog Boxes - RX -

<R>

| E1010001  | Message     | Access to the project file failed.                                                               |  |
|-----------|-------------|--------------------------------------------------------------------------------------------------|--|
|           | Description | This error is displayed when the project file cannot be accessed. The file might be corrupted.   |  |
|           |             | Remake the project file.                                                                         |  |
| E1010002  | Message     | Generic device query failed.                                                                     |  |
|           | Description | This error is displayed when the device specification query fails for some reason. Make sure     |  |
|           |             | that the settings for the RFP and the target board are correct.                                  |  |
| E1010003  | Message     | Operation failed.                                                                                |  |
|           | Description | This error is displayed when an operation fails in program, erase, check sum, or blank check.    |  |
| E1010006  | Message     | Connection failed.                                                                               |  |
|           | Description | This error is displayed when connection to the microcontroller fails for some reason. Make       |  |
|           |             | sure that the settings for the RFP and the target board are correct.                             |  |
| E1010008  | Message     | Erasing xx (0xxxxx - 0xxxxx) fails.                                                              |  |
|           | Description | This error is displayed when erasing the indicated block failed.                                 |  |
| E1010010  | Message     | The following file does not have valid data in the flash memory area (all H'FF).                 |  |
|           |             | Or, the data lies outside the flash memory area.                                                 |  |
| E1010011  | Message     | No data to compare.                                                                              |  |
|           | Description | This error is displayed when the file to compare does not have any data in the ROM address       |  |
|           |             | area of the microcontroller.                                                                     |  |
| E1010012  | Message     | Verification failed.                                                                             |  |
|           | Description | This error is displayed when the data in the file to compare does not match the ROM data in      |  |
|           |             | the microcontroller.                                                                             |  |
| E1010013  | Message     | Cannot verify.                                                                                   |  |
|           | Description | This error is displayed when the verify data cannot be read for some reason.                     |  |
| E1010014  | Message     | The operation is aborted.                                                                        |  |
|           | Description | This error is displayed when the operation is aborted by the user manually.                      |  |
| E1010015  | Message     | Saving the read data failed.                                                                     |  |
|           | Description | This error is displayed when saving data failed. Make sure that the folder or file is not        |  |
|           |             | read-only.                                                                                       |  |
| E1010016  | Message     | Reading data failed.                                                                             |  |
|           | Description | This error is displayed when data cannot be read from the ROM for some reason.                   |  |
| E1011001  | Message     | Invalid Program File.                                                                            |  |
| E1013001* | Message     | This device is not a generic device.                                                             |  |
| E1013002* | Message     | Selection of Device - Checksum error.                                                            |  |
| E1013003* | Message     | Selection of Device - Invalid device code error.                                                 |  |
|           | Description | This error is displayed when the device code mismatches in the device specification query.       |  |
|           |             | Make sure that the correct product name for the microcontroller on the target board is selected. |  |
| E1013004* | Message     | Selection of Device - Invalid response.                                                          |  |
| E1013005* | Message     | The device sent an unrecongnised response: xxxx                                                  |  |
| E1013006* | Message     | Selection of Clock mode - Checksum error.                                                        |  |
| E1013007* | Message     | Selection of Clock mode - Invalid clock mode error                                               |  |
| E1013008* | Message     | Selection of Clock mode - No clock mode needed                                                   |  |
| E1013009* | Message     | Selection of Clock mode - Invalid response.                                                      |  |

(2/7)

| E1013010* | Message     | Unable to create temporary file. Generic query failed.                                               |  |
|-----------|-------------|----------------------------------------------------------------------------------------------------|--|
| E1014001* | Message     | The device sent an unrecognized reponse: xxxx.                                                       |  |
| E1014002* | Message     | This device is not a generic device.                                                                 |  |
| E1014003* | Message     | The device does not support this command.                                                            |  |
| E1014004* | Message     | Selection of Device - Checksum error.                                                                |  |
| E1014005* | Message     | Selection of Device - Invalid device code error.                                                     |  |
| L1014003  | Description | This error is displayed if the device code mismatches when connecting to the microcontroller.        |  |
|           | Description | Make sure that the correct product name for the microcontroller on the target board is selected.     |  |
| E1014006* | Message     | Selection of Device - Invalid response.                                                              |  |
| E1014007* | Message     | Selection of Clock Mode - Checksum error.                                                            |  |
|           | -           |                                                                                                    |  |
| E1014008* | Message     | Selection of Clock Mode - Invalid clock mode error.                                                  |  |
| E1014009* | Message     | Selection of Clock Mode - No clock mode needed.                                                      |  |
| E1014010* | Message     | Selection of Clock Mode - Invalid response.                                                          |  |
| E1014011* | Message     | Changing baud rate - Checksum error.                                                                 |  |
| E1014012* | Message     | Changing baud rate - Unable to set baud rate error.                                                  |  |
|           | Description | This error is the unable-to-set-baud-rate error (serial baud rate error too large) that occurs       |  |
|           |             | when the baud rate is changed. In [Setting Clock], [Clock supply] and [Multiplier for the main       |  |
|           |             | clock and peripheral clock] must be entered. The most frequently reported errors in those            |  |
|           |             | settings are regarding the multiplier of the peripheral clock. For those clock settings, see the     |  |
|           |             | hardware manual of the microcontroller. Also, check the clock of your target board                   |  |
|           |             | (microcontroller).                                                                                   |  |
| E1014013* | Message     | Changing baud rate - Input clock error.                                                              |  |
|           | Description | This error is displayed when the input frequency setting in [Setting Clock] exceeds the              |  |
|           |             | operating range of the microcontroller. In [Device Setting], [Input clock], [Multiplier for the main |  |
|           |             | clock], and [Multiplier for the peripheral clock] must be entered. The most frequently reported      |  |
|           |             | errors in those settings are regarding the multiplier of the peripheral clock. For those clock       |  |
|           |             | settings, see the hardware manual of the microcontroller. Also, check the clock of your target       |  |
|           |             | board (microcontroller).                                                                             |  |
| E1014014* | Message     | Changing baud rate - Operating frequency error.                                                      |  |
|           | Description | This error is displayed when the clock setting does not meet the operating frequency                 |  |
|           |             | specification of the microcontroller. Based on the input conditions (input frequency and             |  |
|           |             | multiplier) from the RFP, only a range check (calculation only) for operating frequency is           |  |
|           |             | performed in the device side. Check the input conditions (input frequency and multiplier) of the     |  |
|           |             | RFP.                                                                                                 |  |
| E1014015* | Message     | Changing baud rate - Invalid multiplication ratio error.                                             |  |
| E1014016* | Message     | Changing baud rate - Invalid response.                                                               |  |
| E1014017* | Message     | Unable to set baud rate value = %sbps.                                                               |  |
| E1014018* | Message     | End of Setting Data - Erase error.                                                                   |  |
|           | Description | This error is displayed when data erasure of the flash memory upon the startup of the                |  |
|           |             | microcontroller in the Boot mode was executed but failed. Possible causes of the error (failure      |  |
|           |             | to erase) include 1) Power supply voltage to the microcontroller is not applied properly (power      |  |
|           |             | supply from E1/power supply from the target board), 2) The microcontroller cannot operate            |  |
|           |             | properly because of the pin settings, and 3) The microcontroller has been damaged for some           |  |
| I         |             | reason. Check the items 1) through 3) above.                                                         |  |

(3/7)

| E1014019* | Message     | End of Setting Data - Invalid response.                                                         |  |
|-----------|-------------|-------------------------------------------------------------------------------------------------|--|
|           | Description | This error is displayed when an invalid command is received in the state waiting for the data   |  |
|           |             | setting complete command. Check the product name of the microcontroller on the target board     |  |
|           |             | as well as the pin settings.                                                                    |  |
| E1014020* | Message     | Checking ID Code - Checksum error.                                                              |  |
| E1014021* | Message     | Checking ID Code - Invalid ID error.                                                            |  |
|           | Description | This error is displayed when an ID code different from the one set in the microcontroller to be |  |
|           |             | programmed is entered. The ID code is written to a specific address on the ROM. Check the       |  |
|           |             | value of the address of the written program. Operation is dependent on the control code. If you |  |
|           |             | forgot the configured ID code, basically, you cannot read, write, or erase the microcontroller  |  |
|           |             | with a serial writer.                                                                           |  |
| E1014022* | Message     | Checking ID Code - Erase error.                                                                 |  |
| E1014023* | Message     | Checking ID Code - Invalid reponse.                                                             |  |
| E1014024* | Message     | ID code check failure.                                                                          |  |
| E1014025* | Message     | Reading Lock Bit - Checksum error.                                                              |  |
| E1014026* | Message     | Reading Lock Bit - Address error.                                                               |  |
| E1014027* | Message     | Reading Lock Bit - Invalid response.                                                            |  |
| E1014028* | Message     | Lock Bit Disable Failed.                                                                        |  |
| E1014029* | Message     | Lock Bit Enable Failed.                                                                         |  |
| E1014030* | Message     | Setting Lock Bit - Checksum error.                                                              |  |
| E1014031* | Message     | Setting Lock Bit - Address error.                                                               |  |
| E1014032* | Message     | Setting Lock Bit - Write error.                                                                 |  |
| E1014033* | Message     | Setting Lock Bit - Invalid response.                                                            |  |
| E1014034* | Message     | Error during preparation of Erasing operation.                                                  |  |
| E1014035* | Message     | Erasing Block - Checksum error.                                                                 |  |
| E1014036* | Message     | Erasing Block - Block number error.                                                             |  |
| E1014037* | Message     | Erasing Block - Erase error.                                                                    |  |
|           | Description | This error is displayed when data erasure of the flash memory of the microcontroller was        |  |
|           |             | executed but failed. Possible causes of the error (failure to erase) include 1) Power supply    |  |
|           |             | voltage to the microcontroller is not applied properly (power supply from E1/power supply from  |  |
|           |             | the target board), 2) The microcontroller cannot operate properly because of the pin settings,  |  |
|           |             | 3) The microcontroller has been damaged for some reason, and 4) Communication between           |  |
|           |             | the microcontroller and the PC failed** so the command was not executed. Check the items 1)     |  |
|           |             | through 4) above.                                                                               |  |
|           |             | ** Proper communication may not be expected when a USB-RS232C converter, a self-made            |  |
|           |             | cable, a self-made extension cable for connection with E1/E20, or the like is used.             |  |
| E1014038* | Message     | Erasing Block - Invalid response.                                                               |  |
| E1014039* | Message     | Error during preparation of Writing operation.                                                  |  |
| E1014040* | Message     | Reading Data - Checksum error.                                                                  |  |
| E1014041* | Message     | Reading Data - Address error.                                                                   |  |
| E1014042* | Message     | Reading Data - Length error.                                                                    |  |
| E1014043* | Message     | Reading Data - Invalid response.                                                                |  |
| E1014044* | Message     | Writing Data - Checksum error.                                                                  |  |

(4/7)

| E1014045* | Message     | Writing Data - Address error.                                                                  |
|-----------|-------------|------------------------------------------------------------------------------------------------|
| E1014046* | Message     | Writing Data - Write error.                                                                    |
|           | Description | This error is displayed when programming to the microcontroller cannot be done for som         |
|           |             | reason. It may be due to a wrong pin setting or power supply not being supplied to the         |
|           |             | microcontroller properly.                                                                      |
| E1014047* | Message     | Writing Data - Invalid response.                                                               |
| E1014048* | Message     | Read Checksum mismatch.                                                                        |
| E1014049* | Message     | Checksum Read Error.                                                                           |
|           | Description | This error is displayed when the sum of the response data of the sum check command it          |
|           |             | invalid. In the protocol of some microcontrollers, a sum code (1 byte) is added to ensure th   |
|           |             | integrity of the command data (no error if the sum of the command data and the sum code is     |
|           |             | [lower 1 byte]). This error means the sum of the response data (+ sum code) of the sum chec    |
|           |             | command received from the device is not 0. A possible cause is that serial communication       |
|           |             | between the RFP and the microcontroller is unstable. Possible causes of unstable seria         |
|           |             | communication include improper handling of microcontroller pins (TxD/RxD pins not pulled up    |
|           |             | wrong Vcl pin handling) and a long communication cable between the PC and the                  |
|           |             | microcontroller (target).                                                                      |
| E1015001* | Message     | Unable to open comms.                                                                          |
|           | Description | This error is displayed when the communication port cannot be recognized. Check the po         |
|           |             | setting of your PC. Frequently reported cases of this error include: the PC has no RS232C po   |
|           |             | and 1) a commercially-available USB-RS232C converter is used or 2) a self-made conversion      |
|           |             | circuit (board) using a USB-serial conversion IC is used. In both above cases, communication   |
|           |             | control timing is slightly slower because, unlike the case using a built-in RS-232 port on the |
|           |             | PC, the port is driven via USB, and timing adjustment between the RFP and the                  |
|           |             | microcontroller on the target board may not work properly. As a preventive measure, use a Po   |
|           |             | equipped with a RS-232 port, or use an E1/E20 emulator that can be connected with a PC vi      |
|           |             | USB.                                                                                           |
| E1015003* | Message     | Error in setting of configuration.                                                             |
| E1015004* | Message     | Invalid receive buffers.                                                                       |
| E1015005* | Message     | Invalid command is supplied.                                                                   |
| E1015006* | Message     | Unable to transmit.                                                                            |
| E1015008* | Message     | Invalid transmission buffers.                                                                  |
| E1015009* | Message     | Unable to receive.                                                                             |
| E1015011* | Message     | Unable to close comms.                                                                         |
|           | Description | This error is displayed when the communication port cannot be recognized. Check the po         |
|           |             | setting of your PC. Frequently reported cases of this error include: the PC has no RS232C po   |
|           |             | and 1) a commercially-available USB-RS232C converter is used or 2) a self-made conversio       |
|           |             | circuit (board) using a USB-serial conversion IC is used. In both above cases, communicatio    |
|           |             | control timing is slightly slower because, unlike the case using a built-in RS-232 port on th  |
|           |             | PC, the port is driven via USB, and timing adjustment between the RFP and th                   |
|           |             | microcontroller on the target board may not work properly. As a preventive measure, use a P    |
|           |             | equipped with a RS-232 port, or use an E1/E20 emulator that can be connected with a PC vi      |
|           |             | USB.                                                                                           |
| E1015012* | Message     | Comms is already closed.                                                                       |

(5/7)

| E1015013* | Message     | COMx connection timed out                                                                     |  |
|-----------|-------------|-----------------------------------------------------------------------------------------------|--|
|           | Description | This error is displayed when a communication problem occurs between the microcontroller       |  |
|           |             | and the RFP (PC) for some reason, resulting in a timeout. The RFP allows you to set a bauc    |  |
|           |             | rate, but communication cannot be done if the specified baud rate does not match the actua    |  |
|           |             | setting of the target board (microcontroller). Check the following points. (This error may be |  |
|           |             | displayed along with "Generic device query failed.")                                          |  |
|           |             | ■ Check the baud rate.                                                                        |  |
|           |             | - Check the operating frequency of the microcontroller to see if the baud rate                |  |
|           |             | exceeds the allowable communication rate and if the baud rate is appropriate.                 |  |
|           |             | ■ Check the clock setting.                                                                    |  |
|           |             | - Check if the operating frequency of the microcontroller set in the RFP and the clock        |  |
|           |             | of the target board (microcontroller) match.                                                  |  |
|           |             | ■ Check the connection between the target board (microcontroller) and the PC.                 |  |
|           |             | - Proper communication may not be expected when a USB-RS232C converter, a                     |  |
|           |             | self-made cable, or the like is used.                                                         |  |
| E1015014* | Message     | Error in setting timeout configuration.                                                       |  |
| E1015015* | Message     | Error setting Device Control Block.                                                           |  |
| E1015016* | Message     | Unable to locate device.                                                                      |  |
| E1015017* | Message     | Device access is denied.                                                                      |  |
| E1015018* | Message     | Device has not been initialised.                                                              |  |
| E1015019* | Message     | Invalid parameters supplied.                                                                  |  |
| E1015020* | Message     | Unable to create comms event.                                                                 |  |
| E1016001* | Message     | RComms.dll not found or incorrect version of DLL.                                             |  |
| E1016002* | Message     | USB Open error.                                                                               |  |
| E1016003* | Message     | USB connection timed out.                                                                     |  |
|           | Description | This error is displayed when a communication problem occurs between the microcontroller       |  |
|           |             | and the RFP (PC) for some reason, resulting in a timeout. Check the following points. (This   |  |
|           |             | error may be displayed along with "Generic device query failed.")                             |  |
|           |             | ■ Check the clock setting.                                                                    |  |
|           |             | - Check if the operating frequency of the microcontroller set in the RFP and the clock        |  |
|           |             | of the target board (microcontroller) match.                                                  |  |
| E1016004* | Message     | Failed to write the data.                                                                     |  |
| E1016005* | Message     | No data port is available.                                                                    |  |
| E1017001  | Message     | Sync mode is not supported.                                                                   |  |
| E1017003  | Message     | Configure file is invalid.                                                                    |  |
| E1017004  | Message     | Failed to load BFW file (xxx)                                                                 |  |
| E1017005  | Message     | Loading FPGA data failed.                                                                     |  |
| E1017006  | Message     | Failed to initialize FPGA.                                                                    |  |
| E1017007  | Message     | Failed to get Setup Infomation.                                                               |  |
| E1017007  | Message     | Can't open xxxx.                                                                              |  |
| E1017009  | Message     | Invalid timeout (xxxx)                                                                        |  |
| E1017009  | _           | E1/E20 communication error.                                                                   |  |
|           | Message     |                                                                                               |  |
| E1017012  | Message     | Failed to start up MCU.                                                                       |  |
| E1017013  | Message     | No Emulator choosed.                                                                          |  |

(6/7)

| E4047044 | M           | Falled to action of a sign                                                                      |  |
|----------|-------------|-------------------------------------------------------------------------------------------------|--|
| E1017014 | Message     | Failed to set mode pin.                                                                         |  |
| E1017015 | Message     | Failed to reset target.                                                                         |  |
| E1017016 | Message     | Failed to set time out.                                                                         |  |
| E1017018 | Message     | Can not allocate memory.                                                                        |  |
| E1017019 | Message     | Adaptor update failed.                                                                          |  |
| E1017020 | Message     | xxx bps is invalid baudrate.                                                                    |  |
| E1017021 | Message     | E1/E20 transmit error.                                                                          |  |
| E1017022 | Message     | E1/E20 receive error                                                                            |  |
| E1017023 | Message     | %s connection timed out.                                                                        |  |
|          | Description | This error is displayed when a communication problem occurs between the microcontroller         |  |
|          |             | and the RFP (PC) for some reason, resulting in a timeout. The RFP allows you to set a baud      |  |
|          |             | rate, but communication cannot be done if the specified baud rate does not match the actual     |  |
|          |             | setting of the target board (microcontroller). Check the following points. (This error may be   |  |
|          |             | displayed along with "Generic device query failed.")                                            |  |
|          |             | ■ Check the baud rate.                                                                          |  |
|          |             | - Check the operating frequency of the microcontroller to see if the baud rate                  |  |
|          |             | exceeds the allowable communication rate and if the baud rate is appropriate.                   |  |
|          |             | ■ Check the clock setting.                                                                      |  |
|          |             | - Check if the operating frequency of the microcontroller set in the RFP and the clock          |  |
|          |             | of the target board (microcontroller) match.                                                    |  |
|          |             | ■ Check the connection between the target board (microcontroller) and the PC.                   |  |
|          |             | - Proper communication may not be expected when a self-made extension cable for                 |  |
|          |             | connection with E1/E20** is used.                                                               |  |
|          |             | ** When E1/E20 is used, operation is not guaranteed if an extension cable or the like except an |  |
|          |             | attached cable is used.                                                                         |  |
| E1017024 | Message     | Target is already powered.                                                                      |  |
| E1017025 | Message     | Target is not powered.                                                                          |  |
| Q1010001 | Message     | The specified communication speed has more than xxxx% error. Do you want to continue?           |  |
| Q1010002 | Message     | Connecting to the device. Check the connection to the target board, power, and mode entry.      |  |
| Q1010003 | Message     | One or more blocks are locked. Do you want to disable the lock temporarily to allow the blocks  |  |
|          |             | to be programmed/erased?                                                                        |  |
| Q1010004 | Message     | Unlocking the following blocks. The blocks will be erased due to this action.                   |  |
| Q1010005 | Message     | The size of the xxxx file exceeds the flash ROM size of the xxxx device. Do you want to         |  |
|          |             | continue downloading?                                                                           |  |
| Q1010007 | Message     | The specified communication speed has more than xxxx% error. Do you want to continue?           |  |
| Q1017001 | Message     | RFP will now update the E1/E20 firmware to a newer version to allow connection to this          |  |
|          |             | device\n(current %s version = %s, new version = %s)\n\nClick OK to continue.                    |  |
| Q1017002 | Message     | RFP will now update the E1/E20 firmware to an earlier version to allow connection to this       |  |
|          |             | device\n(current %s version = %s, required version = %s)\n\nClick OK to continue.               |  |
| W1010001 | Message     | Enter the frequency.                                                                            |  |
| W1010002 | Message     | The entered frequency is out of range. Enter the value between xxxx and xxxx.                   |  |
| W1010004 | Message     | The entered communication speed is out of range. Cannot connect at this speed.                  |  |
| W1010005 | Message     | The entered communication speed is out of range. Cannot connect at this speed.                  |  |
| W1010006 | Message     | Timeout must be set between 1 and 50 seconds.                                                   |  |
|          |             |                                                                                                 |  |

(7/7)

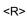

| W1010007 | Message | The downloaded xxxx file contains data that exceeds the flash ROM size of the xxxx device. |  |
|----------|---------|--------------------------------------------------------------------------------------------|--|
| W1010008 | Message | Data cannot be read from the specified address because it is outside the flash area.       |  |
| W1010009 | Message | Data at 0xxxxx does not match -> file: 0xxxxx, read: 0xxxxxx.                              |  |
| W1017002 | Message | Updating of the firmware has been completed.                                               |  |
| W1017003 | Message | Update cancelled.                                                                          |  |

<sup>\*</sup> Those messages are displayed in the Output Panel only.

## APPENDIX B SUPPLEMENTARY INFORMATION

<R>

Figure B-1. RFP Folder and File Configuration

| Folder                                     | File                    |
|--------------------------------------------|-------------------------|
| ¥Renesas Flash Programmer V2.xx            | Communi.dll             |
|                                            | FeatureInfoRT.cnf       |
|                                            | FFWE20FDT.dll           |
|                                            | Flash_ProtC.dll         |
|                                            | GenericQuery.dll        |
|                                            | MainFrameAddin.dll      |
|                                            | monpprog.s              |
|                                            | monpprog_ver0400.s      |
|                                            | MultiLanguage.dll       |
|                                            | RComms.dll              |
|                                            | RFP.exe                 |
|                                            | RFP_COM.dll             |
|                                            | RFP_E1E20.dll           |
|                                            | RFP_USB.dll             |
|                                            | rfpv850.dll             |
|                                            | rfpv850.ini             |
|                                            | SetupB.dll              |
|                                            | setupv850.dll           |
|                                            | setupv850.dll.config    |
|                                            | SRecord.dll             |
|                                            | UCP.dll                 |
| ¥Renesas Flash Programmer V2.xx¥ADPFiles¥A | BfwE20min2_V107.s       |
|                                            | e1_mini2_v6.sbt         |
|                                            | e20_mini2_v8.sbt        |
| ¥Renesas Flash Programmer V2.xx¥ADPFiles¥B | BfwE20FDT.s             |
|                                            | e01_rxsb.sbt            |
|                                            | E1E20fdt.cnf            |
|                                            | e20_rxsb_rxta.sbt       |
| ¥Renesas Flash Programmer V2.xx¥Device     | Device information file |
| ¥Renesas Flash Programmer V2.xx¥Doc        | Document storage folder |
| ¥Renesas Flash Programmer V2.xx¥ja-JP      | Flash_ProtC_Res.dll     |
|                                            | GenericQuery_Res.dll    |
|                                            | RFP.resources.dll       |
|                                            | RFP_COM_Res.dll         |
|                                            | RFP_E1E20_Res.dll       |
|                                            | RFP_USB_Res.dll         |
|                                            | SetupB_Res.dll          |
|                                            | setupv850.resources.dll |
|                                            | SRecord_Res.dll         |
|                                            | UCP_Res.dll             |

## Figure B-2. 32-bit CRC Calculation Specifications

```
/* The generator polynomial used for this table is */
/* x^32+x^26+x^23+x^22+x^16+x^12+x^11+x^10+x^8+x^7+x^5+x^4+x^2+x^1+x^0 */
/* according to Autodin/Ethernet/ADCCP protocol standards */
/* Binary: 0x04c11db7 */
const u32 CRC32_Tab [256]= {
0x00000000, 0x04c11db7, 0x09823b6e, 0x0d4326d9, 0x130476dc, 0x17c56b6b, 0x1a864db2, 0x1e475005,
0x2608edb8, 0x22c9f00f, 0x2f8ad6d6, 0x2b4bcb61, 0x350c9b64, 0x31cd86d3, 0x3c8ea00a, 0x384fbdbd,
0x4c11db70, 0x48d0c6c7, 0x4593e01e, 0x4152fda9, 0x5f15adac, 0x5bd4b01b, 0x569796c2, 0x52568b75,
0x6a1936c8, 0x6ed82b7f, 0x639b0da6, 0x675a1011, 0x791d4014, 0x7ddc5da3, 0x709f7b7a, 0x745e66cd,
0x9823b6e0, 0x9ce2ab57, 0x91a18d8e, 0x95609039, 0x8b27c03c, 0x8fe6dd8b, 0x82a5fb52, 0x8664e6e5,
0xbe2b5b58, 0xbaea46ef, 0xb7a96036, 0xb3687d81, 0xad2f2d84, 0xa9ee3033, 0xa4ad16ea, 0xa06c0b5d,
0xd4326d90, 0xd0f37027, 0xddb056fe, 0xd9714b49, 0xc7361b4c, 0xc3f706fb, 0xceb42022, 0xca753d95,
0xf23a8028, 0xf6fb9d9f, 0xfbb8bb46, 0xff79a6f1, 0xe13ef6f4, 0xe5ffeb43, 0xe8bccd9a, 0xec7dd02d,
0x34867077,\ 0x30476dc0,\ 0x3d044b19,\ 0x39c556ae,\ 0x278206ab,\ 0x23431b1c,\ 0x2e003dc5,\ 0x2ac12072,
0x128e9dcf, 0x164f8078, 0x1b0ca6a1, 0x1fcdbb16, 0x018aeb13, 0x054bf6a4, 0x0808d07d, 0x0cc9cdca,
0x7897ab07, 0x7c56b6b0, 0x71159069, 0x75d48dde, 0x6b93dddb, 0x6f52c06c, 0x6211e6b5, 0x66d0fb02,
0x5e9f46bf, 0x5a5e5b08, 0x571d7dd1, 0x53dc6066, 0x4d9b3063, 0x495a2dd4, 0x44190b0d, 0x40d816ba,
0xaca5c697, 0xa864db20, 0xa527fdf9, 0xa1e6e04e, 0xbfa1b04b, 0xbb60adfc, 0xb6238b25, 0xb2e29692,
0x8aad2b2f, 0x8e6c3698, 0x832f1041, 0x87ee0df6, 0x99a95df3, 0x9d684044, 0x902b669d, 0x94ea7b2a,
0 x e 0 b 4 1 d e 7, \ 0 x e 4 7 5 0 0 5 0, \ 0 x e 9 3 6 2 6 8 9, \ 0 x e d f 7 3 b 3 e, \ 0 x f 3 b 0 6 b 3 b, \ 0 x f 7 7 1 7 6 8 c, \ 0 x f a 3 2 5 0 5 5, \ 0 x f e f 3 4 d e 2, \ 0 x f a 3 2 5 0 5 6, \ 0 x f e f 3 4 d e 2, \ 0 x f a 3 2 5 0 5 6, \ 0 x f e f 3 4 d e 2, \ 0 x f e f a 4 d e 2, \ 0 x f e f a 4 d e 2, \ 0 x f e 4 d e 2, \ 0 x f e 4 d e 2, \ 0 x f e 4 d e 2, \ 0 x f e 4
0xc6bcf05f, 0xc27dede8, 0xcf3ecb31, 0xcbffd686, 0xd5b88683, 0xd1799b34, 0xdc3abded, 0xd8fba05a,
0x690ce0ee, 0x6dcdfd59, 0x608edb80, 0x644fc637, 0x7a089632, 0x7ec98b85, 0x738aad5c, 0x774bb0eb,
0x4f040d56,\ 0x4bc510e1,\ 0x46863638,\ 0x42472b8f,\ 0x5c007b8a,\ 0x58c1663d,\ 0x558240e4,\ 0x51435d53,
0x251d3b9e, 0x21dc2629, 0x2c9f00f0, 0x285e1d47, 0x36194d42, 0x32d850f5, 0x3f9b762c, 0x3b5a6b9b,
0x0315d626, 0x07d4cb91, 0x0a97ed48, 0x0e56f0ff, 0x1011a0fa, 0x14d0bd4d, 0x19939b94, 0x1d528623,
0xf12f560e, 0xf5ee4bb9, 0xf8ad6d60, 0xfc6c70d7, 0xe22b20d2, 0xe6ea3d65, 0xeba91bbc, 0xef68060b,
0xd727bbb6, 0xd3e6a601, 0xdea580d8, 0xda649d6f, 0xc423cd6a, 0xc0e2d0dd, 0xcda1f604, 0xc960ebb3,
0xbd3e8d7e, 0xb9ff90c9, 0xb4bcb610, 0xb07daba7, 0xae3afba2, 0xaafbe615, 0xa7b8c0cc, 0xa379dd7b,
0x9b3660c6, 0x9ff77d71, 0x92b45ba8, 0x9675461f, 0x8832161a, 0x8cf30bad, 0x81b02d74, 0x857130c3,
0x5d8a9099, 0x594b8d2e, 0x5408abf7, 0x50c9b640, 0x4e8ee645, 0x4a4ffbf2, 0x470cdd2b, 0x43cdc09c,
0 \times 7 \\ b \\ 827 \\ d \\ 21, 0 \times 7 \\ f \\ 436096, 0 \times 7200464 \\ f, 0 \times 76 \\ c \\ 15 \\ b \\ f \\ 8, 0 \times 68860 \\ b \\ f \\ d, 0 \times 6 \\ c \\ 47164 \\ a, 0 \times 61043093, 0 \times 65 \\ c \\ 52 \\ d \\ 24, 0 \times 61043093, 0 \times 65 \\ c \\ 52 \\ d \\ 24, 0 \times 61043093, 0 \times 65 \\ c \\ 52 \\ d \\ 24, 0 \times 61043093, 0 \times 65 \\ c \\ 52 \\ d \\ 24, 0 \times 61043093, 0 \times 65 \\ c \\ 52 \\ d \\ 24, 0 \times 61043093, 0 \times 65 \\ c \\ 52 \\ d \\ 24, 0 \times 61043093, 0 \times 65 \\ c \\ 52 \\ d \\ 24, 0 \times 6104309, 0 \times 65 \\ c \\ 52 \\ d \\ 24, 0 \times 6104309, 0 \times 65 \\ c \\ 52 \\ d \\ 24, 0 \times 6104309, 0 \times 65 \\ c \\ 52 \\ d \\ 24, 0 \times 6104309, 0 \times 65 \\ c \\ 52 \\ d \\ 24, 0 \times 6104309, 0 \times 65 \\ c \\ 52 \\ d \\ 24, 0 \times 6104309, 0 \times 65 \\ c \\ 24, 0 \times 6104309, 0 \times 65 \\ c \\ 24, 0 \times 6104309, 0 \times 65 \\ c \\ 24, 0 \times 6104309, 0 \times 65 \\ c \\ 24, 0 \times 6104309, 0 \times 65 \\ c \\ 24, 0 \times 6104309, 0 \times 65 \\ c \\ 24, 0 \times 6104309, 0 \times 65 \\ c \\ 24, 0 \times 6104309, 0 \times 65 \\ c \\ 24, 0 \times 6104309, 0 \times 65 \\ c \\ 24, 0 \times 610409, 0 \times 65 \\ c \\ 24, 0 \times 610409, 0 \times 65 \\ c \\ 24, 0 \times 610409, 0 \times 65 \\ c \\ 24, 0 \times 610409, 0 \times 65 \\ c \\ 24, 0 \times 610409, 0 \times 610409, 0 \times 65 \\ c \\ 24, 0 \times 610409, 0 \times 610409, 0 \times 6104000, 0 \times 6104000, 0 \times 6104000, 0 \times 6104000, 0 \times 6104000, 0 \times 6104000, 0 \times 6104000, 0 \times 6104000, 0 \times 6104000, 0 \times 6104000, 0 \times 6104000, 0 \times 6104000, 0 \times 6104000, 0 \times 6104000, 0 \times 6104000, 0 \times 6
0x119b4be9, 0x155a565e, 0x18197087, 0x1cd86d30, 0x029f3d35, 0x065e2082, 0x0b1d065b, 0x0fdc1bec,
0x3793a651, 0x3352bbe6, 0x3e119d3f, 0x3ad08088, 0x2497d08d, 0x2056cd3a, 0x2d15ebe3, 0x29d4f654,
0xc5a92679, 0xc1683bce, 0xcc2b1d17, 0xc8ea00a0, 0xd6ad50a5, 0xd26c4d12, 0xdf2f6bcb, 0xdbee767c,
0xe3a1cbc1, 0xe760d676, 0xea23f0af, 0xeee2ed18, 0xf0a5bd1d, 0xf464a0aa, 0xf9278673, 0xfde69bc4,
0x89b8fd09, 0x8d79e0be, 0x803ac667, 0x84fbdbd0, 0x9abc8bd5, 0x9e7d9662, 0x933eb0bb, 0x97ffad0c,
0xafb010b1, 0xab710d06, 0xa6322bdf, 0xa2f33668, 0xbcb4666d, 0xb8757bda, 0xb5365d03, 0xb1f740b4
u32 CRC_accum=0xffffffff;
void Gen_CRC_Sum_Char (u08 c)
s32 i;
/* Ignore '=', SPACE, CR, LF */
if ((c == '=') || (c == ' ') || (c == '\frac{\frac{\fir}{\frac{\frac{\frac{\frac{\frac{\frac{\frac{\frac{\frac{\frac{\frac{\frac{\frac{\frac{\frac{\frac{\frac{\frac{\frac{\frac}\frac{\f{\frac{\frac{\frac{\frac{\frac}\f{\frac{\frac{\frac{\frac{\f{
return:
/* Perform CRC sum algorithm (use table for better speed) */
i= ((CRC_accum >> 24) ^ (u32) c) & 0xff;
CRC_accum= (CRC_accum << 8) ^ CRC32_Tab [i];</pre>
```

Figure B-3. E1 and E20 Pins - RX -

| Die M-  | E1                                                                                                  | E20                                             |                                                 |  |
|---------|----------------------------------------------------------------------------------------------------|-------------------------------------------------|-------------------------------------------------|--|
| Pin No. | Pin Name                                                                                            | Pin Name (14-pin Compatible)                    | Pin Name (38-pin)                               |  |
| 1       | io4                                                                                                 | io4                                             | io1                                             |  |
| 2       | GND                                                                                                 | GND                                             | io2                                             |  |
| 3       | io5                                                                                                 | io5                                             | io0                                             |  |
| 4       | io0                                                                                                 | io0                                             | _                                               |  |
| 5       | SEND                                                                                                | SEND                                            | UCONNECT (connected to GND of the target board) |  |
| 6       | io1                                                                                                 | io1                                             | _                                               |  |
| 7       | io3                                                                                                 | io3                                             | _                                               |  |
| 8       | UVCC (whether 3.3V or 5.0V is supplied or whether power is supplied to the target can be detected)  | UVCC                                            | io3                                             |  |
| 9       | UVCC2 (whether 3.3V or 5.0V is supplied or whether power is supplied to the target can be detected) | UVCC2                                           | RESET                                           |  |
| 10      | io2                                                                                                 | io2                                             | _                                               |  |
| 11      | RECEIVE                                                                                             | RECEIVE                                         | SEND                                            |  |
| 12      | GND                                                                                                 | GND                                             | =                                               |  |
| 13      | RESET                                                                                               | RESET                                           | _                                               |  |
| 14      | UCONNECT (connected to GND of the target board)                                                     | UCONNECT (connected to GND of the target board) | UVCC                                            |  |
| 15      |                                                                                                    |                                                 | io4                                             |  |
| 16      |                                                                                                    |                                                 | _                                               |  |
| 17      |                                                                                                    |                                                 | UVCC2                                           |  |
| 18      |                                                                                                    |                                                 | _                                               |  |
| 19      |                                                                                                    |                                                 | RECEIVE                                         |  |
| 20      |                                                                                                    |                                                 | _                                               |  |
| 21      |                                                                                                    |                                                 | io5                                             |  |
| 22      |                                                                                                    |                                                 | _                                               |  |
| 23      |                                                                                                    |                                                 | _                                               |  |
| 24      |                                                                                                    |                                                 | _                                               |  |
| 25      |                                                                                                    |                                                 | _                                               |  |
| 26      |                                                                                                    |                                                 | _                                               |  |
| 27      |                                                                                                    |                                                 | _                                               |  |
| 28      |                                                                                                    |                                                 | _                                               |  |
| 29      |                                                                                                    |                                                 | _                                               |  |
| 30      |                                                                                                    |                                                 | _                                               |  |
| 31      |                                                                                                    |                                                 | _                                               |  |
| 32      |                                                                                                    |                                                 | _                                               |  |
| 33      |                                                                                                    |                                                 | _                                               |  |
| 34      |                                                                                                    |                                                 | _                                               |  |
| 35      |                                                                                                    |                                                 | -                                               |  |
| 36      |                                                                                                    |                                                 | -                                               |  |
| 37      |                                                                                                    |                                                 | -                                               |  |
| 38      |                                                                                                    |                                                 | _                                               |  |

"-" indicates an unused pin.

|      |               | Description       |                                                                                                    |                                                                                                    |
|------|---------------|-------------------|----------------------------------------------------------------------------------------------------|----------------------------------------------------------------------------------------------------|
| Rev. | Date          | Page              | Summary                                                                                                    |                                                                                                    |
| 1.00 | Apr. 18, 2011 |                   | First edition issued                                                                                                    |                                                                                                    |
| 2.00 | Sep. 15, 2011 | 3, 4              | Addition and deletion of description in <b>How to Use This</b> Manual                                                                 |                                                                                                    |
|      |               | 8                 | Change of description in CHAPTER 1 OVERVIEW                                                                                           |                                                                                                    |
|      |               | 9                 | Addition of Note and change of Remark in 1.4 System Overview                                                                          |                                                                                                    |
|      |               | 10                | Change of description for <i>Interface</i> in 1.5.1 Hardware environment                                                              |                                                                                                    |
|      |               | 11                | Addition of 1.6 Handling of HCUHEX Files                                                                                              |                                                                                                    |
|      |               | 12                | Change of folder organization after RFP is installed in 2.2 Installation                                                              |                                                                                                    |
|      |               | 14                | Change of description in 3.2 Starting up RFP                                                                                          |                                                                                                    |
|      |               | 17                | Change of description in 3.2.2 [Create a new workspace] dialog box                                                                    |                                                                                                    |
|      |               | 17                | Change of description in 3.2.3 [Select Communication Interface] dialog box                                                            |                                                                                                    |
|      |               | 18                | Change of description in 3.2.4 [Setting Oscillator] dialog box                                                                        |                                                                                                    |
|      |               | 18                | Change of description and Figure 3-6 [Setting Power Supply] Dialog Box in 3.2.5 [Setting Power Supply] dialog box                     |                                                                                                    |
|      |               | 19                | Change of description and Figure 3-7 [Information Settings] Dialog Box in 3.2.6 [Information Settings] dialog box                     |                                                                                                    |
|      |               | 23                | Change of description in 3.4 Menu Bar                                                                                                 |                                                                                                    |
|      |               | 23                | Change of Figure 3-12 [File] Menu and addition of (1) [Create a new workspace] command to 3.4.1 [File] menu                           |                                                                                                    |
|      |               | 25                | Addition of Caution to 3.4.2 [Microcontroller] menu                                                                                   |                                                                                                    |
|      |               | 29                | Addition of Caution and change of Figure 3-20 Items Read by the [Get Flash options] Command in (12) [Get Flash options] command       |                                                                                                    |
|      |               | 30                | Change of description in 3.4.2 (13) [Settings] menu                                                                                   |                                                                                                    |
|      |               | 30, 31            | Change of description in 3.4.2 (13) (a) [Select Communication Interface] dialog box                                                   |                                                                                                    |
|      |               |                   | 32                                                                                                    | Change of description in 3.4.2 (13) (b) [Setting Oscillator] dialog box                                                                                     |
|      |               | 35, 36            | Change of description and change of Figure 3-26 [Setting Power Supply] Dialog Box in 3.4.2 (13) (c) [Setting Power Supply] dialog box |                                                                                                    |
|      |               | 37 to 40,<br>42   | Change of description and change of Figure 3-27 [Information Settings] Dialog Box in 3.4.2 (13) (d) [Information Settings] dialog box |                                                                                                    |
|      |               | 43                | Change of Figure 3-29 Version Information Dialog Box in 3.4.2 (1) [Version Information] command                                       |                                                                                                    |
|      |               |                   | 49, 52                                                                                                    | Change of description and change of Figure 4-5 [Setting Power Supply] Dialog Box and URL in (7) System shutdown in CHAPTER 4 EXAMPLE OF OPERATION USING RFP |
|      |               | 52                | Change of description in 5.2 Problems During Operation                                                                                |                                                                                                    |
|      |               | 59, 60,<br>61, 63 | Change of description in A.2 Messages Displayed in Internal Error, Fatal Error, Selection, and Warning Dialog Boxes                   |                                                                                                    |

|      |               | Description |                                                                                                    |  |
|------|---------------|-------------|----------------------------------------------------------------------------------------------------|--|
| Rev. | Date          | Page        | Summary                                                                                                    |  |
| 3.00 | Dec. 26, 2011 | 4 to 6      | Change of description in How to Use This Manual                                                                |  |
|      |               | 10          | Change of Figure 1-1. RFP Connection Image in 1.4 System Overview                                              |  |
|      |               | 11          | Change of description in 1.5.1 Hardware environment and 1.5.2 Software environment                             |  |
|      |               | 13          | Change of description in 2.2 Installation                                                                      |  |
|      |               | 14          | Change of description in 2.2.1 Notes on installation                                                           |  |
|      |               | 15          | Change of description in <b>2.4 Updating RFP and Firmware</b> Addition of <b>Figure 2-1. Updating Firmware</b> |  |
|      |               | 16 to 22    | Addition of CHAPTER 3 BASIC OPERATION - RL78, 78K, V850 -                                                      |  |
|      |               | 23 to 33    | Addition of CHAPTER 4 BASIC OPERATION - RX -                                                                   |  |
|      |               | 43          | Change of description in 5.2.6 [Information Settings] dialog box                                               |  |
|      |               | 46          | Change of description in 5.4 Menu Bar                                                                          |  |
|      |               | 50          | Change of description in 5.4.2 (8) [Autoprocedure (E.P)] command                                               |  |
|      |               | 54          | Addition of Remarks in 5.4.2 (13) (d) [Information Settings] dialog box                                        |  |
|      |               | 61          | Change of description in <b>5.6 [Program File] Area</b> Addition of <b>Figure 5-31. [Open File] Dialog Box</b> |  |
|      |               | 64 to 93    | Addition of CHAPTER 6 FUNCTION DETAILS - RX -                                                                  |  |
|      |               | 96          | Addition of description in 7.2 Problems During Operation                                                       |  |
|      |               | 98 to 100   | Addition of (4) and (5) in 7.2 Problems During Operation                                                       |  |
|      |               | 101         | Addition of CHAPTER 8 CAUTIONS                                                                                 |  |
|      |               | 109         | Addition of A.4 Dialog Boxes - RX -                                                                            |  |
|      |               | 111         | Addition of Figure B-1. RFP Folder and File Configuration                                                      |  |
|      |               | 112         | Change of Figure B-2. 32-Bit CRC Calculation Specifications                                                    |  |
|      |               | 113         | Addition of Figure B-3. E1 and E20 Pins - RX -                                                                 |  |
| 4.00 | Jun 29, 2012  | 3-6         | Change of description in How to Use This Manual                                                                |  |
|      |               | 10          | Change of description in CHAPTER 1 OVERVIEW                                                                    |  |
|      |               |             | Addition of description in 1.1 Features                                                                        |  |
|      |               | 11          | Change of Figure 1-1. RFP Connection Image                                                                     |  |
|      |               |             | Addition of Remark in 1.4 System Overview                                                                      |  |
|      |               | 13          | Change of URL for English in 1.6 Handling of HCUHEX Files                                                      |  |
|      |               | 14          | Change of description in CHAPTER 2 INSTALLATION                                                                |  |
|      |               | 14          | ·                                                                                                    |  |
|      |               |             | Deletion of 2.1 Obtaining  Change of description in 2.1 Installation                                           |  |
|      |               | 45          | Change of description in 2.1 Installation                                                                      |  |
|      |               | 15          | Change of description in 2.1.1 Notes on installation (7)                                                       |  |
|      |               | 16          | Change of description in 2.2 Uninstallation                                                                    |  |
|      |               |             | Change of description in 2.3 Updating and Firmware                                                             |  |
|      |               |             | Change of Figure 2-1. Updating Firmware                                                                        |  |

|      |              | Description |                                                                                                    |  |  |
|------|--------------|-------------|----------------------------------------------------------------------------------------------------|--|--|
| Rev. | Date         | _           |                                                                                                    |  |  |
| 4.00 | Jun 29, 2012 | Page        | Change of the title and description in CHAPTER 3 BASIC OPERATION (Basic Mode) - RL78, 78K, V850 - Change of Figure 3-1. [Welcome!] Dialog Box Change of Figure 3-2. [Create new workspace] Dialog Box Change of Figure 3-3. [Communication Interface] Dialog Box Change of Figure 3-4. [Frequency] Dialog Box Change of Figure 3-5. [Power Supply] Dialog Box Change of Figure 3-6. [Basic Settings] Tab of the [Project Settings] Dialog Box Change of Figure 3-7. [Other Settings] Tab of the [Project Settings] Dialog Box Change of Figure 3-8. Main Window Change of Figure 3-10. Main Window Change of Figure 3-11. [Autoprocedure (E.P)] Command Execution Results                                                                                                    |  |  |
|      |              | 25-35       | Change of the title and description in CHAPTER 4. BASIC OPERATION (BASIC MODE) - RX - Change of Figure 4-1. [Welcome!] Dialog Box Change of Figure 4-2 [Create new workspace] Dialog Box Change of Figure 4-3 [Communication Interface] Dialog Box Change of Figure 4-4. [Power Supply] Dialog Box Change of Figure 4-5. [Mode Pin at Connection] Dialog Box Change of Figure 4-6. [Confirmation] Dialog Box Change of Figure 4-9. [Frequency] Dialog Box Change of Figure 4-10. [Baudrate] Dialog Box Change of Figure 4-11. [Project Settings] Dialog Box [Basic Settings] Tab Change of Figure 4-12. [Project Settings] Dialog Box [Other Settings] Tab Change of Figure 4-13. Main Window Change of Figure 4-14. [Open File] Dialog Box Change of Figure 4-15. Main Window Change of Figure 4-16. [Program] Command Execution Results |  |  |
|      |              | 36          | Change of the title and description in CHAPTER 5 FUNCTION DETAILS (BASIC MODE) - RL78, 78K, 850 - Change of description in 5.2 Starting Up                                                                                                    |  |  |
|      |              | 27          | Change of Figure 5-1. Dialog Boxes Displayed in the Startup Wizard Change of description in 5-2.4 [Welcome]] dialog how                                                                                                    |  |  |
|      |              | 37          | Change of description in 5.2.1 [Welcome!] dialog box Change of Figure 5-2. [Welcome!] Dialog Box                                                                                                    |  |  |
|      |              | 38          | Change of description in 5.2.2 [Create new workspace] dialog box  Change of Figure 5-3. [Create new workspace] Dialog Box                                                                                                    |  |  |

|      |              | Description |                                                                 |  |
|------|--------------|-------------|-----------------------------------------------------------------|--|
| Rev. | Date         | Page        | Summary                                                         |  |
| 4.00 | Jun 29, 2012 | 39          | Change of the title and description in 5.2.3 [Communication     |  |
|      |              |             | Interface] dialog box                                           |  |
|      |              |             | Change of Figure 5-4. [Communication Interface] Dialog          |  |
|      |              |             | Box                                                             |  |
|      |              | 40, 41      | Change of the title 5.2.4 [Frequency] dialog box                |  |
|      |              |             | Change of Figure 5-6. [Frequency] Dialog Box                    |  |
|      |              |             | Change of description and change of Figure 5-7. [Target         |  |
|      |              |             | Device Connection] Area                                         |  |
|      |              | 43          | Change of the title and description in 5.2.5. [Power Supply]    |  |
|      |              |             | dialog box                                                      |  |
|      |              |             | Change of Figure 5-9. [Power Supply] Dialog Box                 |  |
|      |              | 45          | Change of the title and description in 5.2.6 [Project Settings] |  |
|      |              |             | dialog box                                                      |  |
|      |              |             | Change of Figure 5-10. [Project Settings] Dialog Box            |  |
|      |              | 45, 46      | Change of the title and description in 5.2.7 Open latest        |  |
|      |              |             | workspace                                                       |  |
|      |              |             | Change of Figure 5-11. [Open <u>latest</u> workspace.]          |  |
|      |              |             | 5.2.8 Open workspace                                            |  |
|      |              |             | Change of Figure 5-12. [Open workspace.]                        |  |
|      |              | 47          | Change of description in 5.3 Main Window                        |  |
|      |              |             | Change of Figure 5-14. Main Window                              |  |
|      |              | 48          | Change of description in 5.4 Menu Bar                           |  |
|      |              | 48-49       | Change of description in <b>5.4.1</b> [File] menu               |  |
|      |              |             | Change of <b>Figure 5-15</b> . [ <u>F</u> ile] Menu             |  |
|      |              |             | Change of Figure 5-16. [Create a new workspace] Dialog          |  |
|      |              |             | Box                                                             |  |
|      |              |             | Addition of (2) [Open a workspace]                              |  |
|      |              | 50          | Addition of <b>5.4.2</b> [ <u>T</u> ool] menu                   |  |
|      |              | 51-64       | Change of description in 5.4.3 [Microcontroller] menu           |  |
|      |              |             | Change of Figure 5-20. [Microcontroller] Menu                   |  |
|      |              |             | Change of Figure 5-25. Items Read by the [Get Flash             |  |
|      |              |             | options] Command                                                |  |
|      |              |             | Change of Figure 5-26. Flow of Setting Modification with        |  |
|      |              |             | the [Modify] Button                                             |  |
|      |              |             | Change of Figure 5-27. [Communication Interface] Dialog         |  |
|      |              |             | Box                                                             |  |
|      |              |             | Change of Figure 5-28. [Frequency] Dialog Box                   |  |
|      |              |             | Change of Figure 5-29. [Power Supply] Dialog Box                |  |
|      |              |             | Change of Figure 5-30. [Project Settings] Dialog Box            |  |
|      |              | 65          | 5.4.4 [ <u>H</u> elp] menu                                      |  |
|      |              |             | Change of Figure 5-31. [Help] Menu                              |  |
|      |              |             | Addition of (2) [Import License]                                |  |
|      |              | 68          | Change of description in 5.10 Output Panel                      |  |

(5/7)

|      |              | Description |                                                             |  |
|------|--------------|-------------|-------------------------------------------------------------|--|
| Rev. | Date         | Page        | Page                                                        |  |
| 4.00 | Jun 29, 2012 | 69          | Change of the title and description in CHAPTER 6            |  |
|      |              |             | FUNCTION DETAILS (Basic Mode) - RX -                        |  |
|      |              |             | Change of description in 6.2 Starting up                    |  |
|      |              |             | Change of Figure. 6-1. Dialog Boxes Displayed in the        |  |
|      |              |             | Startup Wizard                                              |  |
|      |              | 70          | Change of description in 6.2.1 [Welcome!] dialog box        |  |
|      |              |             | Change of Figure. 6-2 [Welcome!] Dialog Box                 |  |
|      |              | 71          | Change of description in 6.2.2 [Create a new workspace]     |  |
|      |              |             | dialog box                                                  |  |
|      |              |             | Change of Figure 6-3. [Create a new workspace] Dialog       |  |
|      |              |             | Box                                                         |  |
|      |              | 72          | Change of the title and description in 6.2.3 [Communication |  |
|      |              |             | Interface] dialog box                                       |  |
|      |              |             | Change of Figure 6-4. [Communication Interface] Dialog      |  |
|      |              |             | Box                                                         |  |
|      |              | 73          | Change of the title and description in 6.2.4 [Power Supply] |  |
|      |              |             | dialog box                                                  |  |
|      |              |             | Change of Figure 6-6. [Power Supply] Dialog Box             |  |
|      |              | 74          | Change of the title and description in 6.2.5 [Mode Pin at   |  |
|      |              |             | Connection] dialog box                                      |  |
|      |              |             | Change of Figure 6-7. [Mode Pin at Connection] Dialog       |  |
|      |              |             | Вох                                                         |  |
|      |              | 75-76       | Change of description in 6.2.6 [Connection and Query]       |  |
|      |              |             | dialog box                                                  |  |
|      |              |             | Change of Figure 6-8. [Confirmation] Dialog Box             |  |
|      |              |             | Change of Figure 6-10. [Select USB Device] Dialog Box       |  |
|      |              |             | Change of Figure 6-12. [Select Device] Dialog Box           |  |
|      |              | 77          | Change of the title and description in 6.2.7 [Frequency]    |  |
|      |              |             | dialog box                                                  |  |
|      |              |             | Change of Figure 6-13. [Frequency] Dialog Box               |  |
|      |              |             | Change of Figure 6-14. [Clock supply] Area                  |  |
|      |              | 79          | Change of the title 6.2.8 [Baud Rate] dialog box            |  |
|      |              |             | Change of Figure 6-16. [Baud Rate] Dialog Box               |  |
|      |              | 80          | Change of the title and description in 6.2.9 [Project       |  |
|      |              |             | Settings] dialog box                                        |  |
|      |              |             | Change of Figure 6-17. [Project Settings] Dialog Box        |  |
|      |              | 81          | Change of the title and description in 6.2.10 Open latest   |  |
|      |              |             | workspace                                                   |  |
|      |              |             | Change of Figure 6-18. [Open latest workspace.]             |  |

(6/7)

|      |              | Descript  | tion                                                     |
|------|--------------|-----------|----------------------------------------------------------|
| Rev. | Date         | Page      | Page                                                     |
| 4.00 | Jun 29, 2012 | 81, 82    | Change of description in 6.2.11 Open workspace           |
|      |              |           | Change of Figure 6-19. [Open workspace.]                 |
|      |              | 83        | Change of description in 6.3 Main Window                 |
|      |              |           | Change of Figure 6-21. Main Window                       |
|      |              | 84        | Change of description in 6.4 Menu Bar                    |
|      |              | 84, 85    | Change of Description in 6.4.1 [File] menu               |
|      |              |           | Change of Figure 6-22. [File] Menu                       |
|      |              |           | Change of Figure 6-23. [Create new workspace] Dialog Box |
|      |              |           | Change of Figure 6-24. [Open File] Dialog Box            |
|      |              | 86        | Addition of <b>6.4.2</b> [Tool] menu                     |
|      |              | 87-96     | Change of description in 6.4.3 [Microcontroller] menu    |
|      |              |           | Change of Figure 6-27. [Microcontroller] Menu            |
|      |              |           | Change of Figure 6-28. Flow of Setting Change with the   |
|      |              |           | Modify Button                                            |
|      |              |           | Change of Figure 6-29. [Communication Interface] Dialog  |
|      |              |           | Вох                                                      |
|      |              |           | Change of Figure 6-30. [Frequency] Dialog Box            |
|      |              |           | Change of Figure 6-31. [Baud Rate] Dialog Box            |
|      |              |           | Change of Figure 6-32. [Power Supply] Dialog Box         |
|      |              |           | Change of Figure 6-33. [Mode Pins] Dialog Box            |
|      |              |           | Change of Figure 6-34. [Project Settings] Dialog Box     |
|      |              | 98        | 6.4.4 [ <u>H</u> elp] menu                               |
|      |              |           | Change of Figure 6-35. [Help] Menu                       |
|      |              |           | Addition of (2) [Import License]                         |
|      |              |           | 6. 5 [Microcontroller] Area                              |
|      |              |           | Change of Figure 6-37. [Microcontroller] Area            |
|      |              | 99        | 6. 6 [Program File] Area                                 |
|      |              |           | Change of Figure 6-38. [Program File] Area               |
|      |              |           | Change of Figure 6-39. [Open File] Dialog Box            |
|      |              | 100       | Change of Description in 6.9 Status Bar                  |
|      |              |           | Change of Figure 6-43. Status Bar                        |
|      |              |           | Addition of Table 6-1 List of Status Bar Display         |
|      |              | 101       | Addition of description in 6.10 Output Panel             |
|      |              |           | Change of Figure 6-44. Output Panel                      |
|      |              | 103-112   | Addition of CHAPTER 7 FUNCTION DETAILS (Full Mode) -     |
|      |              |           | RL78, 78K, V850 -                                        |
|      |              |           |                                                          |
|      |              | 113-124   | Addition of CHAPTER 8 FUNCTION DETAILS (Full Mode) -     |
|      |              |           | RX -                                                     |
|      |              | 125-128   | Addition of CHAPTER 9 SCRIPT EXECUTION FUNCTION -        |
|      |              | 1.20 /20  | RL78, 78K, V850 -                                        |
|      |              | 129-134   | Addition of CHAPTER 10 SCRIPT EXECUTION FUNCTION -       |
|      |              | 1.20 104  | RX -                                                     |
|      |              | 135-137   | Addition of CHAPTER 11 UNIQUE CODE EMBEDDING             |
|      | 1            | 1 100 107 | Addition of Chairent in Charge Code LinderDing           |

(7/7)

|      |              | Description |                                                          |
|------|--------------|-------------|----------------------------------------------------------|
| Rev. | Date         | Page        | Page                                                     |
| 4.00 | Jun 29, 2012 | 146, 147    | Change of the title and description of APPENDIX A        |
|      |              |             | Messages                                                 |
|      |              |             | A.2 Messages Displayed in Internal Error, Fatal Error,   |
|      |              |             | Selection, and Warning Dialog Boxes - Common             |
|      |              | 149         | Change of description in A.3 Messages Displayed in Fatal |
|      |              |             | Error, Selection, and Warning Dialog Boxes - RL78, 78K,  |
|      |              |             | V850 -                                                   |
|      |              | 154-160     | Change of the title and description in A.4 Messages      |
|      |              |             | Displayed in Fatal Error, Selection, and Warning Dialog  |
|      |              |             | Boxes - RX -                                             |
|      |              | 161         | APPENDIX B SUPPLEMENTARY INFORMATION                     |
|      |              |             | Change of Figure B-1. RFP Folder and File Configuration  |

Renesas Flash Programmer User's Manual:

Publication Date: Rev. 4.00 Jun. 29, 2012

Published by: Renesas Electronics Corporation

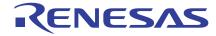

## **SALES OFFICES**

Renesas Electronics Corporation

http://www.renesas.com

Refer to "http://www.renesas.com/" for the latest and detailed information.

Renesas Electronics America Inc. 2880 Scott Boulevard Santa Clara, CA 95050-2554, U.S.A. Tel: +1-408-588-6000, Fax: +1-408-588-6130

Renesas Electronics Canada Limited 1101 Nicholson Road, Newmarket, Ontario L3Y 9C3, Canada Tel: +1-905-898-5441, Fax: +1-905-898-3220

Renesas Electronics Europe Limited
Dukes Meadow, Millboard Road, Bourne End, Buckinghamshire, SL8 5FH, U.K
Tel: +44-1628-585-100, Fax: +44-1628-585-900

Renesas Electronics Europe GmbH

Arcadiastrasse 10, 40472 Düsseldorf, Germany Tel: +49-211-65030, Fax: +49-211-6503-1327

Renesas Electronics (China) Co., Ltd.
7th Floor, Quantum Plaza, No.27 ZhiChunLu Haidian District, Beijing 100083, P.R.China Tel: +86-10-8235-1155, Fax: +86-10-8235-7679

Renesas Electronics (Shanghai) Co., Ltd.
Unit 204, 205, AZIA Center, No.1233 Lujiazui Ring Rd., Pudong District, Shanghai 200120, China Tel: +86-21-5877-1818, Fax: +86-21-6887-7858 / -7898

Renesas Electronics Hong Kong Limited
Unit 1601-1613, 16/F., Tower 2, Grand Century Place, 193 Prince Edward Road West, Mongkok, Kowloon, Hong Kong Tel: +852-2886-9318, Fax: +852 2886-9022/9044

Renesas Electronics Taiwan Co., Ltd. 13F, No. 363, Fu Shing North Road, Taipei, Taiwan Tel: +886-2-8175-9600, Fax: +886 2-8175-9670

Renesas Electronics Singapore Pte. Ltd.
1 harbourFront Avenue, #06-10, keppel Bay Tower, Singapore 098632 Tel: +65-6213-0200, Fax: +65-6278-8001

Renesas Electronics Malaysia Sdn.Bhd.
Unit 906, Block B, Menara Amcorp, Amcorp Trade Centre, No. 18, Jln Persiaran Barat, 46050 Petaling Jaya, Selangor Darul Ehsan, Malaysia Tel: +60-3-7955-9390, Fax: +60-3-7955-9510

Renesas Electronics Korea Co., Ltd.
11F., Samik Lavied' or Bldg., 720-2 Yeoksam-Dong, Kangnam-Ku, Seoul 135-080, Korea Tel: +82-2-558-3737, Fax: +82-2-558-5141

Renesas Flash Programmer

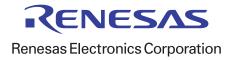